# **Bitdefender**® **INTERNET**<br>SECURITY

Manual do Utilizador

Copyright© 2013 Bitdefender

Bitdefender Internet Security Manual do Utilizador

Editado 12/16/2013

Copyright© 2013 Bitdefender

#### Aviso Legal

Todos os direitos reservados. Nenhuma parte deste livro pode ser reproduzida ou transmitida de qualquer forma ou por quaisquer meios, eletrónicos ou mecânicos, incluindo fotocópias, gravação, ou qualquer sistema de arquivo de informação, sem a permissão por escrito de um representante autorizado de Bitdefender. A inclusão de pequenas frases do texto em comparativas poderão ser feitas desde que seja feita a menção da fonte da frase em questão. O conteúdo não pode ser de forma alguma modificado.

**Aviso e Renúncia.** Este produto e a sua documentação estão protegidas por direitos de autor. A informação neste documento é apresentada numa base de "tal como é", sem qualquer garantia. Apesar de todas as precauções terem sido tomadas na preparação deste documento, os autores não serão responsabilizados por qualquer pessoa ou entidade com respeito a qualquer perda ou dano causado ou alegadamente causado directa ou indirectamente pela informação contida neste livro.

Este livro contém links para Websites de terceiras partes que não estão baixo controlo da Bitdefender, e a Bitdefender não é responsável pelo conteúdo de qualquer site acedido por link. Se aceder a um site de terceiras partes mencionado neste manual, faz isso à sua própria conta e risco. A Bitdefender fornece esses links apenas para facilitar, e a inclusão do link não implica que a Bitdefender endosse ou aceite qualquer responsabilidade pelo conteúdo deste sites de terceiras partes.

**Marcas Registadas.** Nomes de Marcas Registadas poderão aparecer neste livro. Todas as marcas registadas ou não registadas neste documento são da exclusiva propriedade dos seus respetivos proprietários.

**Bitdefender**®

# Índice

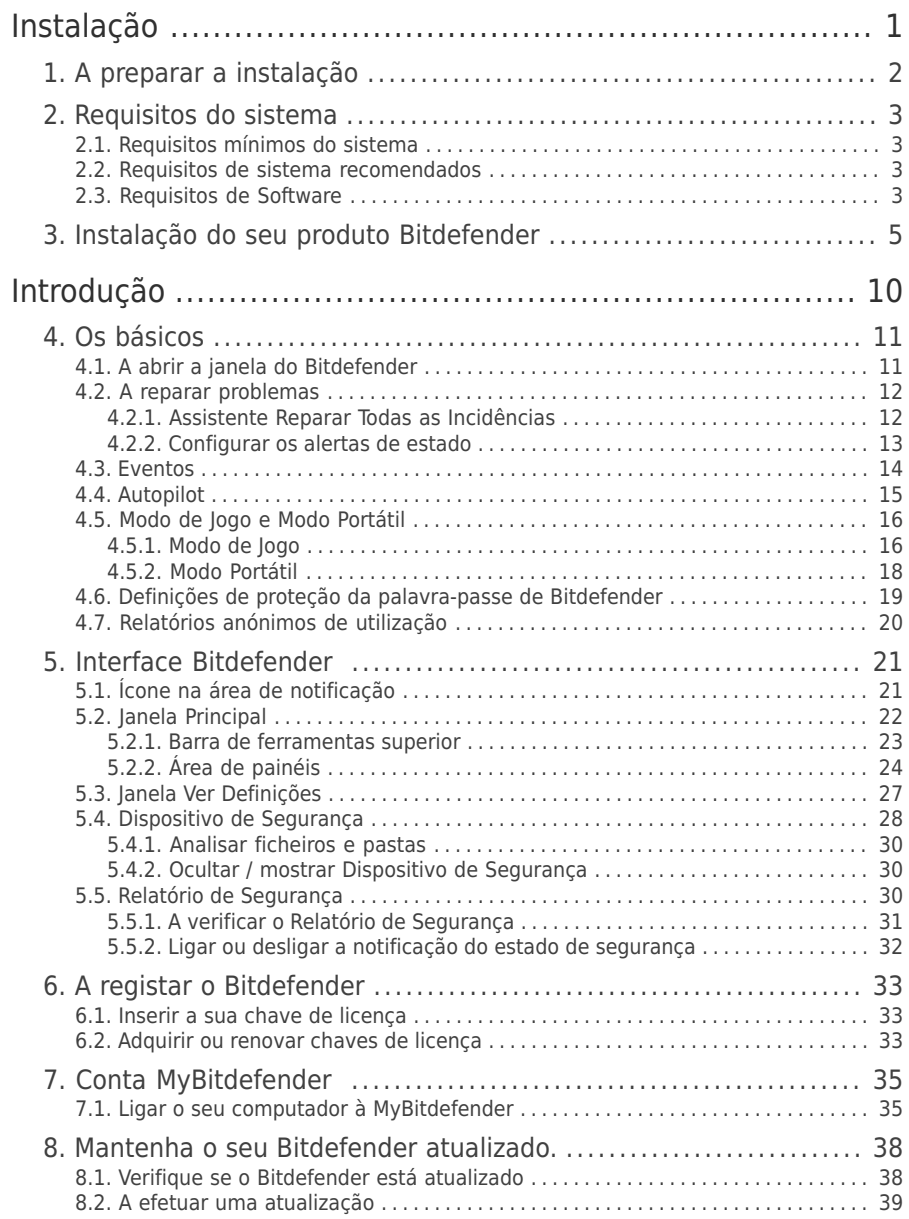

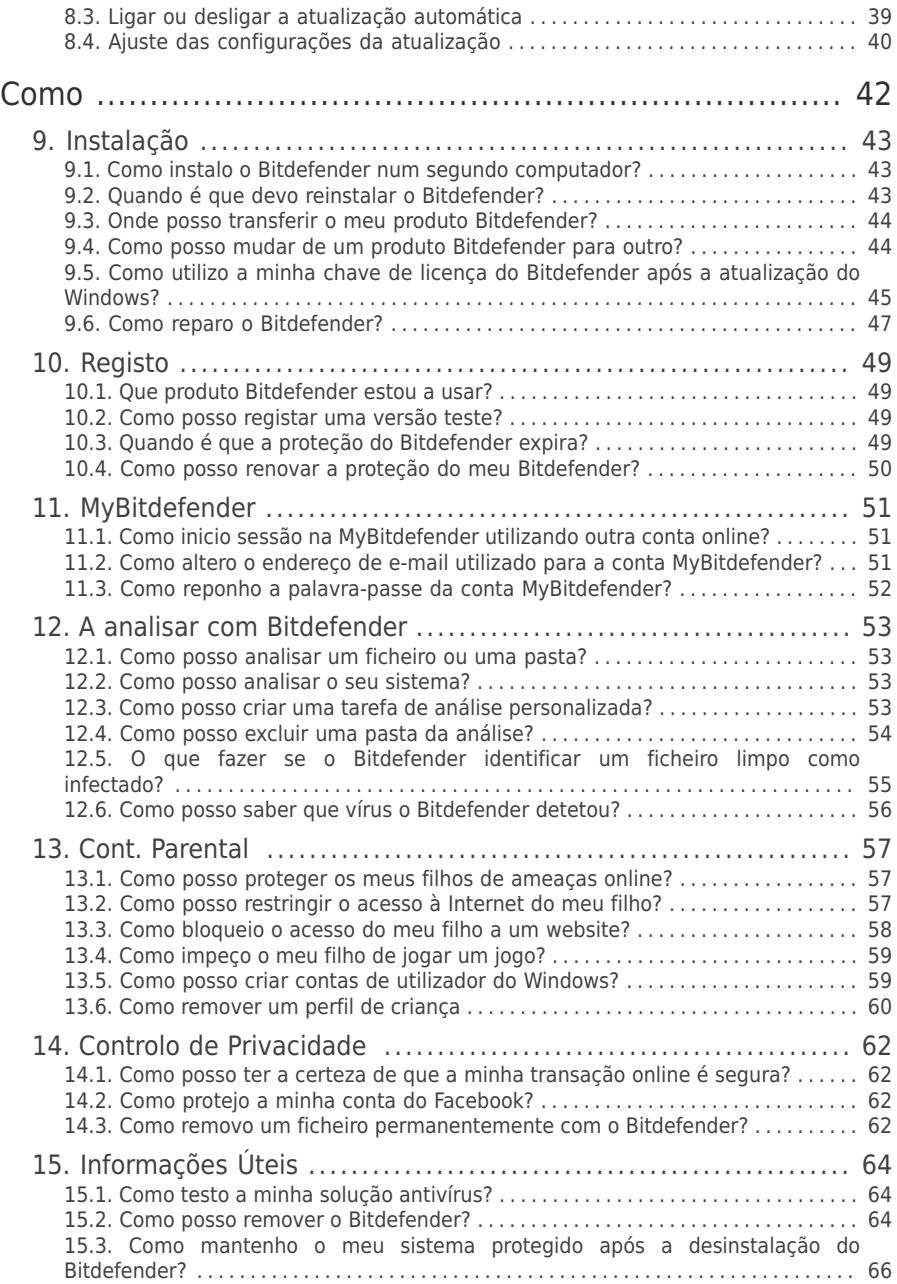

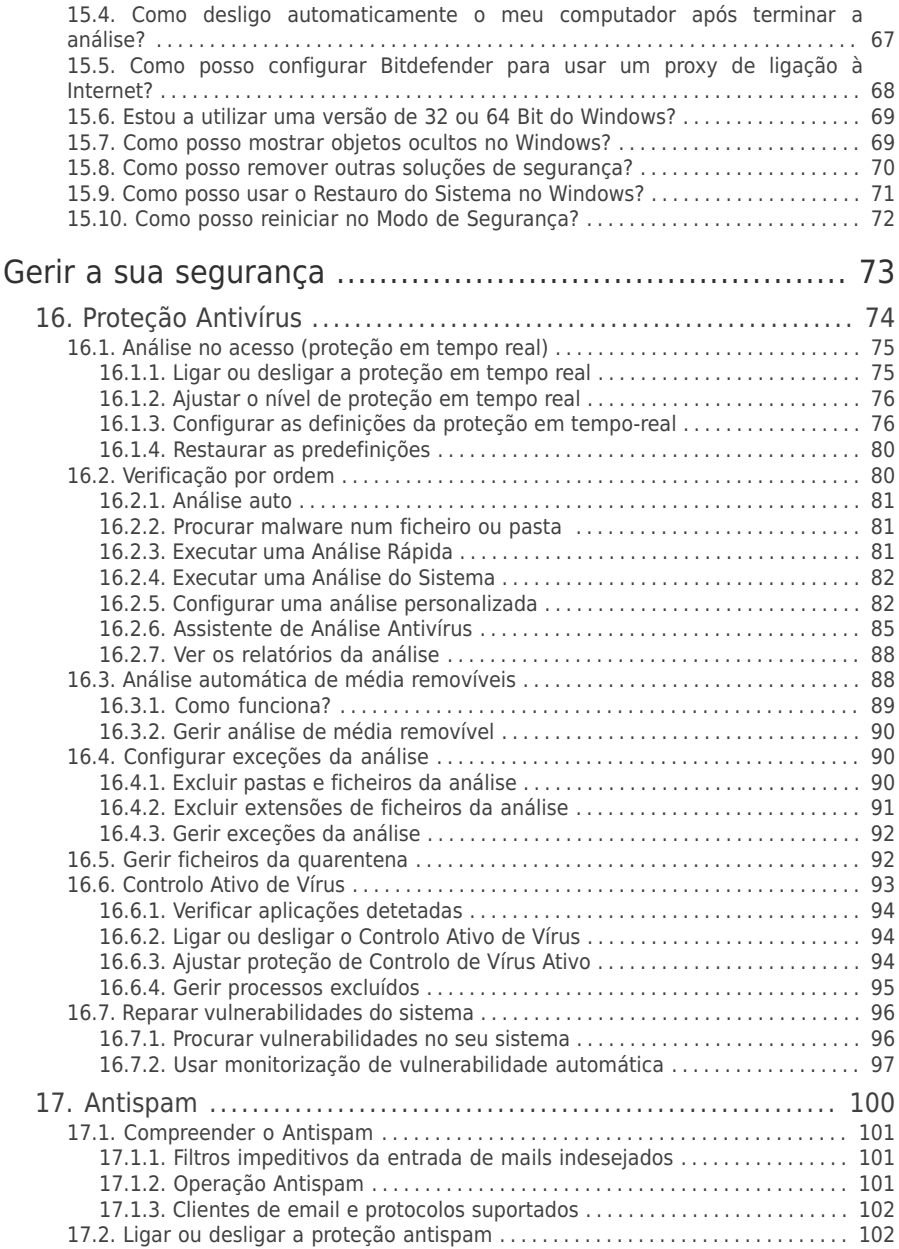

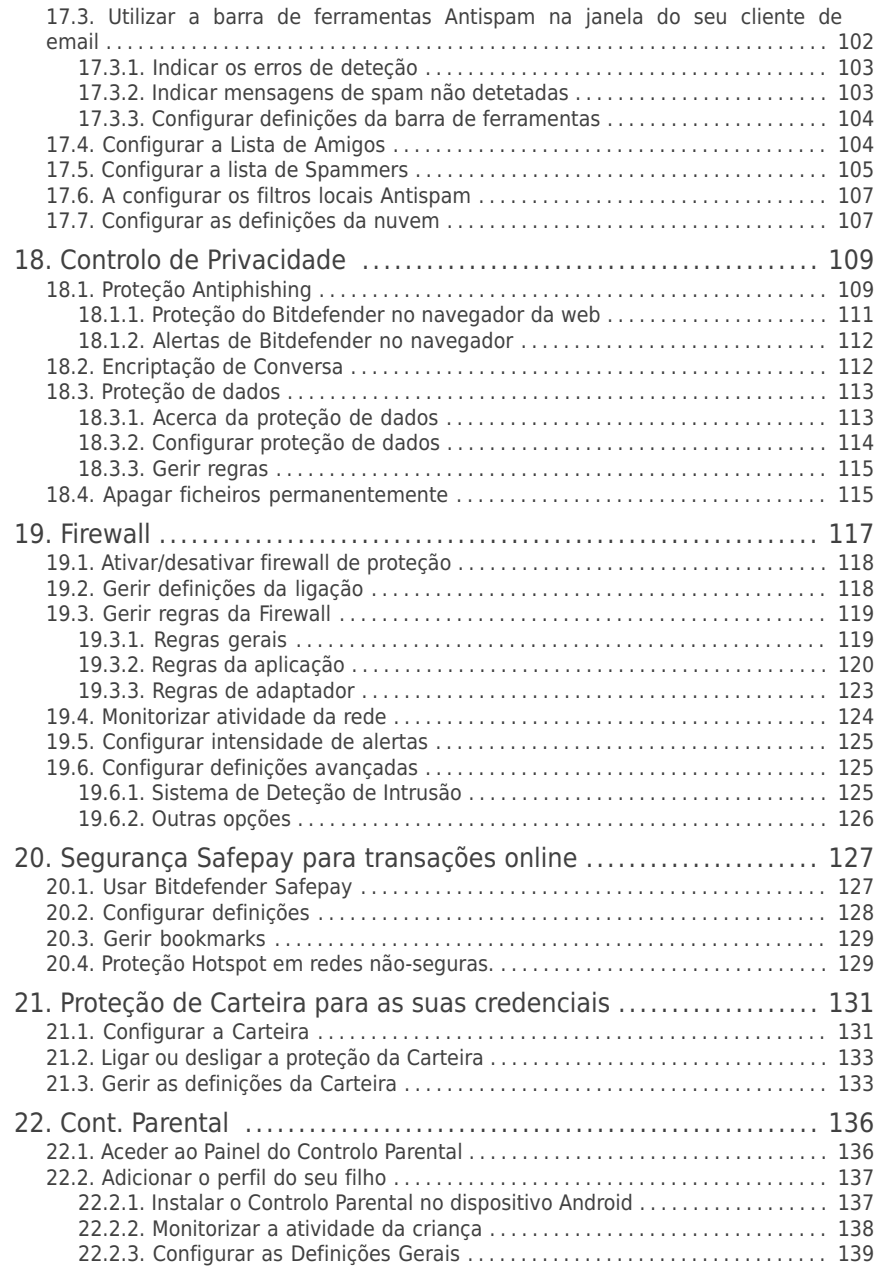

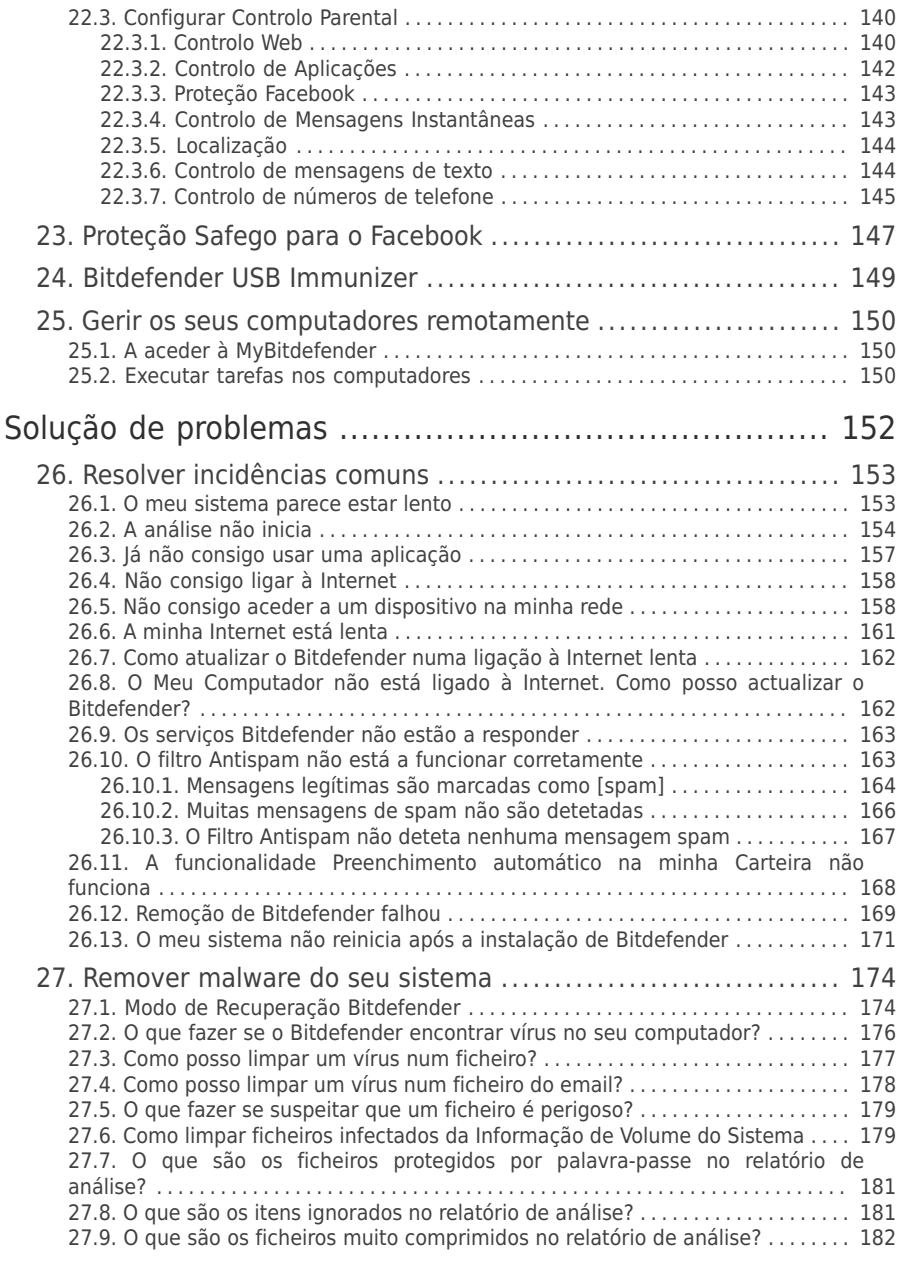

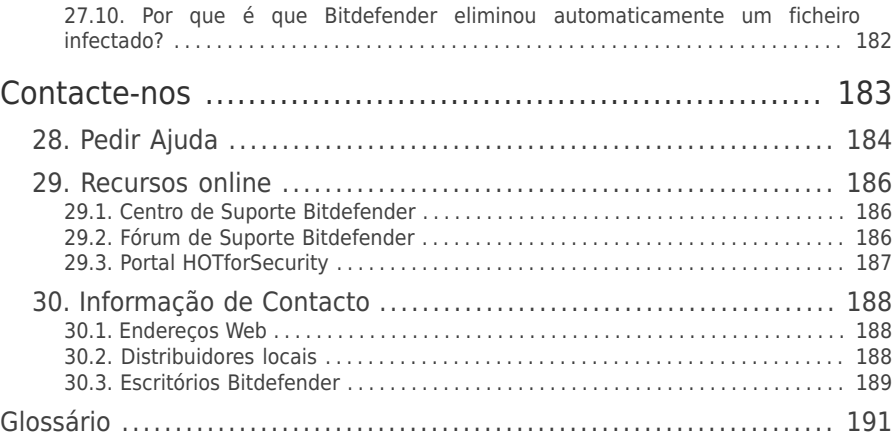

# <span id="page-9-0"></span>Instalação

## <span id="page-10-0"></span>1. A preparar a instalação

Antes de instalar o Bitdefender Internet Security, complete estes procedimentos para assegurar uma boa instalação:

- Assegure-se que o computador onde vai instalar o Bitdefender contém os requisitos minimos do sistema.Se o seu computador não contém os requisitos mínimos do sistema, o Bitdefender não será instalado ou, se instalado, não trabalhará corretamente e provocará lentidão e instabilidade no sistema.Para ver a lista completa dos requisitos mínimos do sistema, por favor consulte o "[Requisitos](#page-11-0) do [sistema](#page-11-0)" (p. 3).
- Ligue-se ao computador utilizando uma conta de Administrador.
- Remova quaisquer outros softwares semelhantes do seu computador.Executar dois programas de segurança simultaneamente poderá afetar o seu funcionamento e causar grandes problemas no sistema.O Windows Defender será desativado durante a instalação.
- Desativar ou remover qualquer programa de firewall que possa estar em execução no computador.Executar dois programas de firewall simultaneamente poderá afetar o seu funcionamento e causar grandes problemas no sistema.A Firewall do Windows será desativada durante a instalação.
- Recomenda-se que o seu computador esteja ligado à Internet durante a instalação, mesmo quando realiza a instalação a partir de um CD/DVD.Se estiverem disponíveis versões mais recentes dos ficheiros da aplicação incluidos no pacote de instalação, o Bitdefender irá descarregá-las e instalá-las.

## <span id="page-11-0"></span>2. Requisitos do sistema

Só pode instalar o Bitdefender Internet Security nos computadores que tenham os seguintes sistemas operativos:

- Windows XP com o Service Pack 3 (32 bits)
- Windows Vista com o Service Pack 2
- Windows 7 com o Service Pack 1
- Windows 8

Antes da instalação, certifique-se de que o seu computador cumpre os requisitos mínimos de hardware e software.

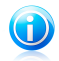

## Nota

Para descobrir qual o sistema operativo executado no seu computador e as informações de hardware, siga estes passos:

- No **Windows XP**, **Windows Vista** e **Windows 7**, clique com o botão direito do rato em **Computador** no ambiente de trabalho e, em seguida, selecione **Propriedades** no menu.
- No **Windows 8**, a partir do ecrã Iniciar do Windows, localize Computador (por exemplo, pode começar a digitar "Computador" diretamente no menu Iniciar) e, em seguida, clique com o botão direito do rato no seu ícone. Selecione Propriedades no menu inferior. Procure em Sistema o tipo de sistema.

## <span id="page-11-1"></span>2.1. Requisitos mínimos do sistema

- 1 GB de espaço disponível no disco rígido (pelo menos 800 MB na unidade do sistema)
- <span id="page-11-2"></span>● Processador de 1.6 GHz
- 1 GB de memória (RAM) para Windows XP, Windows Vista, Windows 7 e Windows 8

## 2.2. Requisitos de sistema recomendados

- 2 GB de espaço disponível no disco rígido (pelo menos 800 MB na unidade do sistema)
- <span id="page-11-3"></span>● Processador Intel Core Duo (2 GHz) ou equivalente
- Memória (RAM):
	- ▶ 1 GB para o Windows XP
	- ▶ 1.5 GB para o Windows Vista, Windows 7 e Windows 8

## 2.3. Requisitos de Software

Para conseguir usar o Bitdefender e todos os seus recursos, o seu computador deve cumprir os seguintes requisitos de software:

- Internet Explorer 8 ou superior
- Mozilla Firefox 3.6 ou superior
- Chrome 20 ou superior
- Yahoo Messenger 9 ou superior
- Microsoft Outlook 2007 / 2010 / 2013
- Microsoft Outlook Express e Windows Mail (em sistemas de 32 bits)
- Mozilla Thunderbird 3.0.4
- .NET Framework 3.5 (automaticamente instalado com o Bitdefender se estiver em falta)

## <span id="page-13-0"></span>3. Instalação do seu produto Bitdefender

Pode instalar o Bitdefender a partir do CD de instalação do Bitdefender ou utilizando o ficheiro de instalação descarregado do site web da Bitdefender ou de outros sites autorizados (por exemplo, os sites de parceiros da Bitdefender ou de uma loja online).Pode descarregar o ficheiro de instalação do site da Bitdefender seguindo este endereço: [http://www.bitdefender.pt/Downloads/.](http://www.bitdefender.pt/Downloads/)

Se a sua compra abrange mais do que um computador (por exemplo, adquiriu o Bitdefender Internet Security para 3 PCs), repita o processo de instalação e registe o seu produto com a chave de licença em cada um dos computadores.

● Para instalar o Bitdefender a partir do disco de instalação, insira o disco na unidade de leitura.Uma janela de boas-vindas aparecerá em alguns momentos. Siga as instruções para iniciar a instalação.

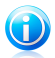

## Nota

O ecrã de boas-vindas proporciona uma opção para copiar o pacote de instalação a partir do disco de instalação para um dispositivo de armazenamento USB.Isto é útil se precisar de instalar Bitdefender num computador que não possui uma drive de disco (por exemplo, num netbook).Insira a pen USB na drive respetiva e depois clique em **Copiar para a USB**.Depois, vá até ao computador sem a drive de disco, insira a pen USB e faça duplo clique no ficheiro runsetup.exe que se encontra na pasta onde guardou o pacote de instalação.

Se o ecrã de boas-vindas não aparecer, use o Explorador do Windows para explorar o diretório-raiz do CD e faça duplo clique no ficheiro autorun.exe.

● Para instalar o Bitdefender utilizando um ficheiro de instalação descarregado para o seu computador, localize o ficheiro e faça duplo-clique sobre ele.

## A validar a instalação

O Bitdefender irá primeiro verificar o seu sistema para validar a instalação.

Se o seu sistema não apresenta os requisitos mínimos para a instalação Bitdefender, você será informado das áreas que precisam de ser melhoradas antes de poder prosseguir.

Se for detetado um programa antivírus incompatível ou uma versão anterior do Bitdefender, será avisado para o remover do seu sistema.Por favor siga as instruções para remover o software do seu sistema, evitando assim que ocorram problemas mais tarde.Pode necessitar de reiniciar o seu computador para concluir a remoção dos programas antivírus detetados.

O pacote de instalação do Bitdefender Internet Security é continuamente atualizado. Se está a instalar a partir de um CD/DVD, o Bitdefender pode fazer download das versões mais recentes dos ficheiros durante a instalação. Clique em **Sim** quando solicitado de forma a permitir que o Bitdefender faça download dos ficheiros, assegurando assim que está a instalar a versão mais recente do software.

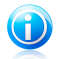

Nota

Fazer download dos ficheiros de instalação pode demorar muito tempo, especialmente se tiver uma ligação à Internet que seja lenta.

Uma vez que a instalação seja validada, o assistente de instalação aparecerá. Siga os passos para instalar o Bitdefender Internet Security.

## Passo 1 - Boas-vindas

A janela de boas-vindas permite-lhe escolher o tipo de instalação que deseja levar a cabo.

Para uma experiência de instalação livre de problemas, basta clicar no botão **Instalar**. O Bitdefender será instalado na localização por defeito com as definições por defeito e você saltará directamente para o [Passo](#page-15-0) 3 do assistente.

Se deseja configurara as definições da instalação, selecione **Desejo personalizar a instalação** e depois clique em **Instalar** para ir para o seguinte passo.

Duas tarefas adicionais podem ser levadas a cabo durante este passo:

● Por favor leia o Acordo de Licença de Utilizador antes de prosseguir com a instalação. O Acordo de Licença contém os termos e condições ao abrigo dos quais pode usar o Bitdefender Internet Security.

Se não concorda com estes termos, feche a janela. O processo de instalação terminará e sairá do mesmo.

● Ativar enviar **Relatórios anónimos de utilização**. Ao ativar esta opção, os relatórios que contêm informação sobre como usa o produto são enviados para os servidores Bitdefender. Esta informação é essencial para melhorar o produto e pode ajudar-nos a oferecer-lhe uma experiência melhor no futuro. Tenha em atenção que estes relatórios não contêm dados confidenciais, tais como o seu nome, endereço de IP ou outros, e que não serão usados para fins comerciais.

## Passo 2 - Personalizar definições da instalação

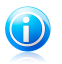

#### Nota

Este passo apenas aparece se escolheu personalizar a instalação durante o passo anterior.

Estão disponíveis as seguintes opções:

## **Caminho da Instalação**

Por defeito, Bitdefender Internet Security será instalado em C:\Ficheiros do Programa\Bitdefender\Bitdefender Internet Security.Se deseja

alterar este caminho de instalação, clique em **Alterar** e selecione a pasta na qual pretende que o Bitdefender seja instalado.

#### **Configurar definições de proxy**

O Bitdefender Internet Security requer o acesso à Internet para registo do produto, descarregar atualizações de segurança e de produtos, componentes de deteção na nuvem, etc.Se usar uma ligação por proxy em vez de uma ligação direta à Internet, deve selecionar esta opção e configurar as definições.

As definições podem ser importadas do navegador por defeito ou pode introduzi-las manualmente.

<span id="page-15-0"></span>Clique em **Instalar com definições personalizadas** para confirmar as suas preferências e dar início à instalação. Se mudar de ideias, clique no respetivo botão **Ignorar e utilizar predefinições**.

## Passo 3 - Instalação em curso

Espere até que a instalação termine.É apresentada informação detalhada sobre a evolução.

As áreas críticas do seu sistema são analisadas, as versões mais recentes dos ficheiros da aplicação são descarregadas e instaladas e os serviços do Bitdefender iniciam-se.Este passo pode demorar alguns minutos.

## Passo 4 - Instalação terminada

É apresentado um resumo da instalação. Se tiver sido detetado malware ativo e removido durante a instalação, pode ser necessário reiniciar o sistema.

Pode ou fechar a janela ou continuar com a a instalação inicial do seu software ao clicar **Introdução**.

## Passo 5 - Registar o seu produto

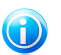

Nota Este passo apenas aparece se selecionou Introdução durante o passo anterior.

Para completar o registo do seu produto necessita de inserir a chave de licença.É necessária uma ligação ativa à Internet.

Proceda consoante a sua situação:

## ● **Eu adquiri o produto**

Neste caso, registe o produto seguindo os seguintes passos:

#### 1. Selecione **Adquiri o Bitdefender e quero registar-me agora**.

2. Insira a chave de licença no campo correspondente.

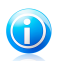

Nota

Pode encontrar a sua chave de licença:

- ▶ na etiqueta do CD/DVD.
- ▶ ou no cartão de registo do produto.
- ▶ no e-mail da sua compra on-line.

#### 3. Clique em **Registar Agora**.

#### ● **Não possuo uma licença, mas gostaria de experimentar o produto gratuitamente**

Neste caso, pode utilizar todos os recursos do produto durante 30 dias.Para iniciar o período experimental, selecione **Não possuo uma chave e pretendo experimentar o produto gratuitamente**.

● Clique **Seguinte**.

## Passo 6 - Configurar o funcionamento do produto

O Bitdefender pode ser configurado para gerir automaticamente a sua segurança de forma permanente ou só em determinadas ocasiões. Utilize os botões para ligar ou desligar o **Autopilot** e **Modo de Jogo Automático**.

Ative o Autopilot para uma segurança silenciosa completa. Enquanto em Autopilot, o Bitdefender toma todas as decisões relacionadas com a segurança por si e não necessita de configurar nada. Para mais informação, por favor consulte o "[Autopilot](#page-23-0)" (p. [15\).](#page-23-0)

Se joga a sua quota parte de jogos, ative o Modo de Jogo Automático e o Bitdefender detetará quando executar um jogo e entrará em Modo de Jogo, modificados as definições de forma a manter um impacto minímo no desempenho do sistema. Para mais informação, por favor consulte o "[Modo](#page-24-1) de Jogo" (p. 16).

Clique **Seguinte**.

## Passo 7 - Login à MyBitdefender

A conta MyBitdefender é necessária para que possa usar as funcionalidades online do seu produto. Para mais informação, por favor consulte o "Conta [MyBitdefender](#page-43-0) " (p. [35\)](#page-43-0).

Proceda consoante a sua situação.

#### **Quero criar a conta MyBitdefender**

Para criar uma conta MyBitdefender com sucesso, siga os seguintes passos:

#### 1. Selecione **Criar uma nova conta**.

Uma nova janela irá aparecer.

- 2. Digite as informações solicitadas nos campos correspondentes.Os dados que nos fornecer serão mantidos confidenciais.
	- **Email** introduza o seu endereço de email.
	- **Nome de Utilizador** insira um nome de utilizador para a sua conta.
	- **Palavra-passe** digite a palavra-passe da sua conta. A palavra-passe deve ter pelo menos 6 caracteres de tamanho.
	- **Confirmar palavra-passe** volte a introduzir a palavra-passe.

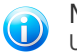

#### Nota

Uma vez a conta criada, poderá utilizar o endereço de e-mail fornecido e a palavra-passe para entrar na sua conta em [https://my.bitdefender.com.](https://my.bitdefender.com)

- 3. Clique em **Criar**.
- 4. Antes de poder usar a sua conta, deve concluir o registo.Verifique o seu email e siga as instruções no email de confirmação enviado pela Bitdefender.
- **Quero iniciar sessão com a minha conta do Microsoft, Facebook ou Google.** Para iniciar sessão com a sua conta Microsoft, Facebook ou Google, siga os seguintes passos:
	- 1. Selecione o serviço que deseja usar.Seá redireccionado para a página de início de sessão daquele serviço.
	- 2. Siga as instruções fornecidas pelo serviço selecionado para ligar a sua conta ao Bitdefender.

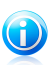

#### Nota

O Bitdefender não obtém acesso a qualquer informação confidencial como a palavra-passe da conta que usa para iniciar sessão ou a informação particular dos seus amigos ou contactos.

#### **Já tenho uma conta MyBitdefender**

Se iniciou anteriormente a sua sessão numa conta do seu produto, o Bitdefender irá detectá-la e avisá-lo para que insira a palavra-passe para iniciar sessão nessa conta.

Se já possui uma conta ativa, maos o Bitdefender não a deteta, oo você simplesmente deseja iniciar fazer login com uma conta diferente, insira o e-mail e a palavra-passe e clique em **Login à MyBitdefender**.

#### **Adiar para mais tarde**

Se deseja deixar esta tarefa para mais tarde, clique em **Perguntar mais tarde**. Lembre-se de que tem de fazer login a uma conta para usar as funcionalidades online do produto.

# <span id="page-18-0"></span>Introdução

## <span id="page-19-0"></span>4. Os básicos

Assim que instalar o Bitdefender Internet Security, o seu computador fica protegido contra todos os tipos de malware (tais como vírus, spyware e cavalos de tróia) e ameaças da Internet (tais como hackers, phishing e spam).

Pode ligar o [Autopilot](#page-23-0) para disfrutar de uma segurança silenciosa onde não necessita de configurar absolutamente nada. No entanto, poderá querer usufruir das definições do Bitdefender para otimizar e melhorar a sua proteção.

Bitdefender tomará por si a maioria das decisões relacionadas com segurança e raramente surgirão alertas pop-up. Os pormenores sobre as ações tomadas e informações sobre o funcionament do programa encontram-se disponíveis na janela Eventos. Para mais informação, por favor consulte o "[Eventos](#page-22-0)" (p. 14).

De vez em quando, deve abrir o Bitdefender e corrigir as incidências existentes. Poderá ter que configurar componentes específicos do Bitdefender ou levar a cabo ações preventivas para proteger o seu computador e os seus dados.

Se ainda não registou o produto, lembre-se de o fazer até que o período de avaliação termine. Para mais informação, por favor consulte o "A registar o [Bitdefender](#page-41-0)" (p. [33\)](#page-41-0).

Para usar as funcionalidades online do Bitdefender Internet Security, certifique-se de entrar no seu computador numa conta MyBitdefender. Para mais informação, por favor consulte o "Conta [MyBitdefender](#page-43-0) " (p. 35).

<span id="page-19-1"></span>A ["Como"](#page-50-0) (p. 42) secção é onde vai encontrar instruções passo-a-passo sobre como levar a cabo as tarefas mais comuns. Se experimentar incidências durante o uso do Bitdefender, consulte a "Resolver [incidências](#page-161-0) comuns" (p. 153) secção de possíveis soluções para os problemas mais comuns.

## 4.1. A abrir a janela do Bitdefender

Para aceder à interface principal do Bitdefender Internet Security, siga os passos abaixo:

- No **Windows XP**, **Windows Vista** e **Windows 7**:
	- 1. Clique em **Iniciar** e vá para **Todos os Programas**.
	- 2. Clique em **Bitdefender**.
	- 3. Clique em**Bitdefender Internet Security** ou, mais rapidamente, clique duas vezes no ícone do Bitdefender B no tabuleiro do sistema.

#### ● No **Windows 8**:

A partir do ecrã Iniciar do Windows, localize Bitdefender Internet Security (por exemplo, pode começar a digitar "Bitdefender" diretamente no menu Iniciar) e, em seguida, clique no seu ícone. Alternativamente, abra a aplicação do Ambiente de Trabalho e clique duas vezes no ícone do Bitdefender B no tabuleiro do sistema.

<span id="page-20-0"></span>Para mais informações sobre a janela e ícone do Bitdefender na barra de notificação, por favor consulte "Interface [Bitdefender](#page-29-0)" (p. 21).

## 4.2. A reparar problemas

O Bitdefender utiliza um sistema de emissão de monitoramento para detectar e informá-lo sobre os problemas que podem afectar a segurança do seu computador e dos seus dados. Por defeito, ele irá acompanhar apenas algumas questões que são consideradas muito importantes. No entanto, pode sempre configurá-lo conforme necessário, escolhendo as questões específicas sobre que deseja ser notificado.

As incidências detetadas incluem definições de proteção importantes que estão desligadas e outras condições que podem representar um risco de segurança. Estão organizadas em duas categorias:

- **Incidências críticas** impedem que o Bitdefender o proteja contra o malware ou representem um risco de segurança importante.
- **Incidências menores (não críticas)** podem afetar a sua proteção num futuro próximo.

O ícone Bitdefender na área de [notificação](#page-29-1) indica incidências pendentes alterando a sua cor conforme se indica a seguir:

**Cor vermelha:** Incidências críticas estão a afetar a segurança do seu sistema. Eles requerem a sua atenção máxima e devem ser corrigidos o mais rapidamente possível.

**Cor amarela:** Incidências não críticas estão a afetar a segurança do seu sistema. Deve verificar e repará-las quando tiver oportunidade.

Além disso, se mover o cursor do rato sobre o ícone, uma janela pop-up irá confirmar a existência de questões pendentes.

<span id="page-20-1"></span>Quando abre a janela do Bitdefender, a área de Estado da Segurança na barra de ferramentas superior vai indicar o número e natureza das incidências que afectam o seu sistema.

## 4.2.1. Assistente Reparar Todas as Incidências

Para resolver as incidências detetadas siga o assistente **Reparar todas as incidências**.

1. Para abrir o assistente, faça uma das seguintes coisas:

● Clique com o botão direito do rato no ícone do Bitdefender na [área](#page-29-1) de [notificação](#page-29-1) e selecione **Ver problemas de segurança**.Dependendo das  $incid\hat{e}$ ncias detetadas, o ícone é vermelho  $\bf{B}$  (indica incidências críticas) ou amarelo **B** (indica incidências não críticas).

● Abra a janela [Bitdefender](#page-19-1) e clique em qualquer local dentro da área de Segurança na barra de ferramentas superior (por exemplo, pode clicar no botão

#### X **Reparar todas as incidências**).

2. Pode verificar as incidências que afectam a segurança do seu computador e dos dados.Todas as incidências atuais foram selecionadas para serem reparadas.

Se não quiser resolver uma incidência específica de imediato, limpe a caixa correspondente.Será notificado para especificar durante quanto tempo pretende adiar a reparação da incidência.Escolha a opção desejada no menu e clique em **OK**.Para parar de monitorizar a categoria de problema respetiva, escolha **Permanentemente**.

O estado da incidência mudará para **Adiar** e não será tomada qualquer ação para a reparar.

3. Para resolver a incidência seleccionada, clique em **Iniciar**. Algumas ocorrências são tratadas imediatamente. Para outras, o assistente ajuda-o a resolvê-las.

A incidência que este assistente o ajuda a tratar pode ser agrupada numa destas categorias:

- **Desativar definições de segurança.** Tais incidências são reparadas imediatamente, ao ativar as respetivas definições de segurança.
- <span id="page-21-0"></span>● **Ferramentas preventivas de segurança que deve realizar.** Quando reparar a incidência, o assistente ajuda-o a completar com sucesso a tarefa.

## 4.2.2. Configurar os alertas de estado

O Bitdefender informa-o quando são detetadas incidências no funcionamento dos seguintes componentes do programa:

- Firewall
- Antispam
- Antivírus
- Atualização
- Segurança do Navegador

Pode configurar o sistema de alerta para melhor responder às suas necessidades de segurança escolhendo as incidências específicas sobre as quais pretende receber informações. Siga os seguintes passos:

- 1. Abra a janela de [Bitdefender.](#page-19-1)
- 2. Clique no botão **Definições** na barra de ferramentas superior.
- 3. Na janela **Definições**, selecionar **Geral**.
- 4. Na janela **Definições Gerais** selecione a barra **Avançadas**.
- 5. Clique no link de **Configurar estado dos alertas**.
- <span id="page-22-0"></span>6. Clique nos botões para ligar ou desligar os alertas de estado de acordo com as suas preferências.

## 4.3. Eventos

O Bitdefender mantém um registo detalhado dos eventos relacionados com a sua atividade no seu computador. Sempre que algo de relevante para a segurança do seu sistema ou informação acontece, uma nova mensagem é adicionada aos Eventos do Bitdefender, de forma similar a um novo e-mail que aparece na sua pasta A receber.

Os eventos são uma ferramenta importante na monitorização e gestão da proteção do seu Bitdefender.Por exemplo, pode facilmente verificar se a atualização foi executada com sucesso, se foi encontrado malware no seu computador, se as suas tarefas de backup se executaram sem erros, etc.Adicionalmente, pode tomar outras ações se necessário ou alterar ações tomadas pelo Bitdefender.

Para aceder aos registos dos Eventos, faça o seguinte:

- 1. Abra a janela de [Bitdefender.](#page-19-1)
- 2. Clique na barra em cima em **Eventos** para abrir a janela dos **Ver Eventos**.

As mensagens são agrupadas de acordo com o módulo do Bitdefender cuja atividade se relacione com:

- **Antivírus**
- **Firewall**
- **Atualização**
- **Controlo de Privacidade**
- **Antispam**
- **Safego**

**Contadores Eventos** são apresentados no interface do Bitdefender para permitir uma rápida identificação das áreas com eventos recentes. Estes são icones que aparecem em determinados módulos e que indicam o número de eventos críticos não lidos relacionados com a atividade do módulo.

Por exemplo, se existe um evento crítico não lido relacionado com a atividade do módulo de Atualização, o ícone  $\Box$  aparece no painém de Atualização.

Um contador que mostra o número total de mensagens não lidas de todos os módulos aparece no botão Eventos da janela principal.

Encontra-se disponível uma lista de eventos para cada categoria.Para saber informações sobre um evento em particular da lista, clique nele. Os detalhes dos eventos são apresentados na parte inferior da janela.Cada evento surge com a seguinte informação: uma breve descrição, a ação do Bitdefender quando este aconteceu e a data e hora em que ocorreu.Pode ser fornecidas opções para tomar mais ações, caso seja necessário.

Pode filtrar eventos por importância e ordem de acontecimento.Existem três tipos de eventos filtrados por importância, sendo cada tipo indicado com um ícone específico:

Eventos de **Informação** indicam operações bem sucedidas.

O eventos de **Aviso** indicam incidências não críticas. Deve verificar e repará-las quando tiver oportunidade.

Os eventos **críticos** indicam problemas críticos. Deve verificá-los imediatamente.

Para visualizar eventos que ocorreram em determinado período de tempo, selecione o período de tempo pretendido no campo correspondente.

<span id="page-23-0"></span>Para o ajudar a gerir facilmente os eventos registados, casa secção da janela de Eventos proporciona opções para eliminar ou marcar como lidos todos os eventos daquela secção.

## 4.4. Autopilot

Para todos os utilizadores que desejam apenas que a sua solução de segurança os proteja sem os incomodar, o Bitdefender Internet Security foi concebido com um modo AutoPilot incorporado.

Em Autopilot, o Bitdefender aplica uma configuração de segurança ótima e toma, por si, todas as decisões relacionadas com a segurança.Isto significa que não verá pop-ups nem alertas e não terá de configurar quaisquer definições.

No modo Autopilot, o Bitdefender repara automaticamente incidências críticas, ativa opões e gere tranquilamente:

- Proteção antivírus, proporcionada pela análise no acesso e análise contínua.
- Proteção Firewall.
- A Proteção de privacidade, providenciada pela filtragem antiphishing e antimalware para o seu navegador.
- Atualizações Automáticas.

Para ligar ou desligar o Autopilot, siga os seguintes passos:

- 1. Abra a janela de [Bitdefender.](#page-19-1)
- 2. Clique no botão da barra superior do **Modo Utilizador** / **Autopilot**. Quando o botão está na posição Modo Utilizador, o Autopilot está desligado.

Enquanto o Autopilot estiver ligado, o ícone Bitdefender na área de notificação mudará para l品

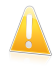

#### Importante

Enquanto o Autopilot estiver ligado, se modificar alguma das definições este será desligado.

<span id="page-24-0"></span>Para ver o histórico das ações executadas pelo Bitdefender enquanto o Autopilot estava ligado, abra a janela [Eventos](#page-22-0).

## 4.5. Modo de Jogo e Modo Portátil

Algumas aplicações de computadores, como jogos ou apresentações, exigem um sistema maior de resposta e desempenho, e sem interrupções.Quando o seu computador portátil está ligado apenas com a bateria, é melhor que operações desnecessárias, que consomem mais energia, sejam adiadas até que o portátil esteja ligado á corrente.

Para se adaptar a estas situações especiais, o Bitdefender Internet Security inclui dois modos de funcionamento especial:

<span id="page-24-1"></span>● [Modo](#page-24-1) de Jogo ● Modo [Portátil](#page-26-0)

## 4.5.1. Modo de Jogo

O Modo de Jogo modifica temporariamente as definições da proteção de forma a minimizar o seu impacto no desempenho do sistema.As seguintes definições são aplicadas quando o Modo de Jogo está ligado:

- Todos os alertas e pop-ups do Bitdefender são desativados.
- A [Análise](#page-83-0) no acesso está configurada para o nível de proteção **Permissivo**.
- A análise auto está desligada.A Análise Automática procura e usa períodos de tempo em que o uso dos recursos do sistema estão abaixo de um determinado limite, para realizar análises contínuas a todo o sistema.
- A firewall doBitdefender está configurada para modo normal (Modo [Paranóico](#page-133-0) está desligado).Isto significa que todas as novas ligações (quer de entrada quer de saída) são automaticamente autorizadas, independentemente da porta e do protocolo utilizado.
- A Atualização Automática está desligada.
- A barra de ferramentas Bitdefender do seu navegador está desativada quando joga online jogos baseados no navegador.

No Modo de Jogo, o ícone do Bitdefender na área de notificação muda para  $\mathbb{B}$ .

## Usar o Modo de Jogo

Por defeito, o Bitdefender entra automaticamente em Modo de Jogo quando inicia um jogo da lista dos jogos conhecidos do Bitdefender ou quando uma aplicação

entra em Modo de ecrã inteiro.O Bitdefender regressa automaticamente ao modo normal de operação quando fechar o jogo ou quando a janela da aplicação for minimizada.

Se deseja ligar o Modo de Jogo, pode usar um dos seguintes métodos:

- Clique com o botão-direito do rato no ícone do Bitdefender que está na área de notificação e selecione **Ligar Modo de Jogo**.
- Ativar atalho de [teclado](#page-26-1) para Modo de Jogo. Prima Ctrl+Alt+Shift+G (A hotkey por defeito).

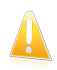

#### Importante

Não se esqueça de desligar o Modo de Jogo quando terminar. Para fazer isto, use os mesmos processos que usou para o ligar.

## Ligar ou desligar automaticamente o modo fogo

Para ligar ou desligar modo jogo automático, siga os seguintes passos:

- 1. Abra a janela de [Bitdefender.](#page-19-1)
- 2. Clique no botão **Definições** na barra de ferramentas superior.
- 3. Na janela **Definições**, selecionar **Geral**.
- 4. Na janela **Definições Gerais** selecione a barra **Geral**.
- 5. Ligue ou desligue o modo de jogo automático clicando no botão correspondente.

## Adicionar os jogos manualmente à lista de Jogos

Se o Bitdefender não entrar automaticamente no Modo de Jogo quando iniciar um certo jogo ou aplicação, pode adicioná-lo manualmente à **lista de Jogos**. Assim que uma aplicação é adicionada à lista, o Bitdefender vai funcionar em Modo de Jogo enquanto a aplicação estiver a ser usada.

Para ver e gerira a lista de jogos, siga os passos:

- 1. Abra a janela de [Bitdefender.](#page-19-1)
- 2. Clique no botão **Definições** na barra de ferramentas superior.
- 3. Na janela **Definições**, selecionar **Geral**.
- 4. Na janela **Definições Gerais** selecione a barra **Geral**.
- 5. Clique no link de **Lista de jogos**.

Estão disponíveis dois botões na parte inferior da lista:

● **Adicionar jogo** - adiciona um novo jogo ou aplicação à lista de Jogos.

Uma nova janela irá aparecer. Vá até ao ficheiro executável da aplicação, selecione-o e clique em **OK** para o adicionar à lista.

<span id="page-26-1"></span>● **Remover jogo** - remove um jogo ou aplicação selecionado da lista.

## Atalho de teclado para Modo de Jogo

Para definir e usar um atalho de teclado para entrar / sair do Modo de Jogo, faça o sequinte:

- 1. Abra a janela de [Bitdefender.](#page-19-1)
- 2. Clique no botão **Definições** na barra de ferramentas superior.
- 3. Na janela **Definições**, selecionar **Geral**.
- 4. Na janela **Definições Gerais** selecione a barra **Geral**.
- 5. Certifique-se que o atalho de teclado do Modo de Jogo está ligado.
- 6. Defina a combinação desejada:
	- a. A combinação por defeito é Ctrl+Alt+Shift+G.

Escolha as teclas que deseja usar ao selecionar uma das seguintes: Tecla Control (Ctrl), Tecla Shift (Shift) ou tecla Alternate (Alt).

b. No campo de edição, insira a letra correspondente à tecla que deseja usar.

Por exemplo, de deseja usar as teclas de atalho Ctrl+Alt+D , deve selecionar Ctrl e Alt e inserir D.

<span id="page-26-0"></span>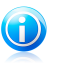

#### Nota

Para desativar a tecla de atalho, desligue o **Atalho do teclado do Modo de Jogo**.

## 4.5.2. Modo Portátil

O Modo de Portátil foi especialmente desenhado para os utilizadores de portáteis. O seu propósito é minimizar o impacto do Bitdefender no consumo de energia enquanto o portátil estiver a funcionar a bateria.Quando o Bitdefender opera no Modo Portátil, a Análise Automática e a Atualização Automática estão desligadas, já que requerem mais recursos do sistema e, consequentemente, aumento do consumo de energia.

O Bitdefender deteta quando o seu portátil está a funcionar a bateria e automaticamente entra em Modo de Portátil.De igual forma, O Bitdefender sai automaticamente do Modo de Portátil quando deteta que o seu portátil já não está a funcionar a bateria.

Para ligar ou desligar modo portátil, siga os seguintes passos:

1. Abra a janela de [Bitdefender.](#page-19-1)

2. Clique no botão **Definições** na barra de ferramentas superior.

- 3. Na janela **Definições**, selecionar **Geral**.
- 4. Na janela **Definições Gerais** selecione a barra **Geral**.
- 5. Ligue ou desligue o modo portátil clicando no botão correspondente.

<span id="page-27-0"></span>Se o Bitdefender não estiver instalado num portátil, desligue o modo automático portátil.

## 4.6. Definições de proteção da palavra-passe de Bitdefender

Se não for a única pessoa a utilizar este computador, recomendamos que proteja as suas configurações do Bitdefender com uma palavra-passe.

Para configurar a proteção de palavra-passe para as definições do Bitdefender, siga os seguintes passos:

- 1. Abra a janela de [Bitdefender.](#page-19-1)
- 2. Clique no botão **Definições** na barra de ferramentas superior.
- 3. Na janela **Definições**, selecionar **Geral**.
- 4. Na janela **Definições Gerais** selecione a barra **Geral**.
- 5. Ligue a protecção por palavra-passe, clicando no botão.
- 6. Insira a palavra-passe nos dois campos e depois clique em **OK**.A palavra-passe tem de ter pelo menos 8 caracteres.

Depois de definir uma palavra-passe, se alguém tentar mudar as definições do Bitdefender terá primeiro de fornecer a palavra-passe.

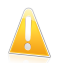

## Importante

Não se esqueça da sua palavra-passe e registe-a num local seguro.Se esquecer a palavra-passe, terá de reinstalar o programa ou contactar o apoio do Bitdefender.

Para remover a proteção da palavra-passe, siga os seguintes passos:

- 1. Abra a janela de [Bitdefender.](#page-19-1)
- 2. Clique no botão **Definições** na barra de ferramentas superior.
- 3. Na janela **Definições**, selecionar **Geral**.
- 4. Na janela **Definições Gerais** selecione a barra **Geral**.
- 5. Desligue a protecção por palavra-passe, clicando no botão. Digite a nova palavra-passe e depois clique em **OK**.

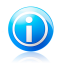

#### Nota

Para alterar a palavra-passe para o seu produto, clique na hiperligação **Alterar palavra-passe**.

## <span id="page-28-0"></span>4.7. Relatórios anónimos de utilização

Por defeito, o Bitdefender envia relatórios que contêm informação sobre como o usar nos servidores Bitdefender.Esta informação é essencial para melhorar o produto e pode ajudar-nos a oferecer-lhe uma experiência melhor no futuro.Tenha em atenção que estes relatórios não contêm dados confidenciais, tais como o seu nome, endereço de IP ou outros, e que não serão usados para fins comerciais.

Caso queira parar de enviar Relatórios Anónimos de utilização, siga os seguintes passos:

- 1. Abra a janela de [Bitdefender.](#page-19-1)
- 2. Clique no botão **Definições** na barra de ferramentas superior.
- 3. Na janela **Definições**, selecionar **Geral**.
- 4. Na janela **Definições Gerais** selecione a barra **Avançadas**.
- 5. Clique no botão para ligar os Relatórios anónimos de utilização.

## <span id="page-29-0"></span>5. Interface Bitdefender

O Bitdefender Internet Security vai de encontro às necessidades quer dos principiantes quer dos utilizadores mais técnicos. Assim, o interface gráfico do utilizador foi desenhado para servir quer uns quer outros.

Para ver o estado do produto e realizar tarefas essenciais, encontra-se disponível o ícone na área de [notificação](#page-29-1) do sistema do Bitdefender a qualquer momento.

A janela [principal](#page-30-0) dá-lhe acesso a informação importante do produto, os módulos do programa e deixa-o levar a cabo tarefas comuns. A partir da janela principal pode aceder à janela [Definições](#page-35-0) para uma configuração detalhada e tarefas administrativas avançadas, e à janela [Eventos](#page-22-0) para um registo mais detalhado da atividade do Bitdefender.

<span id="page-29-1"></span>Se deseja manter uma vigilância constante na informação essencial de segurança e ter um acesso rápido a definições chave, adicione o [Dispositivo](#page-36-0) Segurança ao seu ambiente de trabalho.

## 5.1. Ícone na área de notificação

Para gerir todo o produto mais rapidamente, pode usar o ícone da Bitdefender  $\mathbb B$ que se encontra na barra de tarefas.

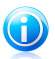

#### Nota

Se estiver a utilizar o Windows Vista, Windows 7 ou Windows 8, o ícone do Bitdefender poderá não estar sempre visível. Para fazer com que o ícone apareça sempre, faça o seguinte:

- 1. Clique na seta  $\overline{a}$  no canto inferior direito do écran.
- 2. Clique **Personalizar...** para abrir a janela de ícones da Área de Notificação.
- 3. Selecione a opção **Mostrar ícones e notificações** para o ícone do **Agente do Bitdefender Agent**.

Se fizer duplo-clique neste ícone, o Bitdefender irá abrir. Também clicando com o botão direito do rato sobre ele aparecerá um menu contextual que lhe permitirá uma administração rápida do Bitdefender.

- **Mostrar** abre a janela principal do Bitdefender.
- **Acerca** abre uma janela onde pode ver informação acerca do Bitdefender e onde procurar ajuda caso algo de inesperado lhe apareça.
- **Ver problemas de segurança** ajuda-o a remover as vulnerabilidades de segurança.Se a opção não está disponível, é porque não há incidências a reparar.Para mais informações, por favor consulte "A [reparar](#page-20-0) [problemas](#page-20-0)" (p. 12).

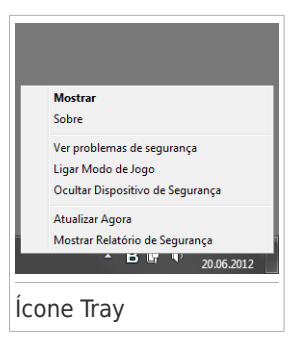

- **Ligar/Desligar Modo de Jogo** ativa / desativa [Modo](#page-24-1) de Jogo.
- **Ocultar / Mostrar Dispositivo Segurança** ativa / desativa [Dispositivo](#page-36-0) [Segurança.](#page-36-0)
- **Atualizar agora** executa uma atualização imediata.Pode seguir o estado da atualização no painel Atualizar da janela principal do Bitdefender.
- **Mostrar Relatório de Segurança** abre uma janela onde pode visualizar o estado semanal e recomendações para o seu sistema.Pode seguir as recomendações para melhorar a segurança do seu sistema.

O ícone do Bitdefender na área de notificação do sistema, informa quando há incidências a afetar o seu computador ou a forma como o produto funciona, exibindo um símbolo especial, como o que se segue:

Incidências críticas estão a afetar a segurança do seu sistema. Eles requerem a sua atenção máxima e devem ser corrigidos o mais rapidamente possível.

**B** Incidências não críticas estão a afetar a segurança do seu sistema.Deve verificar e repará-las quando tiver oportunidade.

O produto funciona em [Modo](#page-24-1) de Jogo.

O [Autopilot](#page-23-0) do Bitdefender está ligado.

<span id="page-30-0"></span>Se o Bitdefender não estiver a funcionar, o ícone da áea de notificação do sistema

fica com uma cor de fundo cinzenta  $B$ . Isto normalmente acontece quando a licença de chave expira. Também pode ocorrer quando os serviços da Bitdefender não estão a responder ou quando outros erros afectam a actuação normal da Bitdefender.

## 5.2. Janela Principal

A janela principal do Bitdefender permite-lhe realizar tarefas comuns, reparar rapidamente problemas de segurança, visualizar informação sobre eventos da operação do produto e configurar as definições do produto.Tudo se encontra a apenas uns cliques de distância.

A janela está organizada em duas áreas principais:

#### Barra de [ferramentas](#page-31-0) superior

Aqui é onde poderá verificar o estado de segurança do computador e aceder a tarefas importantes.

#### Área de [painéis](#page-32-0)

Aqui é onde poderá gerir os módulos principais do Bitdefender.

O menu drop-down [MyBitdefender](#page-43-0) no topo da janela deixa-o gerir a sua conta e aceder às funcionalidades online do seu produto a partir do painél da conta.

Pode encontrar diversos links úteis na parte inferior da janela. Estes links estão também disponíveis na janela [Eventos](#page-22-0) e [Definições.](#page-35-0)

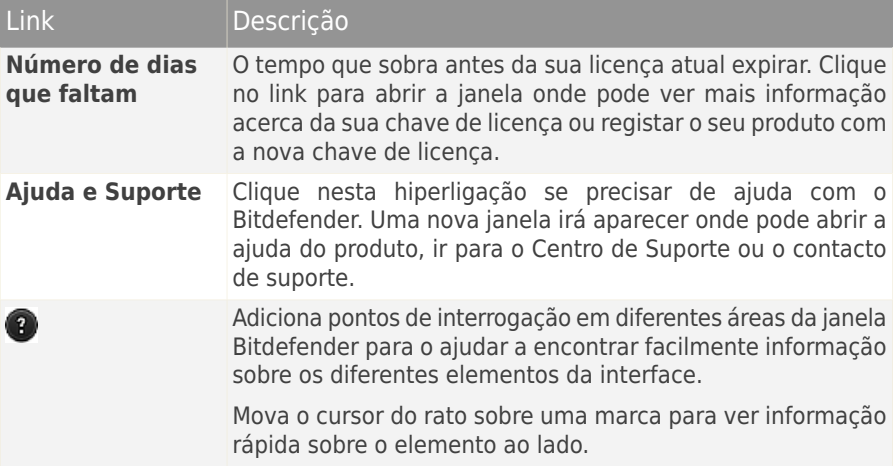

## <span id="page-31-0"></span>5.2.1. Barra de ferramentas superior

A barra de ferramentas superior contém os seguintes elementos:

● A **Área de Estado da Segurança** do lado esquerdo da barra de ferramentas, informa se existem incidências a afetar a segurança do seu computador e ajuda a repará-las.

A cor da área de estado da segurança muda dependendo das incidências detetadas e são apresentadas diferentes mensagens:

- ▶ **A área está colorida de verde.** Não existem incidências para reparar.O seu computador e os seus dados estão protegidos.
- ▶ **A área está colorida de amarelo.** Incidências não críticas estão a afetar a segurança do seu sistema.Deve verificar e repará-las quando tiver oportunidade.
- ▶ **A área está colorida de vermelho.** Incidências críticas estão a afetar a segurança do seu sistema.Deve resolver estas incidências imediatamente.

Ao clicar em **Ver Incidências X** no centro da barra de ferramentas ou em qualquer ponto da área de estado da segurança, na parte esquerda, pode aceder ao assistente que o ajudará facilmente a remover quaisquer ameaças do seu computador.Para mais informações, por favor consulte "A reparar [problemas](#page-20-0)" (p.  $12$ ).

- **Eventos** permite aceder a um historial detalhado dos eventos relevantes que ocorreram na atividade do produto.Para mais informações, por favor consulte "[Eventos](#page-22-0)" (p. 14).
- **Definições** permite-lhe aceder às definições da janela onde poderá configurar as definições do produto.Para mais informações, por favor consulte "[Janela](#page-35-0) Ver [Definições](#page-35-0)" (p. 27).
- <span id="page-32-0"></span>● O **Autopilot** / **Modo Utilizador** permite ativar o Autopilot e disfrutar de uma segurança silenciosa. Para mais informações, por favor consulte "[Autopilot](#page-23-0)" (p. [15\)](#page-23-0).

## 5.2.2. Área de painéis

A área dos painéis é onde pode gerir diretamente os módulos do Bitdefender.

Para navegar pelos painéis, use o cursor abaixo dos painéis ou as setas localizadas no lado direito e no lado esquerdo.

Cada painél de módulo contém os seguintes elementos:

- O nome do módulo e uma mensagem de estado.
- Um ícone <sup>@</sup> está disponível no canto superior direito da amioria dos paineis. Clicar nele leva-o diretamente à janela de definições avançadas.
- o ícone do módulo.

Se existem quaisquer eventos relacionados com a atividade do módulo que ainda não tenha lido, um contador de eventos será mostrado junto do ícone do módulo. Por exemplo, se existe um evento crítico não lido relacionado com a atividade do módulo de Atualização, o ícone <sup>1</sup> aparece no painél de Atualização. Clique no contador para ir diretamente para a janela de Eventos desse módulo.

- Um botão que lhe permite relizar tarefas importantes relacionadas com o módulo.
- Encontra-se disponível um botão em determinados painéis que lhe permite ligar ou desligar características importantes do módulo.

Pode organizar os painéis como deseja, ao fazer o seguinte:

1. Clique em no lado esquerdo do slider abaixo dos painéis para abrir a janela de Ver os Módulos.

- 2. Arraste os painéis individuais dos módulos largue-os noutras posições de acordo com as suas necessidades.
- 3. Clique em  $\left| \mathbf{a} \right|$  para voltar à janela principal.

Os painéis disponíveis nesta área são:

#### **Antivírus**

A protecção antivirus é a base da sua segurança. O Bitdefender protege-o em tempo real e a pedido contra todos os tipos de malware, tais como vírus, trojans, spyware, adware, etc.

A partir do painel Antivírus pode facilmente aceder a tarefas de análise importantes.Clique em **Analisar agora** e selecione uma tarefa no menu pendente:

- Análise Rápida
- Análise do Sistema
- Gerir análises
- Ver Vulnerabilidades
- Modo de recuperação

O botão **Análise Auto** permite ligar ou desligar o recurso da Análise Automática.

Para mais informações sobre tarefas de análise e como configurar a proteção antivírus, por favor consulte "Proteção [Antivírus](#page-82-0)" (p. 74).

#### **Antispam**

O módulo antispam do Bitdefender assegura que a sua Caixa de Entrada permanece livre de emails indesejados através da filtragem do tráfego de email POP3.

A proteção AntiSpam está ativada por defeito.

Pode clicar em **Gerir** no painel Antispam e selecionar Amigos ou Spammers do menu pendente para editar a respetiva lista de endereços.

Para mais informações sobre como configurar a proteção antispam, por favor consulte "[Antispam](#page-108-0)" (p. 100).

#### **Privacidade**

O módulo de controlo de privacidade ajuda a manter dados pessoais importantes privados.Protege-o enquanto se encontra na Internet contra ataques de phishing, tentativas de fraude, fugas de dados privadas e mais.

O botão Antiphishing permite-lhe ligar ou desligar a proteção antiphishing.

Para mais informações sobre como configurar o Bitdefender para proteger a sua privacidade, por favor consulte "Controlo de [Privacidade](#page-117-0) " (p. 109).

#### **Firewall**

A firewall protege-o enquanto está ligado às redes e à Internet, através da filtragem de todas as tentativas de ligação.

Ao clicar **gerir Adaptsdores** no painél da Firewall, pode configurar definições de ligação gerais para os adaptadores de rede.

O botão da Firewall permite-lhe ligar ou desligar a proteção firewall.

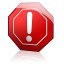

#### Atenção

Porque expõe o seu computador a ligações não autorizadas, desligar a firewall deveria ser uma medida temporária.Volte a ligar a firewall assim que possível.

Para mais informações sobre configuração de firewall, consulte "[Firewall](#page-125-0)" (p. [117\)](#page-125-0).

#### **Atualização**

Num mundo em que os cibercriminosos tentam constantemente arranjar novas formas de causar danos, é essencial manter a sua solução de segurança atualizada se quiser estar um passo à frente deles.

Por defeito, o Bitdefender procura automaticamente actualizações hora a hora. Se quiser desligar as actualizações automáticas, use o botão **Actualização Automática** no paine Actualizar.

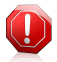

#### Atenção

Esta é uma incidência de segurança critica. Recomendamos que desative a atualização automática o menos tempo possível. Se o Bitdefender não for atualizado regularmente, não será capaz de o proteger contra as ameaças mais recentes.

Clique no botão **Atualizar Agora** no painel para iniciar de imediato uma atualização.

Para mais informações sobre as atualizações de configuração, consulte "Mantenha o seu [Bitdefender](#page-46-0) atualizado." (p. 38).

#### **Safego**

Para ajudar a mantê-lo seguro nas redes sociais, pode aceder ao Safego, a solução de segurança do Bitdefender para redes sociais, diretamente a partir do Bitdefender Internet Security.

Clique no botão **Gerir** no painel do Safego e selecione **Ativar para o Facebook** no menu pendente. Se o Safego já tiver sido ativado, será capaz de aceder às estatísticas da sua atividade ao selecionar **Ver Relatórios para Facebook** no menu.

Para mais informação, por favor consulte o "Proteção Safego para o [Facebook](#page-155-0)" (p. [147\).](#page-155-0)

#### **Carteira**

Carteira é o gestor de palavras-passe que o ajuda a controlar as suas palavras-passe, protege a sua privacidade e proporciona uma experiência de navegação segura.

Clique no botão **Gerir** no painel de Carteira e selecione uma tarefa no menu pendente:

- **Abrir Carteira** abre a base de dados existente da Carteira.
- **Exportar Carteira** permite-lhe guardar a base de dados existente numa localização do seu sistema.
- **Criar nova Carteira** inicia um assistente que lhe permite criar uma nova base de dados da Carteira.

Para obter mais informações sobre a configuração da Carteira, consulte "Proteção de Carteira para as suas [credenciais](#page-139-0)" (p. 131).

#### **Cont. Parental**

O Controlo Parental Bitdefender permite-lhe restringir o acesso à Internet e a determinadas aplicações, impedindo os seus filhos de visualizarem conteúdos inapropriados sempre que não está por perto

Ative e clique no botão **Configurar** no painel do Controlo Parental para começar a configurar as contas do Windows dos seus filhos e monitorizar as suas atividades onde estiverem.

<span id="page-35-0"></span>Para mais informações sobre como configurar o Controlo Parental, por favor consulte "Cont. [Parental](#page-144-0) " (p. 136).

## 5.3. Janela Ver Definições

A janela Ver Definições dá-lhe acesso às definições avançadas do seu produto. Aqui poderá configurar o Bitdefender em pormenor.

Selecione um módulo para configurar as suas definições ou levar a cabo tarefas de segurança ou administrativas.A lista seguinte descreve resumidamente cada módulo.

Geral

Permite-lhe configurar as definições gerais do produto, tais como as definições de palavra-passe, Modo de Jogo, Modo Portátil, definições de proxy e alertas de estado.

#### [Antivírus](#page-82-0)

Permite-lhe configurar a sua proteção contra malware, detetar e reparar vulnerabilidades do seu sistema, configurar exceções de análise e gerir ficheiros da quarentena.
#### [Antispam](#page-108-0)

Permite-lhe manter a pasta A Receber livre de SPAM e também configurar as definições do antispam em detalhe.

#### Controlo de [Privacidade](#page-117-0)

Permite-lhe evitar que ocorram fugas de informação do seu computador e protege a sua privacidade enquanto se encontra online. Configurar proteção para o seu navegador da web, software de mensagens instantâneas, criar regras de proteção de dados, e mais.

#### [Firewall](#page-125-0)

Permite-lhe configurar as definições gerais da firewall, as regras de firewall, deteção de intrusão e atividade de monitorização de rede.

#### [Atualização](#page-46-0)

Permite-lhe configurar o processo de atualização em detalhe.

#### [Carteira](#page-139-0)

Permite que aceda às suas credenciais com apenas uma palavra-passe principal.

Para voltar à janela [principal](#page-30-0), clique em  $\Box$  no canto superior direito da janela.

### 5.4. Dispositivo de Segurança

**Dispositivo Segurança** é a forma rápido e fácil de controlar o Bitdefender Internet Security. Adicionar este dispositivo pequeno e não intrusivo ao seu ambiente de trabalho deixa-o ver informação critica e levar a cabo tarefas chave em qualquer altura:

- monitorizar a atividade de análise em tempo-real.
- monitorizar a atividade da firewall em tempo-real.
- monitorizar o estado de segurança do seu sistema e reparar qualquer incidência que exista.
- ver os avisos e obter acesso aos mais recentes eventos reportados pelo Bitdefender.
- acesso em um só clique à sua conta MyBitdefender.
- analisar ficheiros ou pastas ao arrastar e largar um ou vários itens sobre o dispositivo.

# Bitdefender Internet Security

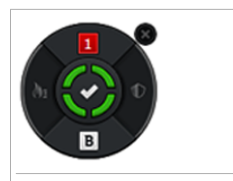

Dispositivo de Segurança

O estado geral de segurança do seu computador é mostrado **no centro** do dispositivo. O estado é indicado pela cor e forma do ícone que é mostrado nessa área.

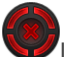

Incidências críticas estão a afetar a segurança do seu sistema.

Eles requerem a sua atenção máxima e devem ser corrigidos o mais rapidamente possível. Clique no ícone do estado para começar a reparar as incidências reportadas.

Incidências não críticas estão a afetar a segurança do seu sistema. Deve verificar e repará-las quando tiver oportunidade. Clique no ícone do estado para começar a reparar as incidências reportadas.

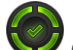

O seu sistema está protegido.

Quando uma tarefa de análise a-pedido está em progresso, este ícone animado é apresentado.

Quando são reportadas incidências, clique no ícone de estado para ativar o assistente de Reparação de Incidências.

O botão **do lado esquerdo** do dispositivo dá-lhe acesso directo à janela de definições Firewall, e também se desdobra numa apresentação gráfica em tempo-real da atividade da firewall. Quando uma barra azul aparece neste botão, significa que o módulo firewall está ativamente a filtrar as ligações à rede. Quanto maior a barra azul, mais intensa é a atividade deste módulo.

**O lado superior** do dispositivo mostra o contador dos eventos não-lidos (o número dos eventos, ou nenhum, por resolver reportados pelo Bitdefender). Clique no contador de eventos, por exemplo  $\begin{bmatrix} 1 \end{bmatrix}$  para ver um evento não-lido, e para abrir a janela de Ver Eventos. Para mais informação, por favor consulte o "[Eventos](#page-22-0)" (p. [14\)](#page-22-0).

O botão **do lado direito** do dispositivo dá-lhe acesso directo à janela de definições Antivírus, e também se desdobra numa apresentação gráfica em tempo-real da atividade da análise. Quando uma barra azul aparece neste botão, mostra a atividade

de análise em tempo-real que está a decorrer. Quanto maior a barra azul, mais intensa é a atividade deste módulo.

O botão **no lado de baixo** do dispositivo ativa o painél de controlo da sua conta MyBitdefender numa janela web. Para mais informação, por favor consulte o "[Conta](#page-43-0) [MyBitdefender](#page-43-0) " (p. 35).

### 5.4.1. Analisar ficheiros e pastas

Pode usar o Dispositivo de Segurança para analisar rapidamente ficheiros e pastas.Arraste qualquer ficheiro ou pasta que deseje analisar e largue-o sobre o **Dispositivo Segurança**.

O [Assistente](#page-93-0) de Análise Antivírus irá surgir e guiá-lo através do processo de análise.As opções de análise estão pré-configuradas para obter os melhores resultados de deteção e não podem ser alteradosSe forem detectados ficheiros infectados, o Bitdefender irá tentar desinfectá-los (remover o código de malware). Se a desinfecção falha, o assistente de análise antivírus irá permitir-lhe definir outras acções a serem levadas a cabo sobre os ficheiros infectados.

### 5.4.2. Ocultar / mostrar Dispositivo de Segurança

Quando não desejar mais ver o dispositivo, clique em $\bigotimes$ .

Para restaurar o Widget de Segurança, utilize um dos seguintes métodos:

- Do tabuleiro do sistema:
	- 1. Clique com o botão direito do rato no ícone do Bitdefender no ícone do [tabuleiro](#page-29-0) do [sistema.](#page-29-0)
	- 2. Clique em **Mostrar Dispositivo Segurança** no menu contextual que aparece.
- A partir da interface do Bitdefender:
	- 1. Abra a janela de [Bitdefender.](#page-19-0)
	- 2. Clique no botão **Definições** na barra de ferramentas superior.
	- 3. Na janela **Definições**, selecionar **Geral**.
	- 4. Na janela **Definições Gerais** selecione a barra **Geral**.
	- 5. Ligar **Exibir Widget de Segurança** ao clicar no botão correspondente.

### 5.5. Relatório de Segurança

O Relatório de Segurança fornece um estado semanal para o seu produto e diversas dicas para melhorar a proteção do sistema. Estas dicas são importantes para gerir a proteção geral e poderá facilmente identificar as ações que pode tomar para o seu sistema.

O relatório é gerado uma vez por semana e resume informações relevantes sobre as atividades do produto para que possa facilmente compreender o que ocorreu durante este período.

A proteção oferecida pelo Relatório de Segurança está dividida em duas categorias:

● Área **Proteção da nuvem** - visualiza informações relacionadas com a proteção do seu sistem.

### ▶ **Análise de Ficheiros**

Permite-lhe visualizar os ficheiros analisados pelo Bitdefender durante a semana. Pode visualizar detalhes, tais como o número de ficheiros analisados, o número de ficheiros infetados e o número de ficheiros limpos pelo Bitdefender.

Para obter mais informações sobre a proteção antivírus, consulte "[Proteção](#page-82-0) [Antivírus](#page-82-0)" (p. 74).

#### ▶ **Análise de Aplicações**

Permite-lhe visualizar o número de aplicações bloqueadas. Para o proteger contra aplicações maliciosos, o Bitdefender utiliza o Controlo Ativo de Vírus para monitorizar as aplicações executadas no sistema.

Para obter mais informações sobre o Controlo Ativo de Vírus, consulte "[Controlo](#page-101-0) Ativo de [Vírus](#page-101-0)" (p. 93).

#### ▶ **Análise da Web**

Permite-lhe verificar o número de páginas Web analisadas e bloqueadas pelo Bitdefender. Para o proteger da divulgação de informações pessoais durante a navegação, o Bitdefender protege o seu tráfego na Internet.

● Área **Proteção de privacidade** - visualiza informações relacionadas com a privacidade do seu sistem.

#### ▶ **Analisar Vulnerabilidade**

Permite-lhe visualizar o número de vulnerabilidades no seu sistema.

Para obter mais informações sobre a análise de vulnerabilidade, consulte "Reparar [vulnerabilidades](#page-104-0) do sistema" (p. 96).

### 5.5.1. A verificar o Relatório de Segurança

O Relatório de Segurança utiliza um sistema de rastreio de problemas para detectar e o informar sobre os problemas que podem afetar a segurança do seu computador e dados. As incidências detetadas incluem definições de proteção importantes que estão desligadas e outras condições que podem representar um risco de segurança. Ao utilizar o relatório, pode configurar componentes específicos do Bitdefender ou tomar ações preventivas para proteger o seu computador e dados privados.

Para verificar o Relatório de Segurança, siga estes passos:

- 1. Aceder ao relatório:
	- Abra a janela [Bitdefender](#page-19-0) e clique no ícone  $\sim$  na parte superior da janela.
	- Clique com o botão direito do rato no ícone do Bitdefender no tabuleiro do sistema e selecione **Mostrar relatório de segurança**.
	- Após a conclusão de um relatório receberá uma notificação pop-up. Clique em **Mostrar** para aceder ao relatório de segurança.

Abrir-se-á uma página Web no navegador Web onde pode visualizar o relatório gerado.

- 2. Observe a parte superior da janela para visualizar o estado geral de segurança.
- 3. Passe com o cursor do rato sobre as áreas selecionadas para verificar as suas recomendações.
- 4. Se existirem problemas que necessitem da sua atenção, será apresentado um pequeno ícone i

Mova o cursor sobre o ícone para obter mais informações.

5. Siga as instruções para resolver os respetivos problemas.

A cor da área de estado da segurança muda dependendo das incidências detetadas e são apresentadas diferentes mensagens:

- **A área está verde.** Não existem problemas a corrigir. O seu computador e os seus dados estão protegidos.
- **A área está amarela.** A segurança do seu sistema está a ser afetada por problemas não críticos. Deve verificar e repará-las quando tiver oportunidade.
- **A área está vermelha.** A segurança do seu sistema está a ser afetada por problemas críticos. Deve resolver estas incidências imediatamente.

### 5.5.2. Ligar ou desligar a notificação do estado de segurança

Para ligar ou desligar a notificação do Relatório de Segurança, siga estes passos:

- 1. Abra a janela de [Bitdefender.](#page-19-0)
- 2. Clique no botão **Definições** na barra de ferramentas superior.
- 3. Na janela **Definições**, selecionar **Geral**.
- 4. Na janela **Definições Gerais** selecione a barra **Geral**.
- 5. Clique no botão para ligar ou desligar a notificação do Relatório de Segurança. A notificação do Relatório de Segurança está ativada por defeito.

# 6. A registar o Bitdefender

De forma a estar protegido pelo Bitdefender, deve de registar o seu produto com a chave de licença.A chave de licença especifica durante quanto tempo pode usar o produto.Assim que a chave de licença expira, o Bitdefender pára de executar as suas funções e de proteger o seu computador.

Deve de adquirir uma chave de licença ou renovar a sua licença uns dias antes da atual licenca expirar. Para mais informação, por favor consulte o "[Adquirir](#page-41-0) ou renovar chaves de [licença](#page-41-0)" (p. 33).Se estiver a utilizar a versão teste do Bitdefender, deve registar o produto com uma chave de licença caso pretenda continuar a utilizá-lo após o término do período de teste.

## 6.1. Inserir a sua chave de licença

Se, durante a instalação, selecionou a avaliação do produto, pode usá-lo durante um período de 30 dias.Para continuar a utilizar o Bitdefender quando o período de teste expirar, deve registar o produto com uma chave de licença.

Um link que indica o número de dias que sobram à sua licença aparece no fundo da janela do Bitdefender. Clique nesse link para abrir a janela de registo.

Pode ver o estado do registo do Bitdefender, a atual chave de licença e quantos dias faltam para a licença expirar.

Para registar Bitdefender Internet Security:

1. Insira a chave de licença no campo correspondente.

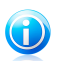

Nota

Pode encontrar a sua chave de licença:

- Na bolsa do CD.
- ou no cartão de registo do produto.
- no e-mail da sua compra on-line.

Se não tiver uma chave de licença do Bitdefender, clique na hiperligação fornecida na janela para abrir a página web onde poderá adquirir uma.

### <span id="page-41-0"></span>2. Clique em **Registar Agora**.

Mesmo depois de comprar uma chave de licença, até que o registo interno do produto com essa chave esteja completo, o Bitdefender Internet Security continuará a funcionar como uma versão demo.

# 6.2. Adquirir ou renovar chaves de licença

Se o período de testes vai terminar em breve, deve de adquirir uma chave de licença e registar o seu produto.De igual modo, se a sua atual chave de licença vai expirar brevemente, deve renová-la.

O Bitdefender alerta quando se aproxima a data de expiração da sua actual licença. Siga as instruções no alerta para adquirir uma nova licença.

Pode visitar uma página web a partir da qual pode adquirir em qualquer momnto uma chave de licença, seguindo os seguintes passos:

- 1. Abra a janela de [Bitdefender.](#page-19-0)
- 2. Clique no link que indica os dias que sobram para a sua licença, localizado no fundo da janela do Bitdefender, para abrir a janela de registo do produto.
- 3. Clique em **Não tem uma chave de licença? Compre uma agora!**
- 4. Abre-se uma página web no seu navegador onde pode adquirir a chave de licença do Bitdefender.

# <span id="page-43-0"></span>7. Conta MyBitdefender

As funcionalidades online do seu produto e os serviços adicionais do Bitdefender só estão disponíveis através da MyBitdefender. Deve de entrar na MyBitdefender fazendo login à sua conta através do Bitdefender Internet Security de forma a poder fazer o seguinte:

- Recuperar a sua chave de licença, caso alguma vez a perca.
- Configurar as definições do [Controlo](#page-144-0) Parental para as contas Windows das suas crianças e monitorizar a sua atividade onde quer que eles estejam.
- Obtenha proteção para a sua conta Facebook com [Safego](#page-155-0).
- Gerir o Bitdefender Internet Security [remotamente.](#page-158-0)

Multiplas soluções de segurança do Bitdefender para PCs como também para outras plataformas integram-se com a MyBitdefender. Pode gerir a segurança de todos os dispositivos ligados à sua conta a partir de uma painél de controlo centralizado.

A sua conta MyBitdefender pode ser acedida a partir de qualquer dispositivo ligado à Internet em <https://my.bitdefender.com>.

Pode também aceder e gerir a sua conta diretamente do seu produto:

- 1. Abra a janela de [Bitdefender.](#page-19-0)
- 2. Clique em **MyBitdefender** no topo da janela e selecione uma opção do menú pendente:

#### ● **Definições da Conta**

Entrar numa conta, criar uma nova conta, configurar o comportamento da MyBitdefender.

#### ● **Painel**

Ative o painél da MyBitdefender no seu navegador web.

## 7.1. Ligar o seu computador à MyBitdefender

Para ligar o seu computador à conta MyBitdefender, deve de fazer login à mesma a partir do Bitdefender Internet Security. Até que ligue o seu computador à MyBitdefender, será avisado para fazer login à MyBitdefender cada vez que quiser usar uma funcionalidade que requeira uma conta.

Para abrir a janela MyBitdefender a partir da qual pode criar ou fazer login a uma conta, faça o seguinte:

- 1. Abra a janela de [Bitdefender.](#page-19-0)
- 2. Clique em **MyBitdefender** na parte superior janela e selecione **Definições de Conta** no menu pendente:

Se já fez login a uma conta, a conta à qual está ligado é apresentada. Clique em **Ir para MyBitdefender** para ir para o seu painél. Para alterar a conta associada ao computador, clique em **Iniciar sessão com outra conta**.

Se ainda não fez login a uma conta, proceda de acordo com a sua situação.

### Quero criar a conta MyBitdefender

Para criar uma conta MyBitdefender com sucesso, siga os seguintes passos:

#### 1. Clique em **Criar uma nova conta**.

Uma nova janela irá aparecer.

- 2. Digite as informações solicitadas nos campos correspondentes.Os dados que nos fornecer serão mantidos confidenciais.
	- **Email** insira o seu endereço de email.
	- **Nome de Utilizador** insira um nome de utilizador para a sua conta.
	- **Palavra-passe** digite a palavra-passe da sua conta.A palavra-passe deve ter pelo menos 6 caracteres de tamanho.
	- **Confirmar palavra-passe** volte a introduzir a palavra-passe.
- 3. Clique em **Criar**.
- 4. Antes de poder usar a sua conta, deve concluir o registo. Verifique o seu email e siga as instruções no email de confirmação enviado pela Bitdefender.

### Quero iniciar sessão com a minha conta do Microsoft, Facebook ou Google.

Para iniciar sessão com a sua conta Microsoft, Facebook ou Google, siga os seguintes passos:

- 1. Clique no ícone do serviço que deseja usar para iniciar sessão.Seá redireccionado para a página de início de sessão daquele serviço.
- 2. Siga as instruções fornecidas pelo serviço selecionado para ligar a sua conta ao Bitdefender.

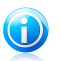

### Nota

O Bitdefender não obtém acesso a qualquer informação confidencial como a palavra-passe da conta que usa para iniciar sessão ou a informação particular dos seus amigos ou contactos.

### Já tenho uma conta MyBitdefender

Se já tem uma conta mas ainda não fez login à mesma, faça o seguinte para entrar na conta:

1. Digite o endereço de e-mail e a palavra-passe da sua conta nos campos correspondentes.

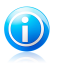

#### Nota

Se não se lembra da sua palavra-passe, clique em **Esqueceu-se da sua palavra-passe?** e siga as instruções para a recuperar.

#### 2. Clique em **Login à MyBitdefender**.

Uma vez que o computador esteja ligado a uma conta, pode usar o e-mail e palavra-passe que definiu para fazer login à [https://my.bitdefender.com.](https://my.bitdefender.com)

Pode aceder diretamente à sua conta a partir do Bitdefender Internet Security usando o menu pendente do topo da janela.

# <span id="page-46-0"></span>8. Mantenha o seu Bitdefender atualizado.

Todos os dias são encontrados e identificados novos vírus. Esta é a razão pela qual é muito importante manter o Bitdefender actualizado com as últimas assinaturas de malware.

Se está ligado à Internet através de banda larga ou ADSL, o Bitdefender executa esta operação sozinho. Por defeito, quando liga o computador verifica se há actualizações e depois disso fá-lo a cada **hora** .Se forem detetadas atualizações, serão automaticamente descarregadas e instaladas no seu computador.

O processo de actualização é executado "on the fly", o que significa que os ficheiros são substituidos progressivamente. Desta forma, o processo de actualização não afectará o funcionamento do produto e, ao mesmo tempo, exclui qualquer possibilidade de vulnerabilidade.

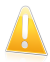

#### Importante

Para estar protegido contra as mais recentes ameaças mantenha a Atualização Automática ativada.

Nalgumas situações particulares, a sua intervenção é necessária para manter a proteção do Bitdefender atualizada:

- Se o seu computador se ligar a Internet através de um servidor proxy, você deve configurar as definições do proxy conforme escrito em "Como posso [configurar](#page-76-0) [Bitdefender](#page-76-0) para usar um proxy de ligação à Internet?" (p. 68).
- Se não possui uma ligação à Internet, pode atualizar Bitdefender manualmente conforme descrito em "O Meu [Computador](#page-170-0) não está ligado à Internet. Como posso actualizar o [Bitdefender?](#page-170-0)" (p. 162).O ficheiro de atualização manual é publicado uma vez por semana.
- Podem ocorrer erros ao descarregar atualizações com uma ligação lenta à Internet.Para saber como ultrapassar tais erros, consulte "Como [atualizar](#page-170-1) o [Bitdefender](#page-170-1) numa ligação à Internet lenta" (p. 162).
- Se está ligado à Internet através de uma ligação dial-up, então é uma boa ideia adquirir o hábito de atualizar o Bitdefender a seu pedido.Para mais informação, por favor consulte o "A efetuar uma [atualização](#page-47-0)" (p. 39).

## 8.1. Verifique se o Bitdefender está atualizado

Para verificar se a proteção de Bitdefender está atualizada, siga estes passos:

- 1. Abra a janela de [Bitdefender.](#page-19-0)
- 2. Na **Área do Estado de Segurança**, no lado esquerdo da barra de ferramentas, procure a hora da última atualização.

Estas informações só serão apresentadas se o estado de segurança estiver verde.

Para informações mais detalhadas acerca das mais recentes atualizações, verifique os eventos de atualização:

1. Na janela principal, clique em **Eventos** na barra de ferramentas superior.

#### 2. Na janela **Eventos**, clique em **Atualização**.

<span id="page-47-0"></span>Você pode saber quando foram iniciadas as atualizações e obter informações sobre as mesmas (se foram bem sucedidas ou não, se é necessário reiniciar para concluir a instalação).Se necessário, reinicie o sistema quando lhe convier.

# 8.2. A efetuar uma atualização

Para realizar atualizações, é necessária uma ligação à Internet.

Para iniciar uma atualização, faça o seguinte:

- Abra a janela do [Bitdefender](#page-19-0) e clique em **Atualizar agora** no painel **Atualização**.
- Clique com o botão direito do rato no ícone do Bitdefender B no [tabuleiro](#page-29-0) de [sistema](#page-29-0) e selecione **Atualizar agora**.

O módulo Atualização irá ligar-se ao servidor de atualização de Bitdefender e verificará se existem atualizações.Se uma atualização é detetada, poderá ser notificado para confirmar a atualização ou a mesma é realizada automaticamente, dependendo das definições de [atualização.](#page-48-0)

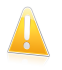

#### Importante

Poderá ser necessário reiniciar o computador quando a actualização tiver terminado. Recomendamos que o faça assim que seja possível.

# 8.3. Ligar ou desligar a atualização automática

Para ativar ou desativar a análise automática, siga estes passos:

- 1. Abra a janela de [Bitdefender.](#page-19-0)
- 2. No painél **Atualização**, clique no botão **Atualizar Auto**.
- 3. Uma janela de aviso irá aparecer.Tem de confirmar a sua escolha selecionando no menu durante quanto tempo pretende desativar a atualização automática. Pode desactivar a actualização automática durante 5, 15 ou 30 minutos, por uma hora, permanentemente ou até que o sistema reinicie.

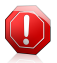

#### Atenção

Esta é uma incidência de segurança critica. Recomendamos que desative a atualização automática o menos tempo possível. Se o Bitdefender não for atualizado regularmente, não será capaz de o proteger contra as ameaças mais recentes.

# <span id="page-48-0"></span>8.4. Ajuste das configurações da atualização

As atualizações podem ser executadas através da rede local, da Internet, diretamente ou através de um servidor proxy.Por defeito, o Bitdefender verificará as atualizações a cada hora, via Internet, e instalará as que estejam disponíveis sem o avisar.

As definições de atualização por defeito são adequadas à maioria dos utilizadores e normalmente não tem de as alterar.

Para ajustar as definições de atualização, siga estes passos:

- 1. Abra a janela de [Bitdefender.](#page-19-0)
- 2. Clique no botão **Definições** na barra de ferramentas superior.
- 3. Na janela **Definições**, selecionar **Atualização**.
- 4. Na janela **Definições Atualização** ajuste as definições de acordo com as suas preferências.

### Atualizar localização

Bitdefender está configurado para ser atualizado a partir dos servidores de atualização de Bitdefender na Internet.A localização de atualização é um endereço genérico da Internet que é automaticamente redireccionado para o servidor de atualização da Bitdefender mais próximo da sua região.

Não altere a localização da atualização exceto se tiver sido aconselhado por um representante da Bitdefender ou pelo administrador da sua rede (se estiver ligado a uma rede no escritório).

Pode voltar à localização de atualização genérica da Internet clicando em **Predefinição**.

### Regras de atualização

Pode escolher entre três formas para descarregar e instalar atualizações:

- **Atualização silenciosa** O Bitdefender faz automaticamente o download e a implementação da atualização.
- **Avisar antes de descarregar** sempre que uma atualização está disponível, será consultado antes do download ser feito.
- **Avisar antes de instalar** cada vez que uma atualização for descarregada, será consultado antes da instalação ser feita.

Algumas atualizações exigem o reinício para concluir a instalação.Por defeito, se for necessário reiniciar após uma actualização, o Bitdefender continuará a trabalhar com os ficheiros antigos até que o utilizador reinicie voluntariamente o computador. Isto serve para evitar que o processo de actualização de Bitdefender interfira com o trabalho do utilizador.

Se quiser ser avisado quando uma atualização requere um reinício, desligue a opção **Adiar reiniciar** clicando no botão correspondente.

# Bitdefender Internet Security

# Como

# 9. Instalação

## 9.1. Como instalo o Bitdefender num segundo computador?

Se adquiriu uma chave de licença para mais de um computador, pode usar a mesma chave de licença para registar um segundo PC.

Para instalar o Bitdefender corretamente num segundo computador, faça o seguinte:

1. Instale o Bitdefender a partir do CD/ DVD ou usando o instalador fornecido através do email da compra online e siga os mesmos passos de instalação.

No início da instalação ser-lhe-á solicitada a transferência dos ficheiros de instalação mais recentes disponíveis.

- 2. Quando a janela de registo aparece, insira a chave de licença e clique **Registar Agora**.
- 3. No próximo passo, tem a opção de fazer login à sua conta MyBitdefender ou criar uma nova conta MyBitdefender.

Pode também escolher criar uma conta MyBitdefender mais tarde.

4. Aguarde até que o processo de instalação esteja concluído e feche a janela.

## 9.2. Quando é que devo reinstalar o Bitdefender?

Nalgumas situações poderá ter de reinstalar o seu produto Bitdefender.

As situações típicas em que deve reinstalar Bitdefender são as seguintes:

- você reinstalou o sistema operativo.
- adquiriu um computador novo.
- deseja alterar a língua da interface do Bitdefender.

Para reinstalar o Bitdefender pode usar o disco de instalação que adquiriu ou descarregue uma nova versão do site web [Bitdefender.](http://www.bitdefender.pt/Downloads/)

Durante a instalação, ser-lhe-á pedido que registe o produto com a sua chave de licença.

Se perder a sua chave de licença, pode iniciar sessão na <https://my.bitdefender.com> e recuperá-la. Digite o endereço de e-mail e a palavra-passe da sua conta nos campos correspondentes.

Para obter mais informações sobre o processo de instalação do Bitdefender, consulte "Instalação do seu produto [Bitdefender](#page-13-0)" (p. 5).

# 9.3. Onde posso transferir o meu produto Bitdefender?

Pode transferir o seu produto Bitdefender a partir dos nossos sites Web autorizados (por exemplo, o site Web de um parceiro Bitdefender ou uma loja online) ou a partir do nosso site Web no seguinte endereço: <http://www.bitdefender.pt/Downloads/>.

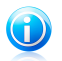

#### Nota

Antes de executar o kit, é recomendada a remoção de qualquer solução antivírus instalada no seu sistema. Quando utiliza mais do que uma solução de segurança no mesmo computador, o sistema torna-se instável.

Para instalar o Bitdefender, siga estes passos:

- 1. Clique duas vezes no instalador transferido e siga os passos de instalação.
- 2. Quando a janela de registo aparece, insira a chave de licença e clique **Registar Agora**.
- 3. No próximo passo, tem a opção de fazer login à sua conta MyBitdefender ou criar uma nova conta MyBitdefender.

Pode também escolher criar uma conta MyBitdefender mais tarde.

4. Aguarde até que o processo de instalação esteja concluído e feche a janela.

### 9.4. Como posso mudar de um produto Bitdefender para outro?

Pode facilmente mudar de um produto Bitdefender para outro.

Os três produtos Bitdefender que pode instalar no seu sistema são:

- Bitdefender Antivirus Plus
- Bitdefender Internet Security
- Bitdefender Total Security

Caso não possua uma chave de licença para o produto que pretende utilizar, siga estes passos:

- 1. Abra a janela de [Bitdefender.](#page-19-0)
- 2. Para aceder à janela de registo do produto, clique na hiperligação que indica o número de dias restantes da sua licença, localizada na parte inferior da janela do Bitdefender.
- 3. Clique em **Não tem uma chave de licença? Compre uma agora!**
- 4. Abre-se uma página web no seu navegador onde pode adquirir a chave de licença do Bitdefender.

Após comprar a chave de licença para o produto Bitdefender que pretende utilizar, siga estes passos:

- 1. Abra a janela de [Bitdefender.](#page-19-0)
- 2. Um link que indica o número de dias que sobram à sua licença aparece no fundo da janela do Bitdefender.

Clique nesse link para abrir a janela de registo.

- 3. Introduza a nova chave de licença e clique em **Registrar agora**.
- 4. Será informado de que a chave de licença é para um produto Bitdefender diferente.

Clique no respetivo link e siga o procedimento para levar a cabo a instalação.

## 9.5. Como utilizo a minha chave de licença do Bitdefender após a atualização do Windows?

Esta situação ocorre quando atualiza o sistema operativo e pretende continuar a utilizar a chave de licença do Bitdefender.

#### **Se estiver a utilizar o Bitdefender 2009, 2010, 2011, 2012 ou 2013, pode atualizar, gratuitamente, para a versão mais recente do Bitdefender, como se segue:**

- Do Bitdefender Antivirus 2009, 2010, 2011, 2012 ou 2013 para a versão mais recente do Bitdefender Antivirus Plus.
- Do Bitdefender Internet Security 2009, 2010, 2011, 2012 ou 2013 para a versão mais recente do Bitdefender Internet Security.
- Do Bitdefender Total Security 2009, 2010, 2011, 2012 ou 2013 para a versão mais recente do Bitdefender Total Security.

#### **Existem 2 casos que podem surgir**:

● Atualizou o sistema operativo utilizando o Windows Update e constata que o Bitdefender já não funciona.

Neste caso, necessita de reinstalar o produto utilizando a versão mais recente disponível.

Para resolver esta situação, siga estes passos:

1. Remova o Bitdefender seguindo estes passos:

#### ▶ No **Windows XP**:

- a. Clique em **Iniciar**, vá ao **Painel de Controlo** e faça duplo clique sobre **Adicionar/Remover Programas**.
- b. Aguarde alguns momentos até que a lista do software instalado seja apresentada.
- c. Encontre o **Bitdefender** e selecione **Remover**.
- d. Clique em **Remover** e, em seguida, **Reinstalar/alterar o meu produto Bitdefender**.
- e. Aguarde que o processo de desinstalação conclua e, em seguida, reinicie o sistema.
- ▶ No **Windows Vista** e **Windows 7**:
	- a. Clique em **Iniciar**, vá ao **Painel de Controlo** e faça duplo clique sobre **Programas e Recursos**.
	- b. Aguarde alguns momentos até que a lista do software instalado seja apresentada.
	- c. Encontre o **Bitdefender** e selecione **Desinstalar**.
	- d. Clique em **Remover** e, em seguida, **Reinstalar/alterar o meu produto Bitdefender**.
	- e. Aguarde que o processo de desinstalação conclua e, em seguida, reinicie o sistema.
- ▶ No **Windows 8**:
	- a. A partir do ecrã Iniciar do Windows, localize **Painel de Controlo** (por exemplo, pode começar a digitar "Painel de Controlo" diretamente no menu Iniciar) e, em seguida, clique no seu ícone.
	- b. Clique em **Desinstalar um programa** ou **Programas e Funcionalidades**.
	- c. Aguarde alguns momentos até que a lista do software instalado seja apresentada.
	- d. Encontre o **Bitdefender** e selecione **Desinstalar**.
	- e. Clique em **Remover** e, em seguida, **Reinstalar/alterar o meu produto Bitdefender**.
	- f. Aguarde que o processo de desinstalação conclua e, em seguida, reinicie o sistema.
- 2. Transfira o arquivo de instalação ao escolher o produto para o qual possui uma chave de licença válida.

Pode descarregar o ficheiro de instalação do site da Bitdefender seguindo este endereço: [http://www.bitdefender.pt/Downloads/.](http://www.bitdefender.pt/Downloads/)

- 3. Clique duas vezes no instalador para iniciar o processo de instalação.
- 4. Quando a janela de registo aparece, insira a chave de licença e clique **Registar Agora**.
- 5. No próximo passo, pode optar por iniciar sessão na sua conta **MyBitdefender** ou criar uma nova conta **MyBitdefender**.

# Bitdefender Internet Security

Também pode optar por criar uam conta **MyBitdefender** mais tarde.

Aguarde até que o processo de instalação esteja concluído e feche a janela.

● Alterou o seu sistema e pretende continuar a utilizar a proteção Bitdefender.

Portanto, é necessário reinstalar o produto utilizando a versão mais recente.

Para resolver esta situação, siga estes passos:

1. Transfira o arquivo de instalação ao escolher o produto para o qual possui uma chave de licença válida.

Pode descarregar o ficheiro de instalação do site da Bitdefender seguindo este endereço: [http://www.bitdefender.pt/Downloads/.](http://www.bitdefender.pt/Downloads/)

- 2. Clique duas vezes no instalador para iniciar o processo de instalação.
- 3. Quando a janela de registo aparece, insira a chave de licença e clique **Registar Agora**.
- 4. No próximo passo, pode optar por iniciar sessão na sua conta **MyBitdefender** ou criar uma nova conta **MyBitdefender**.

Também pode optar por criar uam conta **MyBitdefender** mais tarde.

Aguarde até que o processo de instalação esteja concluído e feche a janela.

Para obter mais informações sobre o processo de instalação do Bitdefender, consulte "Instalação do seu produto [Bitdefender](#page-13-0)" (p. 5).

## 9.6. Como reparo o Bitdefender?

Caso pretenda reparar o Bitdefender Internet Security a partir do menu Iniciar do Windows, siga estes passos:

- No **Windows XP**, **Windows Vista** e **Windows 7**:
	- 1. Clique em **Iniciar** e vá para **Todos os Programas**.
	- 2. Clique em **Bitdefender Internet Security**.
	- 3. Selecione **Reparar** ou **Desinstalar**.

Será apresentado um assistente.

4. Selecione **Reparar**.

Isto irá demorar vários minutos.

- 5. Precisará de reiniciar o computador para concluir o processo
- No **Windows 8**:
	- 1. A partir do ecrã Iniciar do Windows, localize **Painel de Controlo** (por exemplo, pode começar a digitar "Painel de Controlo" diretamente no menu Iniciar) e, em seguida, clique no seu ícone.

# Bitdefender Internet Security

- 2. Clique em **Desinstalar um programa** ou **Programas e Funcionalidades**.
- 3. Selecione **Bitdefender Internet Security** e clique em **Desinstalar**. Será apresentado um assistente.
- 4. Selecione **Reparar**. Isto irá demorar vários minutos.
- 5. Precisará de reiniciar o computador para concluir o processo

# 10. Registo

## 10.1. Que produto Bitdefender estou a usar?

Para saber que programa Bitdefender instalou, siga estes passos:

- 1. Abra a janela de [Bitdefender.](#page-19-0)
- 2. No cimo da janela deverá ver um dos seguintes:
	- Bitdefender Antivirus Plus
	- Bitdefender Internet Security
	- Bitdefender Total Security

## 10.2. Como posso registar uma versão teste?

Se instalou uma versão teste, só a poderá usar durante um período de tempo limitado. Para continuar a usar o Bitdefender quando o período de avaliação expirar, deve de registar o seu produto com uma chave de licença.

Para registar o Bitdefender, siga os seguintes passos:

- 1. Abra a janela de [Bitdefender.](#page-19-0)
- 2. Um link que indica o número de dias que sobram à sua licença aparece no fundo da janela do Bitdefender.

Clique nesse link para abrir a janela de registo.

3. Introduza a chave de registo e clique em **Registar Agora**.

Se não tiver uma chave de licença, clique na ligação fornecida na janela para visitar a página web onde poderá adquirir uma.

4. Aguarde até que o processo de registo esteja concluído e feche a janela.

# 10.3. Quando é que a proteção do Bitdefender expira?

Para saber quantos dias restam para a chave da sua licença expirar, siga estes passos:

- 1. Abra a janela de [Bitdefender.](#page-19-0)
- 2. Um link que indica o número de dias que sobram à sua licença aparece no fundo da janela do Bitdefender.
- 3. Para mais informação, clique no link para abrir a janela de registo.
- 4. Na janela **Registar o Produto**, pode:
	- Ver a chave de licença atual

# Bitdefender Internet Security

- Registar com outra chave de licença
- Comprar uma chave de licenca

### 10.4. Como posso renovar a proteção do meu Bitdefender?

Quando a proteção do seu Bitdefender estiver quase a expirar, deve renovar a sua chave de licença.

- Siga os seguintes passos para visitar um síio web onde pode renovar a sua chave de licença do Bitdefender:
	- 1. Abra a janela de [Bitdefender.](#page-19-0)
	- 2. Um link que indica o número de dias que sobram à sua licença aparece no fundo da janela do Bitdefender. Clique nesse link para abrir a janela de registo.
	- 3. Clique em **Não tem uma chave de licença? Compre uma agora!**
	- 4. Abre-se uma página web no seu navegador onde pode adquirir a chave de licença do Bitdefender.

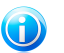

Nota

Como alternativa, pode contactar o revendedor onde aquiriu o produto Bitdefender.

● Siga estes passos para registar o seu Bitdefender com a nova chave de licenca:

- 1. Abra a janela de [Bitdefender.](#page-19-0)
- 2. Um link que indica o número de dias que sobram à sua licença aparece no fundo da janela do Bitdefender. Clique nesse link para abrir a janela de registo.
- 3. Introduza a chave de registo e clique em **Registar Agora**.
- 4. Aguarde até que o processo de registo esteja concluído e feche a janela.

Para mais informações, poderá contactar a Bitdefender para suporte, como descrito na seccção "Pedir [Ajuda](#page-192-0)" (p. 184).

# 11. MyBitdefender

## 11.1. Como inicio sessão na MyBitdefender utilizando outra conta online?

Criou uma nova conta MyBitdefender e pretende utilizá-la de agora em diante.

Para utilizar outra conta com sucesso, siga estes passos:

- 1. Abra a janela de [Bitdefender.](#page-19-0)
- 2. Clique em **MyBitdefender** na parte superior janela e selecione **Definições de Conta** no menu pendente:

Se já fez iniciou sessão numa conta, a conta à qual está ligado é apresentada. Clique em **Iniciar sessão com outra conta** para alterar a conta ligada ao computador.

Uma nova janela irá aparecer.

- 3. Digite o endereço de e-mail e a palavra-passe da sua conta nos campos correspondentes.
- 4. Clique em **Login à MyBitdefender**
- 5. Clique em **Ir para MyBitdefender** para ir para o seu painél.

### 11.2. Como altero o endereço de e-mail utilizado para a conta MyBitdefender?

Criou uma conta MyBitdefender utilizando um endereço de e-mail que já não utiliza e pretende alterá-lo.

Não é possível alterar o endereço de e-mail, mas pode utilizar um endereço de e-mail diferente para criar uma nova conta online.

Para criar outra conta MyBitdefender com sucesso, siga estes passos:

- 1. Abra a janela de [Bitdefender.](#page-19-0)
- 2. Clique em **MyBitdefender** na parte superior janela e selecione **Definições de Conta** no menu pendente:

Se já fez login a uma conta, a conta à qual está ligado é apresentada. Clique em **Iniciar sessão com outra conta** para alterar a conta ligada ao computador.

Uma nova janela irá aparecer.

- 3. Clique em **Criar uma nova conta**.
- 4. Digite as informações necessárias nos campos correspondentes. Os dados que nos fornecer serão mantidos confidenciais.

# Bitdefender Internet Security

- **Email** introduza o seu endereço de email.
- **Nome de Utilizador** insira um nome de utilizador para a sua conta.
- **Palavra-passe** digite a palavra-passe da sua conta. A palavra-passe deve ter pelo menos 6 caracteres de tamanho.
- **Confirmar palavra-passe** volte a introduzir a palavra-passe.
- Clique em **Criar**.
- 5. Antes de poder usar a sua conta, deve concluir o registo. Verifique o seu email e siga as instruções no email de confirmação enviado pela Bitdefender.

Utilize o novo endereço de e-mail para iniciar sessão em MyBitdefender.

### 11.3. Como reponho a palavra-passe da conta MyBitdefender?

Para definir uma nova palavra-passe para a sua conta MyBitdefender, siga estes passos:

- 1. Abra a janela de [Bitdefender.](#page-19-0)
- 2. Clique em **MyBitdefender** na parte superior janela e selecione **Definições de Conta** no menu pendente:

Uma nova janela irá aparecer.

- 3. Clique na hiperligação **Esqueci-me da palavra-passe**.
- 4. Digite o endereço de e-mail utilizado para criar a sua conta MyBitdefender e clique na hiperligação **Recuperar palavra-passe**.
- 5. Verifique o seu e-mail e clique na hiperligação fornecida.

Uma nova janela irá aparecer.

- 6. Digite a nova palavra-passe. A palavra-passe deve ter pelo menos 6 caracteres de tamanho.
- 7. Digite novamente a palavra-passe no campo **Confirmar palavra-passe**.
- 8. Clique em **Enviar** e, em seguida, em **Aplicar Alterações**.

Para aceder à sua conta MyBitdefender, digite o seu endereço de e-mail e a nova palavra-passe que acabou de definir.

# 12. A analisar com Bitdefender

## 12.1. Como posso analisar um ficheiro ou uma pasta?

A forma mais fácil para analisar um ficheiro ou pasta é clicar com o botão direito do rato no objeto a analisar, apontar para o Bitdefender e selecionar **Analisar com o Bitdefender** a partir do menu.

Para concluir a análise, siga o assistente de Análise Antivírus. O Bitdefender tomará automaticamente as ações recomendadas nos ficheiros detetados.

Se ainda houver ameaças não resolvidas, ser-lhe-á solicitado que escolha as ações a tomar perante as mesmas.

Situações típicas em que deve de usar este método de análise são as seguintes:

- Suspeita que um determinado ficheiro ou pasta está infectado.
- Sempre que descarrega da Internet ficheiros que julga serem perigosos.
- Quer analisar uma partilha de rede antes de copiar os ficheiros para o seu computador.

### 12.2. Como posso analisar o seu sistema?

Para realizar uma análise completa ao sistema, siga estes passos:

- 1. Abra a janela de [Bitdefender.](#page-19-0)
- 2. No painél **Antivírus**, clique **Analisar Agora** e selecione **Analisar Sistema** no menú que aparece.
- 3. Siga o assistente de Análise Antivírus para completar a análise. O Bitdefender tomará automaticamente as ações recomendadas nos ficheiros detetados.

Se ainda houver ameaças não resolvidas, ser-lhe-á solicitado que escolha as ações a tomar perante as mesmas. Para mais informação, por favor consulte o "[Assistente](#page-93-0) de Análise Antivírus" (p. 85).

# 12.3. Como posso criar uma tarefa de análise personalizada?

Se quer analisar localizações específicas no seu computador ou configurar as opções de análise, pode configurar e executar uma tarefa personalizada.

Para criar uma tarefa de análise personalizada, proceda da seguinte forma:

- 1. Abra a janela de [Bitdefender.](#page-19-0)
- 2. No painel **Antivírus**, clique em **Analisar Agora** e selecione **Gerir Análises** no menu que aparece.
- 3. Clique em **Nova tarefa personalizada** para introduzir um nome para a análise e selecione as localizações a serem analisadas.
- 4. Se desejar configurar detalhadamente as opções de análise, selecione o separador **Avançado**.

Pode facilmente configurar as opções de análise ajustando o nível de análise. Arraste o cursor pela escala para definir o nível de análise pretendido.

Também pode optar por desligar o computador sempre que a análise termina, se não forem encontradas ameaças. Lembre-se de que esta será a ação por defeito sempre que executar esta tarefa.

- 5. Clique em **OK** para guardar as alterações e fechar a janela.
- 6. Clique em **Agendar** se pretender definir uma agenda para a sua tarefa de análise.
- 7. Clique em **Iniciar Análise** e siga o [assistente](#page-93-0) de Análise Antivírus para completar a análise. No final da análise, será notificado para escolher as ações que devem ser tomadas nos ficheiros detetados, caso os haja.
- <span id="page-62-0"></span>8. Se quiser, pode voltar a executar rapidamente uma análise personalizada anterior ao clicar na entrada correspondente na lista disponível.

# 12.4. Como posso excluir uma pasta da análise?

O Bitdefender permite excluir ficheiros, pastas ou extensões de ficheiros específicos da análise.

As exceções devem ser usadas pelos utilizadores que possuem conhecimento informáticos avançados e apenas nas seguintes situações:

- Você tem uma pasta grande no seu sistema onde guarda filmes e música.
- Você tem um ficheiro grande no seu sistema onde guarda diferentes dados.
- Você tem uma pasta onde instala diferentes tipos de software e aplicações para testar.A análise da pasta pode resultar na perda de alguns dados.

Para adicionar uma pasta à lista de Exceções, siga estes passos:

- 1. Abra a janela de [Bitdefender.](#page-19-0)
- 2. Clique no botão **Definições** na barra de ferramentas superior.
- 3. Na janela **Definições**, selecionar **Antivírus**.
- 4. Na janela **Definições Antivírus** selecione a barra **Exclusões**.
- 5. Assegure-se de que as **Exclusões ficheiros** está ligada através de clicar no botão.
- 6. Clique na ligação **Ficheiros e pastas excluídos**.
- 7. Clique no botão **Adicionar** , localizado no cimo da tabela de exceções.
- 8. Clique em **Explorar**, selecione a pasta que deseja excluir da análise e depois clique **OK**.
- 9. Clique em **Adicionar** e, em seguida, em **OK** para guardar as alterações e fechar a janela.

## 12.5. O que fazer se o Bitdefender identificar um ficheiro limpo como infectado?

Há situações em que o Bitdefender assinala erradamente um ficheiro legítimo como sendo uma ameaça (um falso positivo). Para corrigir este erro, adicione o ficheiro à área de Exceções do Bitdefender:

- 1. Desative a proteção antivírus em tempo real do Bitdefender:
	- a. Abra a janela de [Bitdefender.](#page-19-0)
	- b. Clique no botão **Definições** na barra de ferramentas superior.
	- c. Na janela **Definições**, selecionar **Antivírus**.
	- d. Na janela **Definições Antivírus** selecione a barra **Escudo**.
	- e. Clique no botão para desligar **análise no acesso**.

Uma janela de aviso irá aparecer. Tem de confirmar a sua escolha seleccionando no menu durante quanto tempo pretende desactivar a protecção em tempo real. Pode desactivar a sua protecção em tempo-real durante 5, 15 ou 30 minutos, por uma hora, permanentemente ou até que o sistema reinicie.

- 2. Mostrar objetos ocultos no Windows. Para saber como fazer isto, consulte "[Como](#page-77-0) posso mostrar objetos ocultos no [Windows?](#page-77-0)" (p. 69).
- 3. Restaurar o ficheiro da área de Quarentena:
	- a. Abra a janela de [Bitdefender.](#page-19-0)
	- b. Clique no botão **Definições** na barra de ferramentas superior.
	- c. Na janela **Definições**, selecionar **Antivírus**.
	- d. Na janela **Definições Antivírus** selecione a barra **Quarentena**.
	- e. Selecione um ficheiro e clique em **Restaurar**.
- 4. Adicionar o ficheiro à lista de Exceções. Para saber como fazer isto, consulte "Como posso excluir uma pasta da [análise?](#page-62-0)" (p. 54).
- 5. Ligue a proteção antivírus em tempo real do Bitdefender.
- 6. Contacte os nossos representantes do suporte para que possamos remover a assinatura de deteção. Para saber como fazer isto, consulte "Pedir [Ajuda](#page-192-0)" (p. [184\)](#page-192-0).

# 12.6. Como posso saber que vírus o Bitdefender detetou?

Cada vez que uma análise é levada a cabo, um registo de análise é criado e o Bitdefender regista as incidências detetadas.

O relatório da análise contém informação detalhada acerca dos processos de análise registados, tal como as opções da análise, o alvo da análise, as ameaças encontradas e as ações tomadas sobre essas ameaças.

Pode abrir o relatório diretamente no assistente de análise, assim que esta terminar, clicando em **Mostrar Relatório**.

Para analisar mais tarde um relatório de análise ou qualquer infeção detetada, siga estes passos:

- 1. Abra a janela de [Bitdefender.](#page-19-0)
- 2. Clique no botão **Eventos** na barra de ferramentas superior.
- 3. Na janela **Eventos**, selecionar **Antivírus**.
- 4. Na janela **Eventos Antivírus**, selecione a barra **Análise de Vírus**.

Aqui poderá encontrar todos os eventos de análise malware, incluindo ameaças detetadas na análise no acesso, análises iniciadas pelo utilizador e alterações de estado para as análises automáticas.

- 5. Na lista de eventos, pode ver as análises que foram recentemente efetuadas. Clique no evento para visualizar detalhes sobre o mesmo.
- 6. Para abrir um relatório da análise, clique em **Ver Relatório**. O registo da análise irá abrir numa nova janela.

# 13. Cont. Parental

### 13.1. Como posso proteger os meus filhos de ameaças online?

O Controlo Parental Bitdefender permite-lhe restringir o acesso à Internet e a determinadas aplicações, impedindo os seus filhos de visualizarem conteúdos inapropriados sempre que não está por perto.

Para configurar o Controlo Parental, siga estes passos:

- 1. Criar uma conta do Windows limitada (standard) para a sua criança usar. Para mais informação, por favor consulte o "Como posso criar contas de [utilizador](#page-67-0) do [Windows?](#page-67-0)" (p. 59).
- 2. Certifique-se que tem a sessão iniciada com a conta de administrador. Apenas os utilizadores com direitos de administrador no sistema podem aceder e configurar o Controlo Parental.
- 3. Configure o Controlo Parental para as contas de utilizador do Windows que as suas crianças utilizam.
	- a. Abra a janela de [Bitdefender.](#page-19-0)
	- b. Aceda ao painel **Controlo Parental** e clique no botão para ativar.
	- c. Clique no botão **Configurar**.
	- d. O painél do Controlo Parental abrirá numa nova janela. Áqui é o local onde poderá verificar e configurar as definições do Controlo Parental.
	- e. Clique em **Adicionar Filho** do lado esquerdo do menu.
	- f. Insira o nome e a idade do filho na barra **Perfil** A definição da idade da criança vai carregar automaticamente as definições consideradas adequadas para essa faixa etária, com base nos padrões de desenvolvimento infantil.

Verifique a atividade dos seus filhos e altere as definições do controlo Parental usando a MyBitdefender a partir de qualquer computador ou dispositivo móvel ligado à Internet.

Para informações mais detalhadas sobre como usar o Controlo Parental, por favor consulte "Cont. [Parental](#page-144-0) " (p. 136).

### 13.2. Como posso restringir o acesso à Internet do meu filho?

Uma vez que tenha configurado o Controlo Parental, pode facilmente bloquear o acesso à internet durantes períodos de tempo determinados.

o Controlo Parental do Bitdefender permite-lhe controlar o uso da Internet por parte dos seus filhos mesmo quando não se encontra em casa.

Para restringir o acesso à Internet para determinadas horas do dia, faça o seguinte:

- 1. Em qualquer dispositivo com acesso à Internet, abra o navegador web.
- 2. Vá para:<https://my.bitdefender.com>
- 3. Inicie sessão na sua conta com o seu nome de utilizador e palavra-passe.
- 4. Clique em **Controlo Parental** para aceder ao painél.
- 5. Selecione o perfil do seu filho no lado esquerdo do menu.
- 6. Clique em no painel **Web** para aceder à janela de **Atividade Web**.
- 7. Clique em **Agendar**.
- 8. Selecione na grelha os intervalos de tempo em que o acesso à Internet está bloqueado.Pode clicar em células individuais, ou pode clicar e arrastar o rato para abranger períodos maiores.Para iniciar uma nova seleção, clique em **Retomar**.
- 9. Clique no botão **Guardar**.

Nota

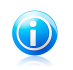

O Bitdefender vai efetuar atualizações a cada hora independentemente de o acesso à Internet estar bloqueado.

## 13.3. Como bloqueio o acesso do meu filho a um website?

O Controlo Parental do Bitdefender permite-lhe controlar o tipo de conteúdo que é acedido pelo seu filho enquanto está a usar o seu computador e permite-lhe bloquear o acesso a um website mesmo que não esteja em casa.

Para bloquear o acesso a um site web, siga os seguintes passos:

- 1. Em qualquer dispositivo com acesso à Internet, abra o navegador web.
- 2. Vá para:<https://my.bitdefender.com>
- 3. Inicie sessão na sua conta com o seu nome de utilizador e palavra-passe.
- 4. Clique em **Controlo Parental** para aceder ao painél.
- 5. Selecione o perfil do seu filho no lado esquerdo do menu.
- 6. Clique em no painel **Web** para aceder à janela de **Atividade Web**.
- 7. Clique na **Lista Negra**.
- 8. Insira o site web no respetivo campo.
- 9. Clique em **Adicionar** para adicionar um site Web à lista.
- 10. Selecione na grelha os intervalos de tempo em que o acesso é permitido. Pode clicar em células individuais, ou pode clicar e arrastar o rato para abranger períodos maiores.

Clique no botão **Guardar**.

11. Se mudar de ideias, selecione o site Web e clique no botão **Remover** correspondente.

# 13.4. Como impeço o meu filho de jogar um jogo?

O Controlo Parental do Bitdefender permite-lhe controlar o conteúdo a que o seu filho acede quando usa o computador.

Se necessita de restringir o acesso a um jogo ou aplicação, pode usar o Controlo Parental do Bitdefender mesmo quando não está em casa.

Para bloquear o acesso a um jogo, siga estes passos:

- 1. Em qualquer dispositivo com acesso à Internet, abra o navegador web.
- 2. Vá para:<https://my.bitdefender.com>
- 3. Inicie sessão na sua conta com o seu nome de utilizador e palavra-passe.
- 4. Clique em **Controlo Parental** para aceder ao painél.
- 5. Selecione o perfil do seu filho no lado esquerdo do menu.
- 6. Clique no painél **Aplicações** para aceder à janela **Atividade Aplicações**.
- 7. Clique na **Lista Negra**.
- 8. Insira (ou copie e cole) o caminho para o executável no campo correspondente.
- <span id="page-67-0"></span>9. Clique em **Bloquear** para adicionar a aplicação a **Aplicações bloqueadas**.

10. Se mudar de ideias, clique no correspondente botão **Permitir**.

### 13.5. Como posso criar contas de utilizador do Windows?

Uma conta de utilizador do Windows é um perfil exclusivo que inclui todas as definições, os privilégios e os ficheiros pessoais de cada utilizador. As contas do Windows permitem ao administrador do PC controlar o acesso dos restantes utilizadores.

É muito útil definir contas de utilizador quando o computador é utilizado tanto por adultos como por crianças - um pai pode definir uma conta para cada filho.

Escolha o seu sistema operativo para saber como criar contas do Windows.

#### ●**Windows XP:**

- 1. Inicie sessão no seu computador como administrador.
- 2. Clique em Iniciar, Painel de Controlo e, depois, em Contas de Utilizador.
- 3. Clique em Criar uma nova conta.
- 4. Escreva o nome do utilizador. Pode utilizar o nome completo, o primeiro nome ou um pseudónimo. Depois, clique em Seguinte.
- 5. Para o tipo de conta, selecione Limitada, e depois, em Criar Conta. As contas limitadas são adequadas para crianças pois não permitem fazer alterações ao sistema ou instalar certas aplicações.
- 6. A sua nova conta será criada e apresentada no ecrã Gerir Contas.

#### ●**Windows Vista ou Windows 7:**

- 1. Inicie sessão no seu computador como administrador.
- 2. Clique em Iniciar, Painel de Controlo e, depois, em Contas de Utilizador.
- 3. Clique em Criar uma nova conta.
- 4. Escreva o nome do utilizador. Pode utilizar o nome completo, o primeiro nome ou um pseudónimo. Depois, clique em Seguinte.
- 5. Para o tipo de conta, clique em Padrão e, depois, em Criar Conta. As contas limitadas são adequadas para crianças pois não permitem fazer alterações ao sistema ou instalar certas aplicações.
- 6. A sua nova conta será criada e apresentada no ecrã Gerir Contas.

#### ●**Windows 8:**

- 1. Inicie sessão no seu computador como administrador.
- 2. Aponte o rato para o canto superior direito do ecrã, clique em Definições e, em seguida, clique em Alterar definições do PC.
- 3. Clique em Utilizadores no menu ao lado esquerdo e, em seguida, clique em Adicionar um utilizador.

Pode criar uma conta Microsoft ou uma conta Local. Leia a descrição de cada tipo de conta e siga as instruções no ecrã para criar uma nova conta.

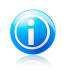

Nota

Agira que adicionou novas contas de utilizador, pode criar palavras-passe para as contas.

## 13.6. Como remover um perfil de criança

Caso pretenda remover um perfil de criança existente, siga estes passos:

- 1. Em qualquer dispositivo com acesso à Internet, abra o navegador web.
- 2. Vá para: [https://my.bitdefender.com.](https://my.bitdefender.com)
- 3. Inicie sessão na sua conta com o seu nome de utilizador e palavra-passe.
- 4. Clique em **Controlo Parental** para aceder ao painél.
- 5. Selecione o perfil da criança que pretende eliminar no menu do lado esquerdo.

# Bitdefender Internet Security

- 6. Clique em **Definições de Conta**.
- 7. Clique em **Remover Perfil**.
- 8. Clique em **OK**.

# 14. Controlo de Privacidade

### 14.1. Como posso ter a certeza de que a minha transação online é segura?

Para ter a certeza de que as suas operações online se mantém privadas, pode usar o browser fornecido pelo Bitdefender para proteger as suas transações e as suas aplicações bancárias.

O Bitdefender Safepay é um browser seguro concebido para proteger a informação do seu cartão de crédito, o seu número de conta ou qualquer outra informação sensível que poderá usar enquanto acede a diferentes locais online.

Para manter a sua atividade online segura e privada, faça o seguinte:

1. Faça duplo-clique no ícone do Bitdefender Safepay no seu ambiente de trabalho.

O browser Bitdefender Safepay irá aparecer.

- 2. Clique no botão para aceder ao **Teclado Virtual**.
- 3. Use o **Teclado Virtual** quando inserir informação sensível tal como palavras-passe.

### 14.2. Como protejo a minha conta do Facebook?

Safego é uma aplicação do Facebook desenvolvida pelo Bitdefender para manter a sua conta da rede social segura.

O seu papel é analisar as hiperligações que recebe dos seus amigos do Facebook e monitorizar as suas definições de privacidade da conta.

Para aceder a Safego a partir do seu produto Bitdefender, siga os seguintes passos:

- 1. Abra a janela de [Bitdefender.](#page-19-0)
- 2. No painél **Safedo**, clique **Gerir** e selecione **Ativar para o Facebook** no menú que aparece.

Será direccionado para a sua conta.

- 3. Use a sua informação de acesso ao Facebook para aceder à aplicação Safego.
- 4. Permitir que Safego aceda à sua conta Facebook.

### 14.3. Como removo um ficheiro permanentemente com o Bitdefender?

Se deseja remover um ficheiro permanentemente do seu sistema, necessita de pagar a informação fisicamente do seu disco duro.

O Destruidor de Ficheiros do Bitdefender pode ajudá-lo a rapidamente destruir ficheiros ou pastas do seu computador usando o menu contextual Windows, seguindo os seguintes passos:

- 1. Clique com o botão direito do rato no ficheiro ou pasta que deseja apagar permanentemente, e aponte para o Bitdefender e selecione **Destruidor de Ficheiros**.
- 2. A janela de confirmação irá aparecer. Clique em **Sim** para iniciar o assistente do Destruidor de Ficheiros.
- 3. Aguarde que o Bitdefender termine a destruição dos ficheiros.
- 4. Os resultados são apresentados. Clique em **Fechar** para sair do assistente.
# 15. Informações Úteis

# 15.1. Como testo a minha solução antivírus?

Para garantir que o seu produto Bitdefender está a funcionar corretamente, recomendamos a utilização do teste Eicar.

O teste Eicar permite que verifique a sua proteção antivírus utilizando um ficheiro de segurança desenvolvido para este fim.

Para testar a sua solução antivírus, siga estes passos:

- 1. Transfira o teste da página Web oficial da organização EICAR [http://www.eicar.org/.](http://www.eicar.org/)
- 2. Clique no separador **Ficheiro de teste antimalware**.
- 3. Clique em **Transferir** no menu do lado esquerdo.
- 4. A partir da **área de transferência utilizando o protocolo padrão http** clique no ficheiro de teste **eicar.com**.
- 5. Receberá informações de que a página a que está a tentar aceder contém o Ficheiro de Teste EICAR (não é um vírus).

Caso clique em **Compreendo os riscos, leve-me até lá mesmo assim**, a transferência do teste irá iniciar e um pop-up do Bitdefender irá informá-lo da deteção de um vírus.

Clique em **Mais Detalhes** para obter mais informações sobre esta ação.

Caso não receba qualquer alerta de Bitdefender, recomendamos que entre em contacto com Bitdefender para suporte conforme descrito na secção "Pedir [Ajuda](#page-192-0)" (p. [184\).](#page-192-0)

# 15.2. Como posso remover o Bitdefender?

Caso pretenda remover o Bitdefender Internet Security, siga os seguintes passos:

### ● No **Windows XP**:

- 1. Clique em **Iniciar**, vá ao **Painel de Controlo** e faça duplo clique sobre **Adicionar/Remover Programas**.
- 2. Aguarde alguns momentos até que a lista do software instalado seja apresentada.
- 3. Encontre o **Bitdefender** e selecione **Remover**.
- 4. Clique em **Remover** e, em seguida, **Desinstalação COMPLETA do Bitdefender**.
- 5. Tem as seguintes opções:
- ▶ **Desinstalar e continuar protegido** removerá completamente o Bitdefender. O Verificador de Vírus em 60 segundos do Bitdefender será instalado no seu sistema para o proteger contra malware.
- ▶ **Desinstalar sem a aplicação** removerá completamente o Bitdefender. O Verificador de Vírus em 60 segundos do Bitdefender não será instalado.

Selecione a opção pretendida e clique em **Seguinte**.

6. Aguarde que o processo de desinstalação conclua e, em seguida, reinicie o sistema.

#### ● No **Windows Vista** e **Windows 7**:

- 1. Clique em **Iniciar**, vá ao **Painel de Controlo** e faça duplo clique sobre **Programas e Recursos**.
- 2. Aguarde alguns momentos até que a lista do software instalado seja apresentada.
- 3. Encontre o **Bitdefender** e selecione **Desinstalar**.
- 4. Clique em **Desinstalar** e, em seguida, **Desinstalação COMPLETA do Bitdefender**.
- 5. Tem as seguintes opções:
	- ▶ **Desinstalar e continuar protegido** removerá completamente o Bitdefender. O Verificador de Vírus em 60 segundos do Bitdefender será instalado no seu sistema para o proteger contra malware.
	- ▶ **Desinstalar sem a aplicação** removerá completamente o Bitdefender. O Verificador de Vírus em 60 segundos do Bitdefender não será instalado.

Selecione a opção pretendida e clique em **Seguinte**.

6. Aguarde que o processo de desinstalação conclua e, em seguida, reinicie o sistema.

● No **Windows 8**:

- 1. A partir do ecrã Iniciar do Windows, localize **Painel de Controlo** (por exemplo, pode começar a digitar "Painel de Controlo" diretamente no menu Iniciar) e, em seguida, clique no seu ícone.
- 2. Clique em **Desinstalar um programa** ou **Programas e Funcionalidades**.
- 3. Selecione **Bitdefender Internet Security** e clique em **Desinstalar**.
- 4. Clique em **Desinstalar** e, em seguida, **Desinstalação COMPLETA do Bitdefender**.
- 5. Tem as seguintes opções:
- ▶ **Desinstalar e continuar protegido** removerá completamente o Bitdefender. O Verificador de Vírus em 60 segundos do Bitdefender será instalado no seu sistema para o proteger contra malware.
- ▶ **Desinstalar sem a aplicação** removerá completamente o Bitdefender. O Verificador de Vírus em 60 segundos do Bitdefender não será instalado.

Selecione a opção pretendida e clique em **Seguinte**.

6. Aguarde que o processo de desinstalação conclua e, em seguida, reinicie o sistema.

## Nota

O Verificador de Vírus em 60 segundos do Bitdefender é uma aplicação livre que utiliza a tecnologia de análise na nuvem para detetar programas maliciosos e ameaças em menos de 60 segundos.

# 15.3. Como mantenho o meu sistema protegido após a desinstalação do Bitdefender?

Durante o processo de remoção do Bitdefender Internet Security, tem a opção de **Desinstalar e continuar protegido**. Se selecionar esta opção, o Verificador de Vírus em 60 segundos do Bitdefender será instalado no seu sistema.

O Verificador de Vírus em 60 segundos do Bitdefender é uma aplicação livre que utiliza a tecnologia de análise na nuvem para detetar programas maliciosos e ameaças em menos de 60 segundos.

Pode continuar a utilizar a aplicação mesmo se reinstalar o Bitdefender ou se instalar outro programa antivírus no sistema.

Se pretende remover o Verificador de Vírus em 60 segundos do Bitdefender, siga estes passos:

### ● No **Windows XP**:

- 1. Clique em **Iniciar**, vá ao **Painel de Controlo** e faça duplo clique sobre **Adicionar/Remover Programas**.
- 2. Aguarde alguns momentos até que a lista do software instalado seja apresentada.
- 3. Encontre **Verificador de Vírus em 60 segundos do Bitdefender** e selecione **Remover**.
- 4. Selecione **Desinstalar** no próximo passo e aguarde pela conclusão do processo.
- No **Windows Vista** e **Windows 7**:
	- 1. Clique em **Iniciar**, vá ao **Painel de Controlo** e faça duplo clique sobre **Programas e Recursos**.
- 2. Aguarde alguns momentos até que a lista do software instalado seja apresentada.
- 3. Encontre **Verificador de Vírus em 60 segundos do Bitdefender** e selecione **Desinstalar**.
- 4. Selecione **Desinstalar** no próximo passo e aguarde pela conclusão do processo.
- No **Windows 8**:
	- 1. A partir do ecrã Iniciar do Windows, localize **Painel de Controlo** (por exemplo, pode começar a digitar "Painel de Controlo" diretamente no menu Iniciar) e, em seguida, clique no seu ícone.
	- 2. Clique em **Desinstalar um programa** ou **Programas e Funcionalidades**.
	- 3. Selecione **Verificador de Vírus em 60 segundos do Bitdefender** e clique em **Desinstalar**.
	- 4. Selecione **Desinstalar** no próximo passo e aguarde pela conclusão do processo.

# 15.4. Como desligo automaticamente o meu computador após terminar a análise?

O Bitdefender oferece múltiplas tarefas de análise que pode usar para se certificar que o seu sistema não está infectado com malware. Analisar todo o computador pode levar muito mais tempo a completar dependendo do hardware do seu sistema e da configuração do seu software.

Por essa razão, o Bitdefender permite-lhe configurar o Bitdefender para desligar o computador assim que a análise terminar.

Por exemplo: terminou de trabalhar no seu computador e deseja ir dormir. Gostava de ter o seu sistema completamente analisado em busca de malware pelo Bitdefender.

Eis como define o Bitdefender para desligar o seu computador no final da análise:

- 1. Abra a janela de [Bitdefender.](#page-19-0)
- 2. No painel **Antivírus**, clique em **Analisar Agora** e selecione **Gerir Análises** no menu que aparece.
- 3. Clique em **Nova tarefa personalizada** para introduzir um nome para a análise e selecione as localizações a serem analisadas.
- 4. Se desejar configurar detalhadamente as opções de análise, selecione o separador **Avançado**.
- 5. Clique em **OK** para guardar as alterações e fechar a janela.
- 6. Opte por desligar o computador sempre que a análise terminar e se não forem encontradas ameaças.

## 7. Clique em **Iniciar Análise**.

Se não forem encontradas ameaças, o computador desliga-se.

Se ainda houver ameaças não resolvidas, ser-lhe-á solicitado que escolha as ações a tomar perante as mesmas. Para mais informação, por favor consulte o "[Assistente](#page-93-0) de Análise [Antivírus](#page-93-0)" (p. 85).

# 15.5. Como posso configurar Bitdefender para usar um proxy de ligação à Internet?

Se o seu computador se ligar a Internet através de um servidor proxy, você deve configurar as definições do proxy do Bitdefender. Normalmente, o Bitdefender deteta e importa automaticamente as definições proxy do seu sistema.

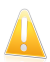

### Importante

As ligações à internet domésticas normalmente não usam um servidor proxy. Como regra de ouro, verifique e configure as definições da ligação proxy do seu programa Bitdefender quando as atualizações não funcionam. Se o Bitdefender atualizar, então está corretamente configurado à Internet.

Para gerir as definições de proxy, siga os seguintes passos:

- 1. Abra a janela de [Bitdefender.](#page-19-0)
- 2. Clique no botão **Definições** na barra de ferramentas superior.
- 3. Na janela **Definições**, selecionar **Geral**.
- 4. Na janela **Definições Gerais** selecione a barra **Avançadas**.
- 5. Ative o uso de proxy clicando no botão.
- 6. Clique na ligação **Gerir proxies**.
- 7. Existem duas opções para as definições do proxy:

● **Importe as definições de proxy do navegador por defeito** - as definições de proxy do utilizador actual, extraídas do explorador por defeito. Se o servidor proxy requer um nome de utilizador e uma palavra-passe, deverá inseri-los nos campos correspondentes.

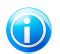

#### Nota

O Bitdefender pode importar as definições de proxy dos navegadores mais populares, incluindo as versões mais recentes de Internet Explorer, Mozilla Firefox e Opera.

● **Definições de proxy personalizadas** - definições de proxy que você pode configurar. As seguintes definições devem ser especificadas:

▶ **Endereço** - introduza o IP do servidor proxy.

# Bitdefender Internet Security

- ▶ **Porta** insira a porta que o Bitdefender usa para se ligar ao servidor proxy.
- ▶ **Nome de utilizador** introduza um nome de utilizador reconhecido pelo proxy.
- ▶ **Palavra-passe** introduza uma palavra-passe válida para o utilizador previamente definido.
- 8. Clique em **OK** para guardar as alterações e fechar a janela.

O Bitdefender usará as definições de proxy disponíveis até conseguir ligar à Internet.

# 15.6. Estou a utilizar uma versão de 32 ou 64 Bit do Windows?

Para saber se tem um sistema operativo de 32 bit ou 64 bit, siga os seguintes passos:

## ● No **Windows XP**:

- 1. Clique em **Iniciar**.
- 2. Localize o **Meu Computador** no menu **Iniciar**.
- 3. Clique com o botão direito em **Meu Computador** e selecione **Propriedades**.
- 4. Se estiver indicada a **Edição x64** na secção **Sistema**, está a executar a versão de 64 bit do Windows XP.

Se não estiver indicada a **Edição x64**, está a executar a versão de 32 bit do Windows XP.

## ● No **Windows Vista** e **Windows 7**:

- 1. Clique em **Iniciar**.
- 2. Localize o **Computador** no menu **Iniciar**.
- 3. Clique com o botão direito em **Computador** e selecione **Propriedades**.
- 4. Procure na secção **Sistema** a informação sobre o seu sistema.

## ● No **Windows 8**:

- 1. A partir do ecrã Iniciar do Windows, localize **Computador** (por exemplo, pode começar a digitar "Computador" diretamente no menu Iniciar) e, em seguida, clique com o botão direito do rato no seu ícone.
- 2. Selecione **Propriedades** no menu inferior.
- 3. Procure em **Sistema** o tipo de sistema.

# 15.7. Como posso mostrar objetos ocultos no Windows?

Estes passos são úteis nos casos de malware e tiver de encontrar e remover os ficheiros infectados, que poderão estar ocultos.

Siga os seguintes passos para mostrar objetos ocultos no Windows:

1. Clique em **Iniciar**, aceda ao **Painel de Controlo**.

No**Windows 8**: A partir do ecrã Iniciar do Windows, localize **Painel de Controlo** (por exemplo, pode começar a digitar "Painel de Controlo" diretamente no menu Iniciar) e, em seguida, clique no seu ícone.

- 2. Selecione **Opções de Pastas**.
- 3. Abra o separador **Ver**.
- 4. Selecione **Mostrar conteúdo das pastas de sistema** (apenas para o Windows XP).
- 5. Selecione **Mostrar ficheiros e pastas ocultos**.
- 6. Desmarque **Ocultar extensões nos tipos de ficheiro conhecidos**.
- 7. Desmarque **Ocultar ficheiros protegidos do sistema operativo**.
- 8. Clique em **Aplicar** e depois em **OK**.

# 15.8. Como posso remover outras soluções de segurança?

A principal razão para utilizar uma solução de segurança é proporcionar proteção e segurança aos seus dados. Mas o que acontece quando tem mais do que um produto de segurança no mesmo sistema?

Quando utiliza mais do que uma solução de segurança no mesmo computador, o sistema torna-se instável. O instalador do Bitdefender Internet Security deteta automaticamente outros programas de segurança e oferece-lhe a opção de os desinstalar.

Se não tiver removido as outras soluções de segurança durante a instalação inicial, siga os seguintes passos:

#### ● No **Windows XP**:

- 1. Clique em **Iniciar**, vá ao **Painel de Controlo** e faça duplo clique sobre **Adicionar/Remover Programas**.
- 2. Aguarde alguns momentos até que a lista do software instalado seja apresentada.
- 3. Encontre o nome do programa que pretende remover e selecione **Remover**.
- 4. Aguarde que o processo de desinstalação conclua e, em seguida, reinicie o sistema.

● No **Windows Vista** e **Windows 7**:

- 1. Clique em **Iniciar**, vá ao **Painel de Controlo** e faça duplo clique sobre **Programas e Recursos**.
- 2. Aguarde alguns momentos até que a lista do software instalado seja apresentada.
- 3. Encontre o nome do programa que pretende remover e selecione **Desinstalar**.
- 4. Aguarde que o processo de desinstalação conclua e, em seguida, reinicie o sistema.

#### ● No **Windows 8**:

- 1. A partir do ecrã Iniciar do Windows, localize **Painel de Controlo** (por exemplo, pode começar a digitar "Painel de Controlo" diretamente no menu Iniciar) e, em seguida, clique no seu ícone.
- 2. Clique em **Desinstalar um programa** ou **Programas e Funcionalidades**.
- 3. Aguarde alguns momentos até que a lista do software instalado seja apresentada.
- 4. Encontre o nome do programa que pretende remover e selecione **Desinstalar**.
- 5. Aguarde que o processo de desinstalação conclua e, em seguida, reinicie o sistema.

Se não conseguir remover as outras soluções de segurança do seu sistema, obtenha a ferramenta de desinstalação do site Internet do fornecedor ou contacte-o diretamente para receber instruções de desinstalação.

# 15.9. Como posso usar o Restauro do Sistema no Windows?

Se não conseguir iniciar o computador no modo normal, pode arrancar no Modo de Segurança e usar o Restauro do Sistema para o restaurar para um momento em que conseguia iniciar o computador sem erros.

Para executar o Restauro do Sistema, deve ter sessão iniciada no Windows como administrador.

Para usar o Restauro do Sistema, siga os seguintes passos:

#### ● No **Windows XP**:

- 1. Inicie o Windows no Modo de Segurança.
- 2. Siga este caminho a partir do menu iniciar do Windows: **Iniciar** → **Todos os Programas** → **Ferramentas do Sistema** → **Restauro do Sistema**.
- 3. Na página **Benvindo ao Restauro do Sistema**, clique para selecionar a opção **Restaurar o meu computador para um momento anterior** e depois clique em Seguinte.
- 4. Siga os passos do assistente e deverá ser capaz de reiniciar o sistema no modo normal.

## ● No **Windows Vista** e **Windows 7**:

1. Inicie o Windows no Modo de Segurança.

- 2. Siga este caminho a partir do menu iniciar do Windows: **Todos os Programas** → **Acessórios** → **Ferramentas do Sistema** → **Restauro do Sistema**.
- 3. Siga os passos do assistente e deverá ser capaz de reiniciar o sistema no modo normal.

## ● No **Windows 8**:

- 1. Inicie o Windows no Modo de Segurança.
- 2. A partir do ecrã Iniciar do Windows, localize **Painel de Controlo** (por exemplo, pode começar a digitar "Painel de Controlo" diretamente no menu Iniciar) e, em seguida, clique no seu ícone.
- 3. Selecione **Recuperação** e, em seguida, **Abrir restauro do sistema**.
- 4. Siga os passos do assistente e deverá ser capaz de reiniciar o sistema no modo normal.

# 15.10. Como posso reiniciar no Modo de Segurança?

O Modo de Segurança é um modo operativo de diagnóstico, utilizado principalmente para detetar e resolver problemas que estejam a afetar o funcionamento normal do Windows. As causas destes problemas vão desde a incompatibilidade de controladores a vírus que impedem o arranque normal do Windows. No Modo de Segurança funcionam apenas algumas aplicações e o Windows só carrega os controladores básicos e os componentes mínimos do sistema operativo. É por isso que a maioria dos vírus está inativa quando o Windows está no Modo de Segurança e podem ser facilmente removidos.

Para iniciar o Windows no Modo de Segurança:

- 1. Reinicie o computador.
- 2. Prima a tecla **F8** várias vezes antes de o Windows iniciar para aceder ao menu de arranque.
- 3. Selecione **Modo Seguro** no menu de inicialização ou **Modo Seguro com Rede** se quiser ter acesso à Internet.
- 4. Prima em **Enter** e aguarde enquanto o Windows carrega o Modo Seguro.
- 5. Este processo termina com uma mensagem de confirmação. Clique em **OK** para aceitar.
- 6. Para iniciar o Windows normalmente, basta reiniciar o sistema.

Gerir a sua segurança

# 16. Proteção Antivírus

Bitdefender protege o seu computador de todo o tipo de malware (vírus, Trojans, spyware, rootkits e por aí fora).A proteção que Bitdefender oferece está dividida em duas categorias:

● [Análise](#page-83-0) no acesso - previne que novas ameaças de malware entrem no seu sistema.Poe exemplo, Bitdefender irá analisar um documento word em busca de ameaças conhecidas quando você o abrir, e uma mensagem de e-mail quando recebe uma.

A análise no acesso garante proteção em tempo real contra malware, sendo um componente essencial de qualquer programa informático de segurança.

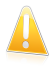

#### Importante

Para prevenir a infecção de vírus no seu computador, mantenha ativada a **análise no acesso**.

● Análise [a-pedido](#page-88-0) - permite detetar e remover malware que já se encontra a residir no seu sistema.Esta é uma análise clássica iniciada pelo utilizador – você escolhe qual a drive, pasta ou ficheiro o Bitdefender deverá analisar, e o mesmo é analisado – a-pedido.

Com Análise [Automática](#page-89-0) ligada, não é necessário executar manualmente análises de malware.A Análise Automática irá analisar o seu computador várias vezes, tomando as ações adequadas quando o malware é detetado.A Análise Automática é executada apenas quando estão disponíveis recursos do sistema suficientes, para não abrandar o seu computador.

O Bitdefender analisa automaticamente qualquer média removível que esteja ligado ao computador para garantir um acesso em segurança.Para mais informação, por favor consulte o "Análise [automática](#page-96-0) de média removíveis" (p. 88).

Os utilizadores avançados podem configurar as exceções da análise se não quiserem que certos ficheiros ou tipos de ficheiros sejam analisados.Para mais informação, por favor consulte o "[Configurar](#page-98-0) exceções da análise" (p. 90).

Quando deteta um vírus ou outro malware, o Bitdefender irá tentar remover automaticamente o código de malware do ficheiro e reconstruir o ficheiro original.Esta operação é designada por desinfecção.Os ficheiros que não podem ser desinfectados são movidos para a quarentena de modo a conter a infecção.Para mais informação, por favor consulte o "Gerir ficheiros da [quarentena](#page-100-0)" (p. 92).

Se o seu computador estiver infectado com malware, por favor consulte "[Remover](#page-182-0)" [malware](#page-182-0) do seu sistema" (p. 174).Para o ajudar a limpar o malware do computador que não pode ser removido no sistema operativo Windows, o Bitdefender proporciona-lhe o Modo de [Recuperação](#page-182-1).Este é um ambiente fiável, concebido sobretudo para a remoção de malware, que lhe permite arrancar o seu computador

independentemente do Windows.Quando o computador estiver a ser executado no Modo de Recuperação, o malware do Windows está inativo, tornando-se mais fácil a sua remoção.

Para o proteger contra aplicações desconhecidas maliciosas, o Bitdefender usa o Controlo Ativo de Vírus, uma tecnologia heurística avançada, a qual monitoriza continuamente as aplicações executadas no seu sistema.O Controlo Ativo de Vírus bloqueia automaticamente aplicações que exibem comportamento semelhante a malware para as impedir de danificar o seu computador.Ocasionalmente, as aplicações legítimas podem ser bloqueadas. Em tais situações, pode configurar o Controlo Activo de Vírus para não bloquear aquelas aplicações de novo criando regras de exclusão. Para saber mais, por favor consulte "[Controlo](#page-101-0) Ativo de Vírus" (p. [93\).](#page-101-0)

<span id="page-83-0"></span>Muitas formas de malware são concebidas para infectar sistemas explorando as suas vulnerabilidades, tais como atualizações do sistema operativo em falta ou aplicações desatualizadas.O Bitdefender ajuda a identificar facilmente e a resolver vulnerabilidades do sistema para tornar o seu computador mais seguro contra malware e hackers. Para mais informação, por favor consulte o "[Reparar](#page-104-0) [vulnerabilidades](#page-104-0) do sistema" (p. 96).

# 16.1. Análise no acesso (proteção em tempo real)

O Bitdefender providencia uma proteção contínua e em tempo-real, contra todo o tipo de ameaças de malware ao analisar os ficheiros acedidos, e as comunicações feitas através de aplicações de software de Mensagens Instantâneas (ICQ, NetMeeting, Yahoo Messenger, MSN Messenger).

As predefinições da proteção em tempo real asseguram uma ótima proteção contra malware, com um impacto mínimo no desempenho do seu sistema.Pode alterar facilmente as definições da proteção em tempo real de acordo com as suas necessidades mudando para um dos níveis de proteção predefinidos.Ou, no modo avançado, pode configurar as definições de análise em detalhe criando um nível de proteção personalizado.

# 16.1.1. Ligar ou desligar a proteção em tempo real

Para ativar ou desativar a proteção em tempo real contra o malware, siga os seguintes passos:

- 1. Abra a janela de [Bitdefender.](#page-19-0)
- 2. Clique no botão **Definições** na barra de ferramentas superior.
- 3. Na janela **Definições**, selecionar **Antivírus**.
- 4. Na janela **Definições Antivírus** selecione a barra **Escudo**.
- 5. Clique no botão para ativar ou desativar a análise no acesso.

6. Se deseja desativar a Proteção em Tempo-real, uma janela de aviso irá aparecer.Tem de confirmar a sua escolha seleccionando no menu durante quanto tempo pretende desactivar a protecção em tempo real. Pode desactivar a sua protecção em tempo-real durante 5, 15 ou 30 minutos, por uma hora, permanentemente ou até que o sistema reinicie.A proteção em tempo real será ativada automaticamente quando o tempo selecionado expirar.

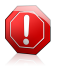

## Atenção

Esta é uma incidência de segurança critica. Recomendamos que desactive a protecção em tempo-real o menos tempo possível. Quando a mesma está desactivada você deixa de estar protegido contra as ameaças do malware.

# 16.1.2. Ajustar o nível de proteção em tempo real

O nível de proteção em tempo real determina as definições de análise da proteção em tempo real.Pode alterar facilmente as definições da proteção em tempo real de acordo com as suas necessidades mudando para um dos níveis de proteção predefinidos.

Para ajustar o nível de proteção em tempo real, siga estes passos:

- 1. Abra a janela de [Bitdefender.](#page-19-0)
- 2. Clique no botão **Definições** na barra de ferramentas superior.
- 3. Na janela **Definições**, selecionar **Antivírus**.
- 4. Na janela **Definições Antivírus** selecione a barra **Escudo**.
- 5. Arraste o cursor pela escala para definir o nível de proteção pretendido.Utilize a descrição do lado direito da escala para escolher o nível de proteção que melhor se adequa às suas necessidades de segurança.

# 16.1.3. Configurar as definições da proteção em tempo-real

Os utilizadores avançados podem aproveitar as definições que o Bitdefender oferece.Pode configurar as definições da proteção em tempo real criando um nível de proteção personalizado.

Para configurar as definições da proteção em tempo-real, siga os seguintes passos:

- 1. Abra a janela de [Bitdefender.](#page-19-0)
- 2. Clique no botão **Definições** na barra de ferramentas superior.
- 3. Na janela **Definições**, selecionar **Antivírus**.
- 4. Na janela **Definições Antivírus** selecione a barra **Escudo**.
- 5. Clique em **Personalizar**.
- 6. Configure as definições de análise como necessário.

7. Clique em **OK** para guardar as alterações e fechar a janela.

# Informação sobre as opções de análise

Poderá achar esta informação útil:

- Se não está familiarizado com alguns dos termos, procure-os no [glossário.](#page-199-0)Pode também encontrar informação útil pesquisando a Internet.
- **Opções de análise para ficheiros acedidos.** Pode configurar o Bitdefender para analisar todos os ficheiros ou apenas aplicações (ficheiros de programas) acedidos.A análise de todos os ficheiros acedidos proporciona uma maior segurança, enquanto a análise apenas das aplicações pode ser utilizada para melhorar o desempenho do sistema.

Por defeito, ambas as pastas locais e partilhas de rede são sujeitas a análise no acesso. Para um melhor desempenho do sistema, pode excluir os locais de rede da análise no acesso.

As aplicações (ou ficheiros de programa) são muito mais vulneráveis a ataques de malware do que qualquer outro tipo de ficheiros.Esta categoria inclui as seguintes extensões de ficheiro:

386; a6p; ac; accda; accdb; accdc; accde; accdp; accdr; accdt; accdu; acl; acr; action; ade; adp; air; app; as; asd; asp; awk; bas; bat; bin; cgi; chm; cla; class; cmd; cnv; com; cpl; csc; csh; dat; dek; dld; dll; doc; docm; docx; dot; dotm; dotx; drv; ds; ebm; esh; exe; ezs; fky; frs; fxp; gadget; grv; hlp; hms; hta; htm; html; iaf; icd; ini; inx; ipf; isu; jar; js; jse; jsx; kix; laccdb; lnk; maf; mam; maq; mar; mat; mcr; mda; mdb; mde; mdt; mdw; mem; mhtml; mpp; mpt; mpx; ms; msq; msi; msp; mst; msu; oab; obi; obs; ocx; oft; ole; one; onepkg; ost; ovl; pa; paf; pex; pfd; php; pif; pip; pot; potm; potx; ppa; ppam; pps; ppsm; ppsx; ppt; pptm; pptx; prc; prf; prg; pst; pub; puz; pvd; pwc; py; pyc; pyo; qpx; rbx; rgs; rox; rpj; rtf; scar; scr; script; sct; shb; shs; sldm; sldx; smm; snp; spr; svd; sys; thmx; tlb; tms; u3p; udf; url; vb; vbe; vbs; vbscript; vxd; wbk; wcm; wdm; wiz; wll; wpk; ws; wsf; xar; xl; xla; xlam; xlb; xlc; xll; xlm; xls; xlsb; xlsm; xlsx; xlt; xltm; xltx; xlw; xml; xqt; xsf; xsn; xtp

● **Analisar dentro dos arquivos.** Analisar o interior de arquivos é um processo lento e que consome muitos recursos, não sendo, por isso recomendado para a proteção em tempo real.Os arquivos que contém ficheiros infectados não são uma ameaça imediata à segurança do seu sistema.O malware só pode afetar o seu sistema se o ficheiro infectado for extraído do arquivo e executado sem que a proteção em tempo real esteja ativada.

Se decidir usar esta opção, pode definir um tamanho limite aceitável para os ficheiros analisados no acesso.Selecione a caixa de seleção correspondente e digite o tamanho máximo do ficheiro (em MB).

● **Opções de análise para tráfego de correio eletrónico, Internet e mensagens instantâneas.** Para impedir que seja transferido malware para o seu computador, o Bitdefender analisa automaticamente os seguintes pontos de entrada de malware:

- ▶ emails recebidos e enviados
- ▶ tráfego da Internet
- ▶ ficheiros recebidos através de Yahoo! Messenger

Analisar o tráfego na Internet poderá abrandar um pouco a navegação, mas vai bloquear o malware proveniente da Internet, incluindo transferências "drive-by".

Apesar de não ser recomendado, pode desativar a análise ao correio eletrónico, Internet ou mensagens instantâneas para aumentar o desempenho do sistema.Se desativar as respetivas opções de análise, as mensagens eletrónicas e os ficheiros recebidos e transferidos da Internet não serão analisados, permitindo que ficheiros infectados sejam guardados no seu computador.Esta é uma ameaça grave pois a proteção em tempo real vai bloquear o malware quando os ficheiros infectados forem acedidos (abertos, movidos, copiados ou executados).

- **Analisar sectores de arranque.** Pode definir o Bitdefenderpara analisar os sectores de saída do seu disco rígido.Este sector do disco rígido contém o código do computadores necessário para iniciar o processo de reinício.Quando um vírus infecta o sector de saída, a drive pode tornar-se inacessível ou poderá não conseguir iniciar o seu sistema e aceder aos seus dados.
- **Analisar só ficheiros alterados.** Ao analisar apenas ficheiros novos e modificados, pode melhorar significativamente o desempenho do seu sistema sem comprometer a sua segurança.
- **Analisar em busca de Keyloggers.** Selecione esta opção para analisar o seu sistema em busca de aplicações keylogger.Os keyloggers gravam o que você digita no seu teclado e enviam relatórios pela Internet para uma pessoa maliciosa (hacker).O hacker pode descobrir informação sensível a partir de dados roubados, tais como números de contas bancárias e palavras-passe, e usá-las em benefício pessoal.

## Ações tomadas em malware detetado

Pode configurar as ações a serem levadas a cabo pela proteção em tempo-real.

Para configurar as ações, siga os seguintes passos:

- 1. Abra a janela de [Bitdefender.](#page-19-0)
- 2. Clique no botão **Definições** na barra de ferramentas superior.
- 3. Na janela **Definições**, selecionar **Antivírus**.
- 4. Na janela **Definições Antivírus** selecione a barra **Escudo**.
- 5. Clique em **Personalizar**.
- 6. Configure as definições de análise como necessário.
- 7. Clique em **OK** para guardar as alterações e fechar a janela.

As seguintes ações podem ser levadas a cabo pela proteção em tempo-real do Bitdefender:

#### **Tomar ações adequadas**

Bitdefender tomará as ações recomendadas dependendo do tipo de ficheiro detetado:

● **Ficheiros infectados.** Os ficheiros detetados como infectados correspondem a uma assinatura de malware na Base de Dados de Assinaturas de Malware do Bitdefender.Bitdefender tentará automaticamente remover o código malware do ficheiro infetado e reconstruir o ficheiro original.Esta operação é designada por desinfecção.

Os ficheiros que não podem ser desinfectados são movidos para a quarentena de modo a conter a infecção.O ficheiros em quarentena não podem ser executados ou abertos; logo o risco de infectarem o seu computador desaparece.Para mais informação, por favor consulte o "Gerir [ficheiros](#page-100-0) da [quarentena](#page-100-0)" (p. 92).

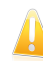

## Importante

**Para determinados tipos de malware, a desinfecção não é possível por o** ficheiro detectado ser totalmente malicioso. Nestes casos, o ficheiro infectado é eliminado do disco.

● **Ficheiros suspeitos.** Os ficheiros são detetados como suspeitos pela análise heurística.Não foi possível desinfectar os ficheiros suspeitos por não estar disponível uma rotina de desinfecção. Serão movidos para a quarentena para evitar uma potencial infeção.

Por defeito, os ficheiros da quarentena são automaticamente enviados para os Laboratórios Bitdefender para serem analisados pelos investigadores de malware da Bitdefender.Se a presença de malware for confirmada, é emitida uma assinatura para possibilitar a remoção do malware.

## ● **Aquivos que contêm ficheiros infetados.**

- ▶ Os arquivos que contêm apenas ficheiros infetados são eliminados automaticamente.
- ▶ Se um arquivo tiver ficheiros infectados e limpos, o Bitdefender tentará eliminar os ficheiros infectados desde que possa reconstruir o arquivo com os ficheiros limpos.Se não for possível a reconstrução do arquivo, será

informado de que não pode ser tomada qualquer ação, de forma a evitar perder ficheiros limpos.

### **Mover ficheiros para a Quarentena**

Move os ficheiros infectados para a quarentena.O ficheiros em quarentena não podem ser executados ou abertos; logo o risco de infectarem o seu computador desaparece.Para mais informação, por favor consulte o "Gerir [ficheiros](#page-100-0) da [quarentena](#page-100-0)" (p. 92).

#### **Negar acesso**

Será negado o acesso de um ficheiro que se encontre infectado.

# 16.1.4. Restaurar as predefinições

As predefinições da proteção em tempo real asseguram uma ótima proteção contra malware, com um impacto mínimo no desempenho do seu sistema.

Para restaurar as definições da proteção em tempo real, siga os seguintes passos:

- 1. Abra a janela de [Bitdefender.](#page-19-0)
- 2. Clique no botão **Definições** na barra de ferramentas superior.
- 3. Na janela **Definições**, selecionar **Antivírus**.
- <span id="page-88-0"></span>4. Na janela **Definições Antivírus** selecione a barra **Escudo**.
- 5. Clique em **Predefinição**.

# 16.2. Verificação por ordem

O objectivo principal do Bitdefender é manter o seu computador livre de vírus. Isto é feito ao manter os novos vírus fora do seu computador e ao analisar as suas mensagens de e-mail e quaisquer novos ficheiros transferidos ou copiados para o seu sistema.

Há o risco de o vírus já ter acedido ao seu sistema, antes mesmo de ter instalado o Bitdefender. Este é o motivo, pelo qual é uma excelente ideia verificar vírus residentes no seu computador depois de instalar o Bitdefender. E é definitivamente uma boa ideia, analisar frequentemente o seu computador em busca de vírus.

A análise a-pedido está baseada em tarefas de análise. As tarefas de análise especificam as opções de análise e os objectos a serem analisados.Pode analisar o computador sempre que quiser executar as tarefas por defeito ou as suas próprias tarefas de análise (tarefas definidas pelo utilizador).Se quer analisar localizações específicas no seu computador ou configurar as opções de análise, pode configurar e executar uma análise personalizada.

# <span id="page-89-0"></span>16.2.1. Análise auto

A Análise Automática é uma análise breve a-pedido que analisa silenciosamente todos os seus dados em busca de malware e toma as ações adequadas para quaisquer infecções encontradas.A Análise Automática procura e usa períodos de tempo em que o uso dos recursos do sistema estão abaixo de um determinado limite, para realizar análises contínuas a todo o sistema.

Vantagens do uso da Análise Automática:

- Tem quase um impacto zero no seu sistema.
- Ao pré-analisar todo o disco rígido, as futuras tarefas a pedido serão realizadas muito mais depressa.
- A análise no acesso também demorará menos tempo.

Para ativar ou desativar a Análise Automática, siga estes passos:

- 1. Abra a janela de [Bitdefender.](#page-19-0)
- 2. No painél **Antivírus** clique no botão para por on ou off o **Análise Auto**.

# 16.2.2. Procurar malware num ficheiro ou pasta

Deve analisar os ficheiros e as pastas sempre que suspeitar de uma infecção.Clique com o botão direito do rato sobre o ficheiro ou pasta que pretende analisar, aponte para o **Bitdefender** e selecione **Analisar com o Bitdefender**.O [Assistente](#page-93-0) de Análise [Antivírus](#page-93-0) irá surgir e guiá-lo através do processo de análise.No final da análise, será notificado para escolher as ações que devem ser tomadas nos ficheiros detetados, caso os haja.

# 16.2.3. Executar uma Análise Rápida

A Análise Rápida utiliza a análise nas nuvens para detetar malware em execução no seu sistema.Normalmente, a realização de uma Análise Rápida demora menos de um minuto e utiliza uma fação dos recursos do sistema necessários para uma análise de vírus normal.

Para executar uma Análise Rápida, siga os seguintes passos:

- 1. Abra a janela de [Bitdefender.](#page-19-0)
- 2. No painél **Antivírus**, clique **Analisar Agora** e selecione **Análise Rápida** no menú que aparece.
- 3. Siga o [assistente](#page-93-0) de Análise Antivírus para completar a análise.O Bitdefender tomará automaticamente as ações recomendadas nos ficheiros detetados.Se ainda houver ameaças não resolvidas, ser-lhe-á solicitado que escolha as ações a tomar perante as mesmas.

# 16.2.4. Executar uma Análise do Sistema

A tarefa de Análise do Sistema procura em todo o computador todos os tipos de malware que ameaçam a sua segurança, tais como víus, spyware, adware, rookits e outros.Se tiver a [Análise](#page-89-0) Auto desligada, recomenda-se que execute uma Análise do Sistema pelo menos uma vez por semana.

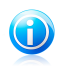

Nota

Porque a **Análise do Sistema** leva a cabo uma análise minuciosa de todo o seu computador, a mesma poderá levar algum tempo. Portanto, recomenda-se que execute esta tarefa quando não estiver a usar o seu computador.

Antes de executar uma Análise do Sistema, recomendamos o seguinte:

● Certifique-se de que o Bitdefender apresenta as assinaturas de malware actualizadas. Analisar o seu computador usando assinaturas desactualizadas pode impedir que o Bitdefender detecte novo malware encontrado desde a última actualização.Para mais informação, por favor consulte o "[Mantenha](#page-46-0) o seu [Bitdefender](#page-46-0) atualizado." (p. 38).

● Encerre todos os programas abertos.

Se quer analisar localizações específicas no seu computador ou configurar as opções de análise, pode configurar e executar uma análise personalizada.Para mais informação, por favor consulte o "Configurar uma análise [personalizada](#page-90-0)" (p. 82).

Para levar a cabo uma Análise do Sistema, siga os seguintes passos:

- 1. Abra a janela de [Bitdefender.](#page-19-0)
- 2. No painél **Antivírus**, clique **Analisar Agora** e selecione **Analisar Sistema** no menú que aparece.
- <span id="page-90-0"></span>3. Siga o [assistente](#page-93-0) de Análise Antivírus para completar a análise.O Bitdefender tomará automaticamente as ações recomendadas nos ficheiros detetados.Se ainda houver ameaças não resolvidas, ser-lhe-á solicitado que escolha as ações a tomar perante as mesmas.

# 16.2.5. Configurar uma análise personalizada

Para configurar uma análise ao malware em detalhe e depois executá-la, siga os seguintes passos:

- 1. Abra a janela de [Bitdefender.](#page-19-0)
- 2. No painel **Antivírus**, clique em **Analisar Agora** e selecione **Gerir Análises** no menu que aparece.
- 3. Clique em **Nova tarefa personalizada** para introduzir um nome para a análise e selecione as localizações a serem analisadas.
- 4. Se desejar configurar detalhadamente as opções de análise, selecione o separador **Avançado**.Uma nova janela irá aparecer.Siga os seguintes passos:
	- a. Pode facilmente configurar as opções de análise ajustando o nível de análise. Arraste o cursor pela escala para definir o nível de análise pretendido.Utilize a descrição do lado direito da escala para escolher o nível de análise que melhor se adequa às suas necessidades.

Os utilizadores avançados podem aproveitar as definições que o Bitdefender oferece.Para configurar as opções de análise em pormenor, clique em **Personalizar**. Pode encontrar informação sobre as mesmas no final desta secção.

- b. Também pode configurar as seguintes opções gerais:
	- **Executar a tarefa com prioridade baixa .** Diminui a prioridade do processo de análise. Irá permitir que outros programas funcionem com maior rapidez e aumenta o tempo necessário para terminar o processo da análise.
	- **Minimizar a janela da análise para a área de notificação .** Minimiza a janela da análise para a área de notificação. Faça duplo-clique sobre o ícone Bitdefender para o abrir.
	- Especifique a ação a aplicar se não forem encontradas ameaças.
- c. Clique em **OK** para guardar as alterações e fechar a janela.
- 5. Clique em **Agendar** se pretender definir uma agenda para a sua tarefa de análise.Utilize o botão para ligar ou desligar **Agendar**.Selecione uma das opções correspondentes para definir uma agenda:
	- No iniciar do sistema
	- Uma vez
	- Periodicamente
- 6. Clique em **Iniciar Análise** e siga o [assistente](#page-93-0) de Análise Antivírus para completar a análise.Dependendo das localizações a serem analisadas, a análise pode demorar um pouco.No final da análise, será notificado para escolher as ações que devem ser tomadas nos ficheiros detetados, caso os haja.
- 7. Se quiser, pode voltar a executar rapidamente uma análise personalizada anterior ao clicar na entrada correspondente na lista disponível.

## Informação sobre as opções de análise

Poderá achar esta informação útil:

● Se não está familiarizado com alguns dos termos, procure-os no [glossário.](#page-199-0)Pode também encontrar informação útil pesquisando a Internet.

● **Análise de ficheiros.** Pode configurar o Bitdefender para analisar todos os tipos de ficheiros ou apenas aplicações (ficheiros de programas).A análise de todos os ficheiros proporciona uma maior segurança, enquanto a análise das aplicações só pode ser utilizada numa análise mais rápida.

As aplicações (ou ficheiros de programa) são muito mais vulneráveis a ataques de malware do que qualquer outro tipo de ficheiros.Esta categoria inclui as sequintes extensões de ficheiro: 386; a6p; ac; accda; accdb; accdc; accde; accdp; accdr; accdt; accdu; acl; acr; action; ade; adp; air; app; as; asd; asp; awk; bas; bat; bin; cgi; chm; cla; class; cmd; cnv; com; cpl; csc; csh; dat; dek; dld; dll; doc; docm; docx; dot; dotm; dotx; drv; ds; ebm; esh; exe; ezs; fky; frs; fxp; gadget; grv; hlp; hms; hta; htm; html; iaf; icd; ini; inx; ipf; isu; jar; js; jse; jsx; kix; laccdb; lnk; maf; mam; maq; mar; mat; mcr; mda; mdb; mde; mdt; mdw; mem; mhtml; mpp; mpt; mpx; ms; msg; msi; msp; mst; msu; oab; obi; obs; ocx; oft; ole; one; onepkg; ost; ovl; pa; paf; pex; pfd; php; pif; pip; pot; potm; potx; ppa; ppam; pps; ppsm; ppsx; ppt; pptm; pptx; prc; prf; prg; pst; pub; puz; pvd; pwc; py; pyc; pyo; qpx; rbx; rgs; rox; rpj; rtf; scar; scr; script; sct; shb; shs; sldm; sldx; smm; snp; spr; svd; sys; thmx; tlb; tms; u3p; udf; url; vb; vbe; vbs; vbscript; vxd; wbk; wcm; wdm; wiz; wll; wpk; ws; wsf; xar; xl; xla; xlam; xlb; xlc; xll; xlm; xls; xlsb; xlsm; xlsx; xlt; xltm; xltx; xlw; xml; xqt; xsf; xsn; xtp

● **Opções de análise para ficheiros.** Os arquivos que contém ficheiros infectados não são uma ameaça imediata à segurança do seu sistema.O malware só pode afetar o seu sistema se o ficheiro infectado for extraído do arquivo e executado sem que a proteção em tempo real esteja ativada.No entanto, é recomendado que utilize esta opção para detetar e remover qualquer ameaça potencial, mesmo se não for imediata.

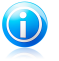

## Nota

Analisar ficheiros arquivados aumenta o tempo da análise e requer mais recursos do sistema.

● **Analisar sectores de arranque.** Pode definir o Bitdefenderpara analisar os sectores de saída do seu disco rígido.Este sector do disco rígido contém o código do computadores necessário para iniciar o processo de reinício.Quando um vírus infecta o sector de saída, a drive pode tornar-se inacessível ou poderá não conseguir iniciar o seu sistema e aceder aos seus dados.

● **Analisar Memória.** Selecione esta opção para analisar programas executados na memória do seu sistema.

- **Analisa registo.** Selecione esta opção para analisar as chaves de registo.O Registo do Windows é uma base de dados que armazena as definições da configuração e as opções para os componentes do sistema operativo Windows, bem como para as aplicações instaladas.
- **Analisa cookies.** Selecione esta opção para analisar os cookies armazenados pelos navegadores no seu computador.
- **Analisar só ficheiros alterados.** Ao analisar apenas ficheiros novos e modificados, pode melhorar significativamente o desempenho do seu sistema sem comprometer a sua segurança.
- **Ignorar keyloggers comerciais.** Selecione esta opção se tiver instalado e usar programas de controlo e registo comerciais no seu computador.Os programas de controlo e registo comerciais são software legítimo de monitorização do computador cuja função mais básica é registar tudo o que é digitado no teclado.
- <span id="page-93-0"></span>● **Analisar em busca de Rootkits.** Selecione esta opção para analisar [rootkits](#page-204-0) e objetos ocultos usando tal software.

# 16.2.6. Assistente de Análise Antivírus

Sempre que inicie uma análise a-pedido (por exemplo, clicar botão direito sobre a pasta, apontar para o Bitdefender e selecionar **Analisar com Bitdefender**), o assistente de análise antivírus Bitdefender irá aparecer.Siga o assistente para concluir o processo de análise.

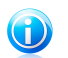

# Nota

Se o assistente de análise não surgir, a análise poderá estar configurada para correr silenciosamente, em segundo plano.Procure pelo **B** ícone do progresso da análise na área de [notificação](#page-29-0).Pode clicar nesse ícone para abrir a janela da análise e ver o seu progresso.

# Passo 1 - Realizar Análise

Bitdefender iniciará a análise dos objetos selecionados.Pode ver informação em tempo real sobre o estado da análise e as estatísticas (incluindo o tempo decorrido, uma estimativa do tempo restante e o número de ameaças detetadas).Para ver mais detalhes, clique na hiperligação **Mostrar mais**.

Espere que o Bitdefender termine a análise.O processo de análise pode demorar algum tempo, dependendo da complexidade da mesma.

**Parar ou pausar a análise.** Pode parar o processo de análise a qualquer altura que desejar, fazendo clique em **Parar&**. Irá directamente para o último passo do assistente.Para parar temporariamente o processo de análise, clique em **Pausa**. Terá de clicar em**Retomar** para retomar a análise.

**Arquivos protegidos com palavra-passe.** Quando é detetado um arquivo protegido por palavra-passe, dependendo das definições da análise, poderá ter de indicar a palavra-passe.Os arquivos protegidos por palavra-passe não podem ser analisados a não ser que forneça a palavra-passe.Estão disponíveis as seguintes opções:

- **Senha.** Se quer que o Bitdefender analise o arquivo, selecione esta opção e insira a palavra-passe.Se não sabe a palavra-passe, escolha uma das outras opções.
- **Não pergunte pela palavra-passe e não analise este objeto.** Selecione esta opção para saltar a análise deste arquivo.
- **Passar todos os itens protegidos por password sem os analisar.** Selecione esta opção se não deseja ser incomodado acerca de arquivos protegidos por palavra-passe.O Bitdefender não será capaz de os analisar, mas um registo dos mesmos será mantido no relatório da análise.

Escolha a opção desejada e clique em **OK** para continuar a analisar.

## Passo 2 - Escolher Ações

No final da análise, será notificado para escolher as ações que devem ser tomadas nos ficheiros detetados, caso os haja.

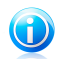

## Nota

Quando executa uma análise rápida ou uma análise completa ao sistema, o Bitdefender toma automaticamente as ações recomendadas nos ficheiros detetados durante a análise.Se ainda houver ameaças não resolvidas, ser-lhe-á solicitado que escolha as ações a tomar perante as mesmas.

Os objetos infectados são apresentados em grupos, baseados no tipo de malware com que estão infectados.Clique no link correspondente a uma ameaça para descobrir mais informação acerca dos objetos infectados.

Pode escolher uma ação geral a ser levada a cabo para todas as incidências ou pode escolher ações separadas para cada grupo de incidências.Uma ou várias das seguintes opções poderão aparecer no menu:

## **Tomar ações adequadas**

Bitdefender tomará as ações recomendadas dependendo do tipo de ficheiro detetado:

● **Ficheiros infectados.** Os ficheiros detetados como infectados correspondem a uma assinatura de malware na Base de Dados de Assinaturas de Malware do Bitdefender.Bitdefender tentará automaticamente remover o código malware do ficheiro infetado e reconstruir o ficheiro original.Esta operação é designada por desinfecção.

Os ficheiros que não podem ser desinfectados são movidos para a quarentena de modo a conter a infecção.O ficheiros em quarentena não podem ser executados ou abertos; logo o risco de infectarem o seu computador desaparece.Para mais informação, por favor consulte o "Gerir [ficheiros](#page-100-0) da [quarentena](#page-100-0)" (p. 92).

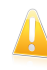

### Importante

Para determinados tipos de malware, a desinfecção não é possível por o ficheiro detectado ser totalmente malicioso. Nestes casos, o ficheiro infectado é eliminado do disco.

● **Ficheiros suspeitos.** Os ficheiros são detetados como suspeitos pela análise heurística.Não foi possível desinfectar os ficheiros suspeitos por não estar disponível uma rotina de desinfecção. Serão movidos para a quarentena para evitar uma potencial infeção.

Por defeito, os ficheiros da quarentena são automaticamente enviados para os Laboratórios Bitdefender para serem analisados pelos investigadores de malware da Bitdefender.Se a presença de malware for confirmada, é emitida uma assinatura para possibilitar a remoção do malware.

### ● **Aquivos que contêm ficheiros infetados.**

- ▶ Os arquivos que contêm apenas ficheiros infetados são eliminados automaticamente.
- ▶ Se um arquivo tiver ficheiros infectados e limpos, o Bitdefender tentará eliminar os ficheiros infectados desde que possa reconstruir o arquivo com os ficheiros limpos.Se não for possível a reconstrução do arquivo, será informado de que não pode ser tomada qualquer ação, de forma a evitar perder ficheiros limpos.

### **Apagar**

Remove os ficheiros detetados do disco.

Se os ficheiros infectados estiverem armazenados num arquivo junto com ficheiros limpos, o Bitdefender tentará eliminar os ficheiros infectados e reconstruir o arquivo com ficheiros limpos.Se não for possível a reconstrução do arquivo, será informado de que não pode ser tomada qualquer ação, de forma a evitar perder ficheiros limpos.

## **Não Tomar Ação**

Nenhuma ação será levada a cabo sobre os ficheiros detetados.Após a analisar terminar, pode abrir o relatório da análise para ver informação sobres esses ficheiros.

Clique em **Continuar** para aplicar as ações especificadas.

# Passo 3 - Resumo

Quando o Bitdefender termina de reparar estas incidências, o resultado da análise aparecerá numa nova janela.Se deseja uma informação completa sobre o processo de análise, clique em **Mostrar Relatório** para ver o relatório da análise.

Clique em **Fechar** para fechar a janela.

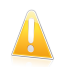

## Importante

Na maioria dos casos o Bitdefender desinfecta com sucesso o ficheiro infectado ou isola a infecção.No entanto, há incidências que não puderam ser automaticamente resolvidas.Se necessário, ser-lhe-á solicitado que reinicie o seu computador, para que o processo de limpeza seja completado.Para mais informações e instruções sobre como remover manualmente o malware, por favor consulte "[Remover](#page-182-0) malware do seu [sistema](#page-182-0)" (p. 174).

# 16.2.7. Ver os relatórios da análise

Cada vez que uma análise é levada a cabo, um registo de análise é criado e o Bitdefender grava as incidências encontradas na janela de Visão geral do Antivírus.O relatório da análise contém informação detalhada acerca dos processos de análise registados, tal como as opções da análise, o alvo da análise, as ameaças encontradas e as ações tomadas sobre essas ameaças.

Pode abrir o relatório diretamente no assistente de análise, assim que esta terminar, clicando em **Mostrar Relatório**.

Para analisar mais tarde um relatório de análise ou qualquer infeção detetada, siga estes passos:

- 1. Abra a janela de [Bitdefender.](#page-19-0)
- 2. Clique no botão **Eventos** na barra de ferramentas superior.
- 3. Na janela **Eventos**, selecionar **Antivírus**.
- 4. Na janela **Eventos Antivírus**, selecione a barra **Análise de Vírus**. Aqui poderá encontrar todos os eventos de análise malware, incluindo ameaças detetadas na análise no acesso, análises iniciadas pelo utilizador e alterações de estado para as análises automáticas.
- <span id="page-96-0"></span>5. Na lista de eventos, pode ver as análises que foram recentemente efetuadas.Clique no evento para visualizar detalhes sobre o mesmo.
- 6. Para abrir o relatório da análise, clique em **Ver Relatório**.

# 16.3. Análise automática de média removíveis

O Bitdefender deteta automaticamente quando um dispositivo de armazenamento removível se liga ao computador e analisa-o em segundo plano.Isto é recomendado para prevenir que virus e malware infectem o seu computador.

Os dispositivos detetados encaixam-se numa destas categorias:

- CDs/DVDs
- Dispositivos de armazenamento USB, tais como pens e discos rígidos externos ● Unidades de Rede Mapeadas (remotas)

Você pode configurar a análise automática separadamente para cada categoria de dispositivos de armazenamento.Análise automática das drives de rede mapeadas está desativada por defeito.

# 16.3.1. Como funciona?

Quando deteta dispositivos de armazenamento removíveis, o Bitdefender começa a verificar se existe malware em segundo plano (desde que a análise automática esteja ativada para aquele tipo de dispositivo).Um ícone da análise do Bitdefender

surgirá na barra de [notificação.](#page-29-0)Pode clicar nesse ícone para abrir a janela da análise e ver o seu progresso.

Se o Piloto Automático estiver ativado, não será incomodado com a análise.A análise será apenas registada e a informação sobre a mesma ficará disponível na janela [Eventos](#page-22-0).

Se o Piloto Automático estiver desativado:

- 1. Será notificado através de uma janela de pop-up que um novo dispositivo foi detetado e está a ser analisado.
- 2. Na maioria dos casos, o Bitdefender remove automaticamente o malware detetado ou isola os ficheiros infectados na quarentena.Se houver ameaças não resolvidas depois da análise, ser-lhe-á solicitado que escolha as ações a tomar perante as mesmas.

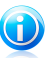

## Nota

Leve em consideração que não pode ser tomada qualquer acção em ficheiros infectados ou suspeitos detectados em CDs/DVDs. Da mesma forma, não pode ser tomada qualquer acção em ficheiros infectados ou suspeitos detectados em drives de rede mapeadas, caso não tenha os privilégios adequados.

3. Quando a análise estiver concluída, é apresentada a janela dos resultados da análise para o informar se pode aceder em segurança aos ficheiros nos dispositivos removíveis.

Esta informação pode ser útil para si:

● Por favor tenha cuidado ao usar um CD/DVD infectado com malware, porque o malware não pode ser removido do disco (é apenas de leitura).Certifique-se que a proteção em tempo real está ativada para evitar que o malware se propague no seu sistema.Será melhor copiar os dados mais importantes do disco para o seu sistema e depois eliminá-los do disco.

● Em alguns casos, o Bitdefender poderá não conseguir remover o malware de ficheiros específicos devido a restrições legais ou técnicas. Exemplo disso são os ficheiros guardados usando uma tecnologia proprietária (isto acontece porque o ficheiro não pode ser correctamente recriado).

Para saber como lidar com malware, por favor consulte "[Remover](#page-182-0) malware do seu [sistema](#page-182-0)" (p. 174).

# 16.3.2. Gerir análise de média removível

Para gerir a análise automática dos média removíveis, siga os seguintes passos:

- 1. Abra a janela de [Bitdefender.](#page-19-0)
- 2. Clique no botão **Definições** na barra de ferramentas superior.
- 3. Na janela **Definições**, selecionar **Antivírus**.
- 4. Na janela **Definições Antivírus** selecione a barra **Exclusões**.

Para uma melhor proteção, recomenda-se que ligue a análise automática para todos os tipos de dispositivos de armazenamento removíveis.

<span id="page-98-0"></span>As opções de análise estão pré-configuradas para obter os melhores resultados de deteção.Se forem detectados ficheiros infectados, o Bitdefender tentará desinfectá-los (remover o código malware) ou movê-los para a quarentena. Se ambas as acções falharem, o assistente da Análise Antivírus permite especificar outras acções a serem tomadas com ficheiros infectados.As opções de análise são padronizadas e não as pode alterar.

# 16.4. Configurar exceções da análise

O Bitdefender permite excluir ficheiros, pastas ou extensões de ficheiros específicos da análise. Esta característica visa evitar a interferência com o seu trabalho e também pode ajudar a melhorar o desempenho do sistema.As exceções devem ser usadas por utilizadores com conhecimentos informáticos avançados ou sob as recomendações de um representante da Bitdefender.

Pode configurar as exceções para aplicar apenas na análise no acesso ou a pedido, ou ambos.Os objetos excluídos da análise a-pedido não serão analisados, independentemente de eles serem acedidos por si ou por uma aplicação.

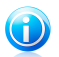

# Nota

As exceções NÃO serão aplicadas à análise contextual.Análise Contextual é um tipo de análise a-pedido: você clica com o botão direito de rato sobre o ficheiro ou pasta que quer analisar e seleciona **Analisar com Bitdefender**.

# 16.4.1. Excluir pastas e ficheiros da análise

Para excluir ficheiros ou pastas específicas da análise, siga os seguintes passos:

- 1. Abra a janela de [Bitdefender.](#page-19-0)
- 2. Clique no botão **Definições** na barra de ferramentas superior.
- 3. Na janela **Definições**, selecionar **Antivírus**.
- 4. Na janela **Definições Antivírus** selecione a barra **Exclusões**.
- 5. Ative as exceções para os ficheiros que utilizem o respetivo botão.
- 6. Clique na ligação **Ficheiros e pastas excluídos**.Na janela que surge, pode gerir os ficheiros e pastas excluídos da análise.
- 7. Adicionar exceções seguindo estes passos:
	- a. Clique no botão **Adicionar** , localizado no cimo da tabela de exceções.
	- b. Clique em **Explorar**, selecione o ficheiro ou pasta que deseja excluir da análise e depois clique **OK**.Alternativamente, pode digitar (ou copiar e colar) o caminho para o ficheiro ou pasta no campo editar.
	- c. Por defeito, o ficheiro ou pasta é excluída da análise no acesso e a pedido. Para alterar a aplicação da exclusão, selecione uma das outras opções.
	- d. Prima **Adicionar**.
- 8. Clique em **OK** para guardar as alterações e fechar a janela.

# 16.4.2. Excluir extensões de ficheiros da análise

Quando exclui uma extensão de ficheiro da análise, o Bitdefender deixará de analisar ficheiros com essa extensão, independentemente da sua localização no seu computador.A exclusão também se aplica a ficheiros em média removíveis, tais como CDs, DVDs, dispositivos de armazenamento USB ou drives da rede.

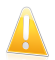

### Importante

Tenha cuidado ao excluir as extensões da análise, porque tais exceções podem tornar o seu computador vulnerável ao malware.

Para excluir extensões de ficheiros da análise, siga os seguintes passos:

- 1. Abra a janela de [Bitdefender.](#page-19-0)
- 2. Clique no botão **Definições** na barra de ferramentas superior.
- 3. Na janela **Definições**, selecionar **Antivírus**.
- 4. Na janela **Definições Antivírus** selecione a barra **Exclusões**.
- 5. Ative as exceções para os ficheiros que utilizem o respetivo botão.
- 6. Clique na ligação **Extensões excluídas**.Na janela que surge, pode gerir as extensões de ficheiros excluídas da análise.
- 7. Adicionar exceções seguindo estes passos:
- a. Clique no botão **Adicionar** , localizado no cimo da tabela de exceções.
- b. Introduza as extensões que deseja excluir da análise, separando-as com ponto e vírgula (;).Eis um exemplo:

txt;avi;jpg

- c. Por defeito, todos os ficheiros com as extensões especificadas são excluídas na análise no acesso e a pedido. Para alterar a aplicação da exclusão, selecione uma das outras opções.
- d. Prima **Adicionar**.
- 8. Clique em **OK** para guardar as alterações e fechar a janela.

# 16.4.3. Gerir exceções da análise

Se as exceções de análise configuradas já não forem necessárias, recomenda-se que elimine ou desative as exceções da análise.

Para gerir as exceções da análise, siga os seguintes passos:

- 1. Abra a janela de [Bitdefender.](#page-19-0)
- 2. Clique no botão **Definições** na barra de ferramentas superior.
- 3. Na janela **Definições**, selecionar **Antivírus**.
- 4. Na janela **Definições Antivírus** selecione a barra **Exclusões**. Use a opções na secção **Ficheiros e pastas** para gerir as exceções de análise.
- 5. Para remover ou editar exceções da análise, clique numa das ligações disponíveis.Proceder da seguinte forma:
	- Para eliminar um item da lista, selecione-o e clique no botão **Remover**.
	- Para editar uma entrada da lista, clique duas vezes (ou selecione-a e clique no botão **Editar**).Aparecerá uma nova janela onde poderá alterar a extensão ou o caminho a ser excluído e o tipo de análise da qual quer que eles sejam excluídos. Faça as alterações necessárias, depois clique em **Modificar**.
- <span id="page-100-0"></span>6. Para desativar exceções da análise, utilize o respetivo botão.

# 16.5. Gerir ficheiros da quarentena

O Bitdefender isola os ficheiros infectados com malware que não consegue desinfectar numa área segura denominada quarentena.Quando o vírus se encontra na quarentena não pode provocar nenhum mal, porque não pode ser nem lido nem executado.

Por defeito, os ficheiros da quarentena são automaticamente enviados para os Laboratórios Bitdefender para serem analisados pelos investigadores de malware da Bitdefender.Se a presença de malware for confirmada, é emitida uma assinatura para possibilitar a remoção do malware.

Além disso, o Bitdefender analisa os ficheiros em quarentena após cada atualização das assinaturas de malware.Os ficheiros limpos são automaticamente repostos no seu local de origem.

Para verificar e gerir ficheiros da quarentena, siga os seguintes passos:

- 1. Abra a janela de [Bitdefender.](#page-19-0)
- 2. Clique no botão **Definições** na barra de ferramentas superior.
- 3. Na janela **Definições**, selecionar **Antivírus**.
- 4. Na janela **Definições Antivírus** selecione a barra **Quarentena**.
- 5. Os ficheiros da quarentena são geridos automaticamente pelo Bitdefender de acordo com as predefinições da quarentena. Embora não seja recomendado, pode ajustar as definições da quarentena de acordo com as suas preferências.

### **Analisar quarentena após nova atualização**

Mantenha esta opção ligada para analisar automaticamente os ficheiros da quarentena após cada atualização das definições de vírus.Os ficheiros limpos são automaticamente repostos no seu local de origem.

### **Enviar ficheiros suspeitos da quarentena para posterior análise**

Mantenha esta opção ligada para enviar automaticamente os ficheiros da quarentena para os Laboratórios da Bitdefender.As amostras de ficheiros serão analisados pelos investigadores de malware da Bitdefender.Se a presença de malware for confirmada, é emitida uma assinatura para possibilitar a remoção do malware.

### **Apagar conteúdo com mais de {30} dias**

Por defeito, os ficheiros da quarentena com mais de 30 dias são automaticamente eliminados.Se quiser alterar este intervalo, digite um novo valor no campo correspondente.Para desativar a eliminação automática dos antigos ficheiros da quarentena, tipo 0.

<span id="page-101-0"></span>6. Para eliminar um ficheiro da quarentena, selecione-o e clique no botão **Eliminar**.Se pretende restaurar um ficheiro da quarentena para a respetiva localização original, selecione-o e clique em **Restaurar**.

# 16.6. Controlo Ativo de Vírus

O Controlo Ativo de Vírus da Bitdefender é uma tecnologia de deteção proativa inovadora que usa métodos heurísticos para detetar novas e potenciais ameaças em tempo real.

O Controlo de Vírus Activo monitoriza as aplicações executados no computador, procurando acções identificáveis como malware. Cada uma destas acções é classificada e é calculada uma pontuação geral para cada processo.Quando a classiificação geral para um processo atinge um dado limite, o processo é considerado perigoso e é bloqueado automaticamente.

Se o Piloto Automático estiver desativado, será notificado através de uma janela de pop-up acerca da aplicação bloqueada.Caso contrário, a aplicação será bloqueada sem qualquer notificação.Pode verificar que aplicações foram detetadas pelo Controlo Ativo de Vírus na janela [Eventos.](#page-22-0)

# 16.6.1. Verificar aplicações detetadas

Para verificar as aplicações detetadas pelo Controlo Ativo de Vírus, siga os seguintes passos:

- 1. Abra a janela de [Bitdefender.](#page-19-0)
- 2. Clique no botão **Eventos** na barra de ferramentas superior.
- 3. Na janela **Eventos**, selecionar **Antivírus**.
- 4. Na janela **Eventos Antivírus**, selecione a barra **Controlo Ativo de Vírus**.
- 5. Clique no evento para visualizar detalhes sobre o mesmo.
- 6. Se confiar na aplicação, pode configurar o Controlo Ativo de Vírus para não a bloquear, clicando em **Permitir e monitorizar**.O Controlo Activo de Vírus continuará a monitorizar as aplicações excluídas. Se uma aplicação excluída for detectada a realizar actividades suspeitas, o evento será simplesmente registado e comunicado à Nuvem do Bitdefender como uma detecção de erro.

# 16.6.2. Ligar ou desligar o Controlo Ativo de Vírus

Para ativar ou desativar o Controlo Ativo de Vírus, siga os seguintes passos:

- 1. Abra a janela de [Bitdefender.](#page-19-0)
- 2. Clique no botão **Definições** na barra de ferramentas superior.
- 3. Na janela **Definições**, selecionar **Antivírus**.
- 4. Na janela **Definições Antivírus** selecione a barra **Escudo**.
- 5. Clique no botão para ativar ou desativar o Controlo Ativo de Vírus.

# 16.6.3. Ajustar proteção de Controlo de Vírus Ativo

Se verifica que o Controlo Ativo de Vírus deteta frequentemente aplicações legítimas, deve definir um nível de proteção inferior.

Para ajustar a proteção do Controlo Ativo de Vírus , siga estes passos:

- 1. Abra a janela de [Bitdefender.](#page-19-0)
- 2. Clique no botão **Definições** na barra de ferramentas superior.
- 3. Na janela **Definições**, selecionar **Antivírus**.
- 4. Na janela **Definições Antivírus** selecione a barra **Escudo**.
- 5. Assegure-se que o Controlo Ativo de Vírus está ligado.
- 6. Arraste o cursor pela escala para definir o nível de proteção pretendido.Utilize a descrição do lado direito da escala para escolher o nível de proteção que melhor se adequa às suas necessidades de segurança.

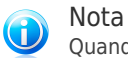

Quando define um nível de protecção superior, o Controlo Activo de Vírus irá requerer menos sinais de comportamento malware para comunicar um processo. Isto provocará um aumento do número de aplicações que são comunicadas e, ao mesmo tempo, a um aumento da probabilidade de falsos positivos (aplicações limpas detectadas como maliciosas).

# 16.6.4. Gerir processos excluídos

Pode configurar as regras de exclusão para aplicações de confiança para que o Controlo Ativo de Vírus não as bloqueie, se realizarem ações como as do malware.O Controlo Activo de Vírus continuará a monitorizar as aplicações excluídas. Se uma aplicação excluída for detectada a realizar actividades suspeitas, o evento será simplesmente registado e comunicado à Nuvem do Bitdefender como uma detecção de erro.

Para gerir o processo de exceções do Controlo Ativo de Vírus, siga os seguintes passos:

- 1. Abra a janela de [Bitdefender.](#page-19-0)
- 2. Clique no botão **Definições** na barra de ferramentas superior.
- 3. Na janela **Definições**, selecionar **Antivírus**.
- 4. Na janela **Definições Antivírus** selecione a barra **Exclusões**.
- 5. Clique na hiperligação **Processos Excluídos**.Na janela que aparece, pode gerir as exceções do processo de Controlo Ativo de Vírus.

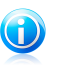

### Nota

As exclusões do processo também se aplicam ao Sistema de [Deteção](#page-133-0) de Intrusão incluído na firewall do Bitdefender.

- 6. Adicionar exceções seguindo estes passos:
	- a. Clique no botão **Adicionar** , localizado no cimo da tabela de exceções.
	- b. Clique em **Explorar**, procure e selecione a aplicação que quer excluir e depois clique em **OK**.
	- c. Manter a opção **Permitir** selecionada para evitar que o Controlo Ativo de Vírus bloqueie a aplicação.
	- d. Prima **Adicionar**.
- 7. Para remover ou editar exceções, proceda da seguinte forma:
	- Para eliminar um item da lista, selecione-o e clique no botão **Apagar**.
	- Para editar uma entrada da lista, clique duas vezes (ou selecione-a) e clique no botão **Modificar**.Faça as alterações necessárias, depois clique em **Modificar**.
- <span id="page-104-0"></span>8. Guardar as alterações e fechar a janela.

# 16.7. Reparar vulnerabilidades do sistema

Um passo importante na proteção do seu computador contra as pessoas e aplicações maliciosas é manter atualizado o seu sistema operativo e as aplicações que usa regularmente.Também deve considerar desativar as definições do Windows que tornam o sistema mais vulnerável ao malware.Mais ainda, para evitar acesso físico não-autorizado ao seu computador, palavras-passe fortes (palavras-passe que não são fáceis de adivinhar) devem de ser criadas para cada conta de utilizador do Windows.

O Bitdefender proporcionar duas formas fáceis de resolver as vulnerabilidades do seu sistema:

- Pode verificar as vulnerabilidades do seu sistema e corrigi-las, passo a passo, com o assistente da **Análise de Vulnerabilidade**.
- Se usar a monitorização da vulnerabilidade automática, pode verificar e resolver vulnerabilidades detetadas na janela [Eventos](#page-22-0).

Deve verificar e resolver as vulnerabilidades do sistema semanal ou quinzenalmente.

# 16.7.1. Procurar vulnerabilidades no seu sistema

Para resolver vulnerabilidades do sistema usando o assistente de Análise de Vulnerabilidade, siga os seguintes passos:

- 1. Abra a janela de [Bitdefender.](#page-19-0)
- 2. No painél **Antivírus**, clique **Analisar Agora** e selecione **Analisar Vulnerabilidades** no menú que aparece.
- 3. Siga o procedimento de seis passos para remover as vulnerabilidades do seu sistema.Pode navegar pelo assistente utilizando o botão **Seguinte**. Para sair do assistente, clique em **Cancelar**.

## a. **Proteja o seu PC**

Selecione as vulnerabilidades a verificar.

## b. **Verificar incidências**

Aguarde que o Bitdefender termine a análise de vulnerabilidades ao sistema.

## c. **Atualizações do Windows**

Pode ver a lista das atualizações criticas e não-criticas do Windows que não se encontram atualmente instaladas no seu computador.Selecione as atualizações que pretende instalar.

Para iniciar a instalação das atualizações selecionadas, clique em **Seguinte**.Note que a instalação das atualizações poderá demorar um pouco e poderá ser necessário reiniciar o sistema para concluir a instalação.Se necessário, reinicie o sistema quando lhe convier.

## d. **Atualização de aplicações**

Se a aplicação não estiver atualizada, clique no link fornecido para descarregar a versão mais recente.

## e. **Palavras-passe fracas**

Pode ver a lista dos utilizadores de contas Windows configurados no seu computador e o nível de proteção que as suas palavras-passe garantem.

Clique em **Reparar** para modificar as palavras-passe fracas.Pode escolher entre pedir ao utilizador para alterar a palavra-passe da próxima vez que aceder ou ser você a alterar a palavra-passe imediatamente.Para obter uma palavra-passe forte, use uma combinação de maiúsculas e minúsculas, números e caracteres especiais (tais como #, \$ ou @).

## f. **Resumo**

Aqui pode ver o resultado da operação.

# 16.7.2. Usar monitorização de vulnerabilidade automática

O Bitdefender analisa regularmente as vulnerabilidades do seu sistema, em segundo plano, e mantém registos das incidências detetadas na janela [Eventos.](#page-22-0)

Para verificar e resolver os problemas detetados, siga estes passos:

- 1. Abra a janela de [Bitdefender.](#page-19-0)
- 2. Clique no botão **Eventos** na barra de ferramentas superior.
- 3. Na janela **Eventos**, selecionar **Antivírus**.
- 4. Na janela **Eventos Antivírus**, selecione a barra **Vulnerabilidades**.
- 5. Pode ver a informação detalhada sobre as vulnerabilidades do sistema detetadas.Dependendo da incidencia, para reparar uma vulnerabilidade específica proceda da seguinte forma:
	- Se estiverem disponíveis as atualizações do Windows, clique em **Atualizar Agora** para abrir o assistente de Análise de Vulnerabilidade e instale-as.

● Se uma aplicação estiver desatualizada, clique em **Atualizar agora** para obter a hiperligação para a página de Internet do fornecedor a partir da qual pode instalar a versão mais recente dessa aplicação.

- Se uma conta de utilizador do Windows tem uma palavra-passe fraca, clique em **Corrigir palavra-passe** para forçar o utilizador a mudar a palavra-passe da próxima vez que entrar no windows ou mude você mesmo a palavra-passe.Para obter uma palavra-passe forte, use uma combinação de maiúsculas e minúsculas, números e caracteres especiais (tais como #, \$ ou @).
- Se o recurso Windows Autorun estiver ativado, clique em **Desativar** para o desativar.

Para configurar as definições de monitorização de vulnerabilidade, siga estes passos:

- 1. Abra a janela de [Bitdefender.](#page-19-0)
- 2. Clique no botão **Definições** na barra de ferramentas superior.
- 3. Na janela **Definições**, selecionar **Antivírus**.
- 4. Na janela **Eventos Antivírus**, selecione a barra **Vulnerabilidades**.
- 5. Clique no botão para ativar ou desativar a Análise de Vulnerabilidade Automática.

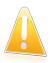

#### Importante

Para ser automaticamente notificado acerca das vulnerabilidades do seu sistema e aplicações, mantenha a **Análise Automática de Vulnerabilidades** ativada.

6. Escolha as vulnerabilidades do sistema que deseja que sejam regularmente verificadas usando os botões correspondentes.

### **Atualizações Críticas do Windows**

Verifique se o seu sistema operativo Windows possui as mais recentes e importantes atualizações de segurança da Microsoft.

### **Atualizações Regulares do Windows**

Verifique se o seu sistema operativo Windows possui as mais recentes atualizações de segurança regulares da Microsoft.

## **Atualização de aplicações**

Verifique se as aplicações cruciais relacionadas com a web e instaladas no seu sistema estão atualizadas.As aplicações desatualizadas podem ser exploradas por software malicioso, tornando o PC vulnerável a ataques externos.

### **Palavras-passe fracas**

Verifique se as palavras-passe das contas Windows configuradas no sistema são fáceis de descobrir ou não.A definição de palavras-passe difíceis de descobrir (palavras-passe fortes) torna muito difícil a invasão do seu sistema pelos hackers.Uma palavra-passe forte inclui maiúsculas e minúsculas, números e caracteres especiais (tais como #, \$ ou @).

#### **Autorun dispositivos media**

Verifique o estado do recurso Windows Autorun.Esta característica permite que as aplicações se iniciem automaticamente a partir dos CDs, DVDs, drives USB ou outros dispositivos externos.

Alguns tipos de malware usam Autorun para se propagar automaticamente dos média removíveis do PC. Por isso, recomenda-se a desactivação desta janela.

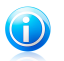

## Nota

Se desativar a monitorização de uma vulnerabilidade específica, as incidências relacionadas deixarão de ser registadas na janela de Eventos.
# 17. Antispam

Spam é o termo utilizado para descrever mensagens eletrónicas não solicitadas.O Spam é um problema crescente, tanto para indíviduos como para organizações. Não é bonito, não desejaria que os seus filhos o vissem, pode fazer com que seja despedido (por desperdiçar muito tempo, ou por receber pornografia no seu mail de trabalho) e não pode impedir que as pessoas o enviem. O melhor a fazer para impedir isso, é, obviamente, parar de o receber. Infelizmente, o Spam vem em muitos formatos e feitios, e é muito abundante.

O Bitdefender Antispam emprega inovações tecnológicas surpreendentes e um conjunto de filtros de antispam standard para limpar o spam antes de o mesmo chegar à caixa de correio A receber do utilizador.Para mais informação, por favor consulte o "[Compreender](#page-109-0) o Antispam" (p. 101).

A proteção de Antispam do Bitdefender está disponível apenas para clientes de correio eletrónico configurado para receber mensagens de e-mail via protocolo POP3.POP3 é um dos protocolos mais utilizados para fazer o download de mensagens de e-mail a partir de um servidor de correio.

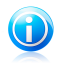

Nota

O Bitdefender não proporciona proteção antispam para contas de correio eletrónico a que acede através de sites Internet (webmail).

As mensagens não solicitadas detetadas pelo Bitdefender são marcadas com o prefixo [SPAM] no campo do assunto.O Bitdefender move automaticamente as mensagens de spam para uma determinada pasta, da seguinte forma:

- No Microsoft Outlook, as mensagens de spam são movidas para a pasta **Spam**, localizada na pasta **Itens Eliminados**.A pasta **Spam** é criada durante a instalação do Bitdefender.
- No Outlook Express e no Windows Mail, as mensagens de spam são movidas diretamente para os **Itens Eliminados**.
- No Mozilla Thunderbird, as mensagens de spam são movidas para a pasta **Spam**, localizada na pasta **Lixo**.A pasta **Spam** é criada durante a instalação do Bitdefender.

Se usa outros cliente de e-mail, tem de criar uma regra para mover os e-mails marcados como [spam] pelo Bitdefender para uma pasta de quarentena personalizada.

# <span id="page-109-0"></span>17.1. Compreender o Antispam

## 17.1.1. Filtros impeditivos da entrada de mails indesejados

<span id="page-109-1"></span>O Motor Antispam do Bitdefender inclui proteção na nuvem e outros filtros diferenciados que garantem que a sua Caixa de Entrada fique livre de SPAM, como a Lista de [Amigos](#page-109-1), Lista de [Spammers](#page-109-1) e Filtro de [Carateres.](#page-109-2)

### Lista de Amigos / Lista de Spammers

A maioria das pessoas comunica regularmente com um grupo de pessoas, ou até mesmo recebe mensagens de empresas ou organizações no mesmo domínio. Ao utilizar as **listas de amigos ou spammers**, pode facilmente decidir de quem pretende receber e-mails (amigos) independentemente do conteúdo das mensagens, ou de quem nem sequer pretende ouvir falar novamente (spammers).

<span id="page-109-2"></span>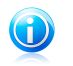

Nota

Recomendamos que adicone os nomes e endereços de e-mail dos seus amigos à **Lista de Amigos**. O Bitdefendernão bloqueia mensagens das pessoas dessa lista; logo, adicionar amigos ajuda a que as mensagens legítimas cheguem a si.

### Filtro caracteres

Muitas mensagens de spam estão escritas em Cirílico e/ou caracteres Asiáticos. O filtro de Caracteres detecta este tipo de mensagens e marca-os como SPAM.

## 17.1.2. Operação Antispam

O Motor Bitdefender Antispam usa todos os filtros antispam combinados para determinar se um determinado e-mail deve de chegar à pasta **A Receber** ou não.

Todo o e-mail proveniente da Internet é inicialmente verificado pelo filtro da [Lista](#page-109-1) [Amigos](#page-109-1) / Lista [Spammers.](#page-109-1) Se o endereço do remetente se encontrar na Lista [Amigos,](#page-109-1) o e-mail é movido directamente para a sua **Caixa de Entrada**.

Caso contrário, o filtro da Lista de [Spammers](#page-109-1) irá apoderar-se do seu correio electrónico para verificar se o endereço do remetente se encontra na lista. Se for encontrada uma correspondência, a mensagem será marcada como SPAM e movida para a pasta de **Spam**.

Ainda, o Filtro [caracteres](#page-109-2) irá verificar se o e-mail está escrito em caracteres Cirílicos ou Asiáticos. Se assim for, e-mail será marcado com Indesejado e movido para a pasta de **Spam**.

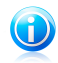

#### Nota

Se o e-mail for marcado com SEXUALLY EXPLICIT na linha do sujeito, o Bitdefender irá considerá-lo como SPAM.

# <span id="page-110-0"></span>17.1.3. Clientes de email e protocolos suportados

A proteção Antispam é fornecida para todos os clientes de e-mail POP3/SMTP.No entanto a barra de ferramentas do Antispam Bitdefender apenas se integra em:

- Microsoft Outlook 2007 / 2010 / 2013
- Microsoft Outlook Express e Windows Mail (em sistemas de 32 bits)
- Mozilla Thunderbird 3.0.4

# 17.2. Ligar ou desligar a proteção antispam

A proteção AntiSpam está ativada por defeito.

Para desativar o módulo de AntiSpam, siga estes passos:

1. Abra a janela de [Bitdefender.](#page-19-0)

<span id="page-110-1"></span>2. No painél **Antispam** clique no botão para por on ou off o **Antispam**.

# 17.3. Utilizar a barra de ferramentas Antispam na janela do seu cliente de email

No lado superior da janela do seu cliente de mail pode ver a barra de ferramentas do Antispam.A barra de ferramentas do Antispam ajuda-o a gerir a proteção antispam diretamente do seu cliente de e-mail.Pode facilmente corrigir o Bitdefender se ele marcar uma mensagem legítima como SPAM.

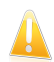

#### Importante

O BiDefender integra uma barra antispam de facil utilização, nos clientes de email mais comuns.Para ver a lista completa de clientes de e-mail suportados, por favor consulte o "Clientes de email e protocolos [suportados](#page-110-0)" (p. 102).

Cada botão é explicado abaixo:

**É Spam** - indica que o email selecionado é spam.O email será movido imediatamente para a pasta **Spam**.Se os serviços da nuvem antispam estiverem ativados, a mensagem é enviada para a Nuvem do Bitdefender para análise mais aprofundada.

**■ Não Spam** - indica que o email selecionado não é spam e o Bitdefender não o deveria ter identificado.Este e-mail será movido da pasta **Spam** para o diretório **Caixa de Entrada**.Se os serviços da nuvem antispam estiverem ativados, a mensagem é enviada para a Nuvem do Bitdefender para análise mais aprofundada.

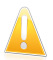

#### Importante

O botão **Não Spam** fica ativo quando selecionar uma mensagem marcada como SPAM pelo Bitdefender (normalmente estas mensagens localizam-se na pasta de **Spam**).

**Adicionar Spammer** - adiciona o remetente da mensagem de e-mail à lista de Spammers.Pode necessitar de clicar em **OK** para confirmar.As mensagens de e-mail recebidas dos endereços na lista de Spammers são automaticamente marcadas como [spam].

**Adicionar Amigo** - adiciona o remetente da mensagem de e-mail à lista de Amigos.Pode necessitar de clicar em **OK** para confirmar.Irá sempre receber mensagens de e-mail destes endereços, independentemente do conteúdo da mensagem.

**Spammers**- abre a **Lista de Spammers** que contém todos os endereços de e-mail, dos quais não quer receber mensagens, independentemente do seu conteúdo.Para mais informação, por favor consulte o "[Configurar](#page-113-0) a lista de [Spammers](#page-113-0)" (p. 105).

**Amigos** - abre a **Lista de amigos** que contém todos os endereços de e-mail dos quais deseja receber mensagens de e-mail, independentemente do seu conteúdo.Para mais informação, por favor consulte o "[Configurar](#page-112-0) a Lista de Amigos" (p. [104\).](#page-112-0)

**Definições** - abre uma janela onde pode configurar as definições da barra de ferramentas e dos filtros antispam.

## 17.3.1. Indicar os erros de deteção

Se estiver a usar um cliente de e-mail suportado, pode facilmente corrigir o filtro antispam (indicando mensagens de correio eletrónico que não deveriam ter sido marcadas como[spam]). Se o fizer, ajuda a melhorar a eficiência do filtro antispam.Siga os seguintes passos:

- 1. Abra o mail de cliente.
- 2. Vá à pasta de lixo eletrónico, para onde são movidas as mensagens.
- 3. Selecione a mensagem legítima incorretamente marcada como [spam] pelo Bitdefender.
- 4. Clique no botão **Adicionar Amigos** da barra de tarefas antispam do Bitdefender para adicionar o remetente à lista de Amigos.Pode necessitar de clicar em **OK** para confirmar.Irá sempre receber mensagens de e-mail destes endereços, independentemente do conteúdo da mensagem.
- 5. Clique no botão **Não Spam** na barra de ferramentas antispam do Bitdefender (normalmente localizada na parte superior da janela de mail do cliente).A mensagem de email será movida para a pasta de Entrada.

## 17.3.2. Indicar mensagens de spam não detetadas

Se estiver a utilizar um cliente de e-mail suportado, pode facilmente indicar quais as mensagens de e-mail que devem ser detectadas como spam. Se o fizer, ajuda a melhorar a eficiência do filtro antispam.Siga os seguintes passos:

- 1. Abra o mail de cliente.
- 2. Vá à pasta Caixa de Entrada.
- 3. Selecione as mensagens spam não detetadas
- 4. Clique no botão **É Spam** na barra de ferramentas antispam do Bitdefender (normalmente localizada na parte superior da janela de email do cliente). São imediatamente marcadas como [spam] e movidas para a pasta de lixo electrónico.

### 17.3.3. Configurar definições da barra de ferramentas

Para configurar as definições da barra de ferramentas antispam do seu cliente de email, clique no botão **Definições** na barra e depois no separador **Definições da Barra de Ferramentas**.

Tem as seguintes opções:

● **Mova a mensagem para os Itens Eliminados** (apenas para o Microsoft Outlook Express / Windows Mail)

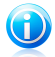

#### Nota

No Microsoft Outlook / Mozilla Thunderbird, as mensagens de spam são automaticamente movidas para uma pasta de Spam, localizada nos Itens Eliminados / Pasta Lixo.

- **Marque as mensagens de e-mail indesejadas como 'ler'** marca as mensagens indesejadas como ler automaticamente, para que não seja perturbador quando chegarem.
- <span id="page-112-0"></span>● Pode optar por visualizar janelas de confirmação quando clica nos botões → **Adicionar Spammer** e **Adicionar Amigo** na barra de ferramentas antispam.

As janelas de confirmação pode evitar a adição acidental de destinatários de email à lista de Amigos / Spammers.

# 17.4. Configurar a Lista de Amigos

A **Lista de Amigos** é uma lista de todos os endereços de e-mail dos quais deseja sempre receber mensagens, independentemente do seu conteúdo. As mensagens dos seus amigos não são marcadas como spam, mesmo que o conteúdo se assemelhe a spam.

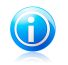

#### Nota

Qualquer mail proveniente de um endereço presente na **Lista de amigos**, será automaticamente entregue na sua Caixa de Entrada, sem mais demora.

Para configurar e gerir a lista de Amigos:

- Se estiver a utilizar o Microsoft Outlook/Outlook Express/Windows Mail/Thunderbird, clique no botão **Amigos** na barra de [ferramentas](#page-110-1) antispam do Bitdefender.
- Em alternativa, proceda da seguinte forma:
	- 1. Abra a janela de [Bitdefender.](#page-19-0)
	- 2. No painél **Antispam**, clique **Gerir** e selecione **Gerir Amigos** no menú que aparece.

Para adicionar um endereço de email, selecione a opção **Endereço de email**, digite o endereço e depois clique em **Adicionar**.Sintaxe: nome@dominio.com.

Para adicionar os endereços eletrónicos de um domínio específico, selecione a opção **Nome do domínio**, insira o nome do domínio e depois clique em **Adicionar**.Sintaxe:

- @dominio.com, \*dominio.com e dominio.com todos os mails provenientes de dominio.com chegarão à sua **Caixa de Entrada** independentemente do seu conteúdo;
- \*dominio\* todos os mails provenientes de dominio (sem interessar os sufixos do dominio) chegarão à sua **Caixa de Entrada** independentemente do seu conteúdo;
- \*com todos os mails que têm este sufixo de domínio com chegarão à sua **Caixa de Entrada** independentemente do seu conteúdo.

É recomendado que evite adicionar domínios completos, mas isto poderá ser útil em algumas situações.Por exemplo, pode adicionar o domínio do endereço eletrónico da empresa para a qual trabalha ou de parceiros de confiança.

Para eliminar um item da lista, clique na ligação **Remover** correspondente.Para apagar todos os eventos da lista clique em **Limpar Relatório** e depois **Sim** para confirmar a sua escolha.

Pode guardar a lista de Amigos num ficheiro para que mais tarde possa usá-lo noutro computador ou quando reinstalar o produto.Para guarda a lista de Amigos, clique no botão **Guardar** e guarda no local desejado.O ficheiro terá a extensão .bwl

<span id="page-113-0"></span>Para carregar uma lista de Amigos previamente guardada, clique no botão **Carregar** e abra o ficheiro .bwl correspondente.Para fazer reset ao conteúdo da lista atual quando carrega uma lista guardada previamente selecione **Quando carregar, limpar lista atual**.

Clique em **OK** para guardar as alterações e fechar a janela.

# 17.5. Configurar a lista de Spammers

A **Lista de indesejados** é uma lista de todos os endereços de e-mail, dos quais nunca pretende receber mensagens, independentemente do seu conteúdo.Todo o mail proveniente de um endereço presente na **Lista de indesejados**, será marcado automaticamente com indesejado, sem mais demora.

Para configurar e gerir a lista de Spammers:

- Se estiver a utilizar o Microsoft Outlook/Outlook Express/Windows Mail/Thunderbird, clique no botão **Spammers** na barra de [ferramentas](#page-110-1) antispam do Bitdefender integrada no seu cliente de e-mail.
- Em alternativa, proceda da seguinte forma:
	- 1. Abra a janela de [Bitdefender.](#page-19-0)
	- 2. No painél **Antispam**, clique **Gerir** e selecione **Gerir Spammers** no menú que aparece.

Para adicionar um endereço de email, selecione a opção **Endereço de email**, digite o endereço e depois clique em **Adicionar**.Sintaxe: nome@dominio.com.

Para adicionar os endereços eletrónicos de um domínio específico, selecione a opção **Nome do domínio**, insira o nome do domínio e depois clique em **Adicionar**.Sintaxe:

- @dominio.com, \*dominio.com e dominio.com todos os mails provenientes de dominio.com serão marcados como INDESEJADOS;
- \*dominio\* todos os mails provenientes de dominio (independentemente dos sufixos de domínio) serão marcados como INDESEIADOS;
- \*com todos os mails tendo o sufixo de domínio com serão marcados como INDESEJADOS.

É recomendado que evite adicionar domínios completos, mas isto poderá ser útil em algumas situações.

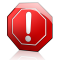

### Atenção

Não adicione domínios de serviços web-mail (tais como o Yahoo, Gmail, Hotmail ou outro) à lista de Spammers. Caso contrário, as mensagens de email recebidas de algum utilizador registado nesses serviços será detectado como spam.Se, por exemplo, adicionar yahoo.com à lista de Spammer, todos as mensagens de e-mais recebidas do endereço yahoo.com, serão marcadas como [spam].

Para eliminar um item da lista, clique na ligação **Remover** correspondente.Para apagar todos os eventos da lista clique em **Limpar Relatório** e depois **Sim** para confirmar a sua escolha.

Pode guardar a lista de Spam num ficheiro para que mais tarde possa usá-lo noutro computador ou quando reinstalar o produto.Para guarda a lista de Spam, clique no botão **Guardar** e guarda no local desejado.O ficheiro terá a extensão .bwl

Para carregar uma lista de spammers previamente guardada, clique no botão **Carregar** e abra o ficheiro .bwl correspondente.Para fazer reset ao conteúdo da lista atual quando carrega uma lista guardada previamente selecione **Quando carregar, limpar lista atual**.

Clique em **OK** para guardar as alterações e fechar a janela.

# 17.6. A configurar os filtros locais Antispam

Como descrito em "[Compreender](#page-109-0) o Antispam" (p. 101), o Bitdefender utiliza um conjunto de diferentes filtros antispam para identificar o spam.Os filtros antispam são pré-configurados para uma proteção eficaz.

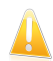

### Importante

Dependendo se recebe ou não mensagens eletrónicas fiáveis ou não escrita com caracteres asiáticos ou cirílicos, desative ou ative a definição que bloqueia automaticamente estas mensagens.A respetiva definição está desativada nas versões localizadas do programa que utilizam conjuntos de caracteres (por exemplo, na versão russa ou chinesa).

Para configurar os filtros locais antispam, siga os seguintes passos:

- 1. Abra a janela de [Bitdefender.](#page-19-0)
- 2. Clique no botão **Definições** na barra de ferramentas superior.
- 3. Na janela **Definições**, selecionar **Antispam**.
- 4. Na janela **Definições de Antispam** selecione o separador **Definições**.
- 5. Clique nos botões para ativar ou desativar os filtros locais antispam.

Se estiver a usar Microsoft Outlook / Outlook Express / Windows Mail / Thunderbird, pode configurar os filtros locais antispam diretamente a partir do seu cliente de email.Clique no botão **Definições** na barra de ferramentas antispam do Bitdefender (normalmente localizada na parte superior da janela de mail do cliente) e depois no separador **Filtros Antispam**.

# 17.7. Configurar as definições da nuvem

A deteção na nuvem utiliza os Serviços na Nuvem do Bitdefender para lhe proporcionar uma proteção antispam eficaz e sempre atualizada.

As funções de proteção na nuvem enquanto mantiver o AntiSpam do Bitdefender ativado.

As amostras de emails legítimos ou spam podem ser enviados para a Nuvem Bitdefender quando indica erros de detecção ou emails de spam não detectados. Isto ajuda a melhorar a detecção antispam do Bitdefender.

Configurar o envio de amostra por e-mail para a Nuvem Bitdefender através da seleção das opções pretendidas, seguindo estes passos:

- 1. Abra a janela de [Bitdefender.](#page-19-0)
- 2. Clique no botão **Definições** na barra de ferramentas superior.
- 3. Na janela **Definições**, selecionar **Antispam**.

4. Selecione as opções pretendidas no separador **Definições**.

Se estiver a utilizar Microsoft Outlook/Outlook Express/Windows Mail/Thunderbird, pode configurar a deteção na nuvem diretamente a partir do seu cliente de e-mail.Clique no botão  $\ddot{\bullet}$  Definições na barra de ferramentas antispam do Bitdefender (normalmente localizada na parte superior da janela de mail do cliente) e depois no separador **Definições de Nuvem**.

# 18. Controlo de Privacidade

A sua informação privada é um alvo constante dos ciber-criminosos.Como as ameaças se propagaram a quase todas as atividades online, o email inadequadamente protegido, as mensagens instantâneas e a navegação da Web podem conduzir a fugas de informação que comprometem a sua privacidade.

Adicionalmente, os ficheiros importantes que armazena no seu computador podem um dia cair nas mãos erradas.

O Controlo de Privacidade Bitdefender resolve todas estas ameaças com uma diversidade de componentes.

- Proteção [Antiphishing](#page-117-0) oferece um conjunto de recursos abrangente que protege toda a sua experiência de navegação na web, protegendo-o inclusive de divulgar informação pessoal a sites web fraudulentos disfarçados de legítimos.
- [Encriptação](#page-120-0) de Chat encripta as suas conversações de MI para garantir que os seus conteúdos permanecem entre si e a outra pessoa.
- [Proteção](#page-121-0) de dados ajuda a garantir que a sua informação pessoal não é enviada do seu computador sem o seu consentimento.Analisa email e mensagens instantâneas enviadas do seu computador, bem como quaisquer dados enviados via páginas web e bloqueia qualquer informação protegida por regras de Proteção de Dados que você tenha criado.
- <span id="page-117-0"></span>● [Destruidor](#page-123-0) Ficheiros - apaga permanentemente os ficheiros e os seus vestígios do computador.

# 18.1. Proteção Antiphishing

O Bitdefender Antiphishing impede que seja revelada informação pessoal enquanto explora a internet ao alertá-lo acerca das páginas web potencialmente phishing.

O Bitdefender dá-lhe uma proteção Antiphishing em tempo-real para:

- Internet Explorer
- Mozilla Firefox
- Google Chrome
- Safari
- Opera
- Yahoo! Messenger

Para configurar as definições Antiphishing, siga estes passos:

- 1. Abra a janela de [Bitdefender.](#page-19-0)
- 2. Clique no botão **Definições** na barra de ferramentas superior.
- 3. Na janela **Definições**, selecionar **Controlo de Privacidade**.
- 4. Na janela de **Definições Controlo Privacidade**, selecione o botão **Antiphishing**.

Clique nos botões para ligar ou desligar:

● A mostrar a barra de [ferramentas](#page-119-0) Bitdefender no navegador web.

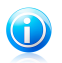

Nota

A barra de ferramentas do browser do Bitdefender não está ativada por defeito.

● Consultor de pesquisa, um componente que qualifica os resultados do seu motor de pesquisa e dos links colocados nos websites das redes sociais ao colocar um icone ao lado de cada resultado:

Não deveria visitar esta página web.

Esta página web pode conter conteúdo perigoso. Tenha cuidado se decidir visitá-la.

Esta página é segura.

O Consultor de Pesquisa qualifica os resultados da pesquisa dos seguintes motores de busca:

- ▶ Google
- ▶ Yahoo!
- $\blacktriangleright$  Bing
- $\blacktriangleright$  Baidu

O Consultor de Pesquisa classifica os links publicados nos seguintes serviços das redes sociais:

- ▶ Facebook
- ▶ Twitter

● Analisar tráfego web SSL.

Ataques mais sofisticados podem usar tráfego da web seguro para enganar as suas vítimas.É, por isso, recomendado que ative a análise SSL.

#### ● Proteção contra fraudes.

- Proteção contra phishing.
- Proteção para mensagens instantâneas.

Pode ciar uma lista de sites Internet que não serão analisados pelos motores Antiphishing do Bitdefender.A lista deve conter apenas os sites web em que confia plenamente.Por exemplo, adicione os websites onde costuma frequentemente fazer compras on-line.

Para configurar e gerir a lista branca antiphishing, clique na ligação **Lista Branca**.Uma nova janela irá aparecer.

Para adicionar um site à lista branca, insira o seu endereço no campo correspondente e depois clique em **Adicionar**.

Para remover um site web desta lista, selecione-o na lista e clique na hiperligação **Remover** correspondente.

<span id="page-119-0"></span>Clique em **Guardar** para guardar as alterações e fechar a janela.

### 18.1.1. Proteção do Bitdefender no navegador da web

Bitdefender integra-se diretamente através de uma barra de tarefas intuitiva e fácil de usar nos seguintes exploradores da Internet:

- Internet Explorer
- Mozilla Firefox
- Google Chrome
- Safari
- Opera

A barra de ferramentas do Bitdefender não é a barra habitual do seu navegador.A única coisa que adiciona ao seu navegador é um pequeno arrastador no topo de cada página Web.Clique para ver a barra de ferramentas.

A barra de ferramentas Bitdefender contém os seguintes elementos:

#### **Avaliação da Página**

Dependendo de como Bitdefender classifica a página web que está atualmente a ver, uma das seguintes classificações é exibida do lado esquerdo da barra de ferramentas:

- A mensagem "Página Insegura" aparece com um fundo vermelho deve abandonar a página web imediatamente. Para saber mais acerca desta ameaça, clique no símbolo **+** na página de classificação.
- A mensagem "Recomenda-se cuidado" aparece num fundo laranja esta página web pode conter conteúdo perigoso.Tenha cuidado se decidir visitá-la.
- A mensagem "Esta página é segura" surge com um fundo verde esta é uma página segura para visitar.

#### **Sandbox**

Clique em **Pa** para lançar o navegador num ambiente proporcionado pelo Bitdefender, isolando-o do sistema operativo.Isto impede que as ameaças com base no navegador explorem as vulnerabilidades do navegador para obterem o controlo do seu sistema.Use a Sandbox ao visitar as páginas Web que suspeita que contêm malware.

Browser windows aberto em Sandbox será facilmente reconhecido através do seu outline modificado e o ícone Sandbox adicionado ao centro da barra de título.

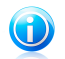

Nota

A Sandbox não se encontra disponível em computadores com Windows XP.

### **Definições**

Clique em  $\mathbb{C}$  para selecionar características individuais a ativar ou desativar: ● Filtro Antiphishing

- 
- **Filtro Web Antimalware**
- Consultor de Procura

#### **Botão de Alimentação**

Para ativar/desativar totalmente as características da barra de ferramentas, clique em  $\overset{\bigtriangleup}{\bullet}$  no lado direito da barra.

## 18.1.2. Alertas de Bitdefender no navegador

Sempre que tenta visitar uma página Web classificada como insegura, esta é bloqueada e é apresentada uma página de aviso no seu navegador.

A página contém informações como a URL do site web e a ameaça detetada.

Tem de decidir o que fazer a seguir. Estão disponíveis as seguintes opções:

- Navegue para fora da página web clicando em **Leve-me de volta à segurança**.
- Desativar o bloquear de páginas que contenham phishing ao clicar em **Desativar filtro Antiphishing**.
- Desativar o bloquear de páginas que contenham malware ao clicar em **Desativar filtro Antimalware**.
- Adicione a página à lista branca Antiphishing, clicando em **Adicionar à Lista Branca**.Esta página já não será analisada pelos motores Antiphishing do Bitdefender.
- <span id="page-120-0"></span>● Prosseguir para a página web, apesar do aviso, clicando em **Eu compreendo os riscos, avançar de qualquer forma**.

# 18.2. Encriptação de Conversa

O conteúdo das suas mensagens instantâneas deve permanecer entre si e a pessoa com quem conversa.Ao encriptar as suas conversas, tem a garantia que, se alguém tentar interceptá-las não conseguirá ler o conteúdo.

Por defeito, o Bitdefender encripta todas as suas sessões de mensagens instantâneas desde que:

● O seu companheiro de conversação possui um produtoBitdefender instalado que suporta a Encriptação de Conversas e esta está ativada para a aplicação de conversação utilizada.

● Você e o seu parceiro de chat usam Yahoo! Messenger.

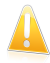

#### Importante

Bitdefender não encripta uma conversa se um dos parceiros usar uma aplicação de chat na Web como o Meebo.

Uma vez cumpridos os pré-requisitos, o Bitdefender informa-lo-á do estado da encriptação da sua sessão de chat através de mensagens apresentadas na janela de chat.

Para ligar a encriptação de mensagens instantâneas faça o seguinte:

- 1. Abra a janela de [Bitdefender.](#page-19-0)
- 2. Clique no botão **Definições** na barra de ferramentas superior.
- 3. Na janela **Definições**, selecionar **Controlo de Privacidade**.
- 4. Na janela de **Definições Controlo Privacidade**, selecione o botão **Encriptação de Conversa**.
- <span id="page-121-0"></span>5. Clique no botão para ativar ou de desativar a encriptação de MI. Por defeito, a encriptação está ativada.

## 18.3. Proteção de dados

A proteção de dados evita as fugas de dados sensíveis quando se encontra online.

Imagine a seguinte situação: criou uma regra de proteção de dados para proteger o número do seu cartão de crédito.Se o software spyware consegue instalar no seu computador, não consegue enviar o número de cartão de crédito por email, mensagens instantâneas ou páginas web.Além disso, os seus filhos não o podem usar para adquirir online ou revelar isso às pesoas que encontramos na Internet.

### 18.3.1. Acerca da proteção de dados

Quer seja o seu e-mail o seu número de cartão de crédito, quando eles caem em mãos erradas essa informação poderá causar-lhe danos: poderá encontrar-se afogado em mensagens spam ou poderá ser surpreendido ao aceder à sua conta e verificar que está vazia.

Com base nas regras que cria, a Proteção de Dados procura no tráfego da web, email e mensagens instantâneas que saem do seu computador cadeias de caracteres específicos (por exemplo, o seu número de cartão de crédito). Se houver uma correspondência, a respectiva página web, e-mail ou mensagem instantânea é bloqueada.

Pode criar regras para proteger cada peça de informação que possa considerar pessoal ou confidencial, desde o seu número de telefone ou endereço de e-mail até à sua informação bancária.O Suporte multi-utilizador é fornecido de forma a que os utilizadores de diferentes contas do Windows possam configurar e usar as suas próprias regras.Se a sua conta de Windows é uma conta de administrador, as regras que cria podem ser configuradas para também se aplicarem a utilizadores de outras contas do computador.

## 18.3.2. Configurar proteção de dados

Se deseja usar a proteção de dados, siga os seguintes passos:

- 1. Abra a janela de [Bitdefender.](#page-19-0)
- 2. Clique no botão **Definições** na barra de ferramentas superior.
- 3. Na janela **Definições**, selecionar **Controlo de Privacidade**.
- 4. Na janela de **Definições Controlo Privacidade**, selecione o botão **Proteção de dados**.
- 5. Certifique-se de que a proteção de dados está ativada.
- <span id="page-122-0"></span>6. Criar regras para proteger a sua informação sensível.Para mais informação, por favor consulte o "Criar regras de [proteção](#page-122-0) de dados" (p. 114).

### Criar regras de proteção de dados

Para criar uma regra, clique no botão **Adicionar regra** e siga o assistente de configuração.Pode navegar pelo assistente utilizando os botões **Seguinte** e **Retroceder**.Para sair do assistente, clique em **Cancelar**.

#### 1. **Descrever Regra**

Deve definir os seguintes parâmetros:

- **Nome Regra** insira o nome da regra no campo editável.
- **Tipo de Regra** escolha o tipo de regra (endereço, nome, cartão de crédito, PIN, NSS, etc).
- **Dados Regra** insira os dados que quer proteger com a regra no campo editável. Por exemplo, se deseja proteger o seu número de cartão de crédito, insira o mesmo ou parte dele aqui.

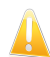

#### Importante

Recomendamos que insira pelo menos três caracteres de forma a evitar o bloqueio por engano de mensagens e páginas web. Entretanto, para maior segurança, insira apenas dados parciais (por exemplo, apenas parte do número do seu cartão de crédito).

● **Descrição da regra** - insira uma breve descrição da regra no campo de edição. Um vez que os dados bloqueados (string de caracteres) não são mostrados em pleno texto quando se acede à regra, a descrição deverá ajudá-lo a identificá-la facilmente.

#### 2. **Configurar definições de regra**

a. Selecione o tráfego que quer que o Bitdefender analise.

- **Analisar Web (tráfego HTTP)** analisa o tráfego HTTP (web) e bloqueia os dados de saída que correspondem aos dados da regra.
- **Analisar e-mail (tráfego SMTP)** analisa todo o tráfego SMTP (mail) e bloqueia as mensagens de e-mail de saída que contém os dados da regra.

Pode escolher aplicar a regra apenas se a mesma corresponder em todas as palavras ou se os dados da regra e os caracteres detetados correspondem em termos de letra (Maiúsculas, minúsculas).

- b. Especifique para que utilizadores se aplicam as regras.
	- **Apenas para mim (utilizador atual)** a regra será aplicada à sua conta de utilizador.
	- **Todos os utilizadores** a regra será aplicada a todas contas do Windows.
	- **Utilizadores limitados** a regra será aplicada a si e a todas as contas de Windows limitadas.

Clique em **Terminar**. A regra aparecerá na tabela.

De agora em diante, qualquer tentativa de enviar os dados da regra pelos protocolos selecionados, irá falhar. Será apresentada uma entrada na janela [Eventos](#page-22-0) indicando que o Bitdefender bloqueou conteúdo específico de uma identidade de ser enviado.

### 18.3.3. Gerir regras

Para gerir as regras de proteção de dados:

- 1. Abra a janela de [Bitdefender.](#page-19-0)
- 2. Clique no botão **Definições** na barra de ferramentas superior.
- 3. Na janela **Definições**, selecionar **Controlo de Privacidade**.
- 4. Na janela de **Definições Controlo Privacidade**, selecione o botão **Proteção de dados**.

Pode ver as regras criadas até agora listadas na tabela.

<span id="page-123-0"></span>Para apagar uma regra, selecione-a e clique no botão **Remover regra**.

Para editar uma regra, selecione-a e clique no botão **Editar regra**. Uma nova janela irá aparecer.Aqui pode mudar o nome, descripção e parâmetros da regra (tipo, dados e tráfego). Clique em **Aplicar** para guardar as alterações.

# 18.4. Apagar ficheiros permanentemente

Quando apaga um ficheiro, o mesmo já não fica acessível por meios normais. No entanto o ficheiro continua armazenado no disco duro até que seja sobrescrito quando copiar para lá novos ficheiros.

O Destruidor de Ficheiros do Bitdefender vai ajudar a eliminar permanentemente dados removendo-os fisicamente do seu disco rígido.

Pode rapidamente destruir ficheiros ou pastas do seu computador usando o menu contextual Windows, seguindo os seguintes passos:

- 1. Clique botão direito sobre o ficheiro ou pasta que deseja apagar permanentemente.
- 2. Selecione **Bitdefender** > **Destruidor Ficheiros** no menu contextual que aparece.
- 3. A janela de confirmação irá aparecer.Clique em **Sim** para iniciar o assistente do Destruidor de Ficheiros.
- 4. Aguarde que o Bitdefender termine a destruição dos ficheiros.
- 5. Os resultados são apresentados.Clique em **Fechar** para sair do assistente.

Alternativamente pode destruir os ficheiros a partir da interface do Bitdefender.

- 1. Abra a janela de [Bitdefender.](#page-19-0)
- 2. No painél **Privacidade**, clique **Segura** e selecione **Destruidor Ficheiros** no menú que aparece.
- 3. Siga o assistente do Destruidor de Ficheiros:

#### a. **Selecionar ficheiro/pasta**

Adicione os ficheiros ou as pastas que pretende remover permanentemente.

#### b. **Destruir Ficheiros**

Aguarde que o Bitdefender termine a destruição dos ficheiros.

#### c. **Resultados**

Os resultados são apresentados.Clique em **Fechar** para sair do assistente.

# 19. Firewall

A Firewall protege o seu computador de tentativas de ligação de saída e entrada não-autorizadas, quer em redes locais quer na Internet.É bastante semelhante a um guarda no seu seu portão - regista as tentativas de ligação e decide quais deve permitir e quais bloquear.

A firewall do Bitdefender usa um conjunto de regras para filtrar dados transmitidos para ou a partir do seu sistema.As regras encontram-se agrupadas em 3 categorias:

#### [Regras](#page-127-0) gerais

Regras que determinam os protocolos através dos quais a comunicação é permitida.

É usado um conjunto de regras por defeito que proporciona uma proteção ótima.Pode editar as regras permitindo ou impedindo as ligações através de determinados protocolos.

#### Regras da [Aplicação](#page-128-0)

As regras que determinam como cada aplicação pode aceder aos recursos da rede e à Internet.

Em condições normais, o Bitdefender cria automaticamente uma regra sempre que uma aplicação tenta aceder à Internet.Também pode adicionar ou editar manualmente regras das aplicações.

#### Regras do [adaptador](#page-131-0)

Regras que determinam se o seu computador pode comunicar com outros computadores ligados à mesma rede.

Tem de criar regras para autorizar ou negar de modo especifico o tráfego entre o seu computador e outros computadores.

Se o seu computador estiver a executar o Windows Vista, Windows 7 ou Windows 8, o Bitdefender atribui automaticamente um tipo de rede a cada ligação de rede que deteta.Dependendo do tipo de rede, a proteção firewall é definida para o nível apropriado para cada ligação.

Para saber mais sobre as definições da firewall para cada tipo de rede e como pode editar as [definições](#page-126-0) de rede, por favor consulte "Gerir definições da ligação" (p. [118\)](#page-126-0).

A proteção adicional é providenciada pelo Sistema de [Deteção](#page-133-0) de Intrusão (IDS).IDS monitoriza a rede e as atividades do sistema, procurando atividades maliciosas ou violações da política.Pode detetar e bloquear as tentativas de alterar ficheiros críticos do sistema, ficheiros do Bitdefender ou entradas de registo, a instalação de drivers de malware ou ataques efetuados por injeção de código (injeção da DLL).

Bitdefender está configurado por defeito para tomar automaticamente as ações recomendadas para a sua proteção, sem o incomodar.Se deseja ser informado(a) e decidir a melhor opção quando uma aplicação solicita acesso à Internet ou exibe um comportamento suspeito, deve ligar o Modo [Paranóico](#page-133-1).

# 19.1. Ativar/desativar firewall de proteção

Para ativar ou desativar a privacidade da firewall, siga os seguintes passos:

- 1. Abra a janela de [Bitdefender.](#page-19-0)
- 2. No painél da **FFirewall**, clique no botão da Firewall.

<span id="page-126-0"></span>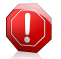

#### Atenção

Porque expõe o seu computador a ligações não autorizadas, desligar a firewall deveria ser uma medida temporária.Volte a ligar a firewall assim que possível.

# 19.2. Gerir definições da ligação

Para visuallizar e editar as definições da ligação a Internt, siga os seguintes passos:

1. Abra a janela de [Bitdefender.](#page-19-0)

#### 2. No painél **Firewall** clique em **Gerir adaptador**.

Uma nova janela irá aparecer.O gráfico no topo da janela mostra a informação em tempo real do tráfego de entrada e de saída.

Abaixo do gráfico, é apresentada a informação seguinte para cada ligação à rede.

● **Tipo de Rede** - o tipo de rede a que o seu computador está ligado.O Bitdefender aplica um conjunto básico de definições de firewall dependendo do tipo de rede a que está ligado.

Pode alterar o tipo abrindo o menu pendente **Tipo de Rede** e selecionando um dos tipos disponíveis na lista.

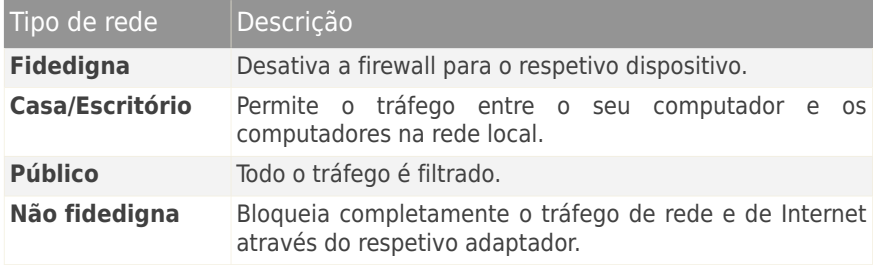

● **Modo Stealth** - para não ser detetado por outros computadores.

Para configurar o Modo Stealth, selecione a opção desejada do menu correspondente.

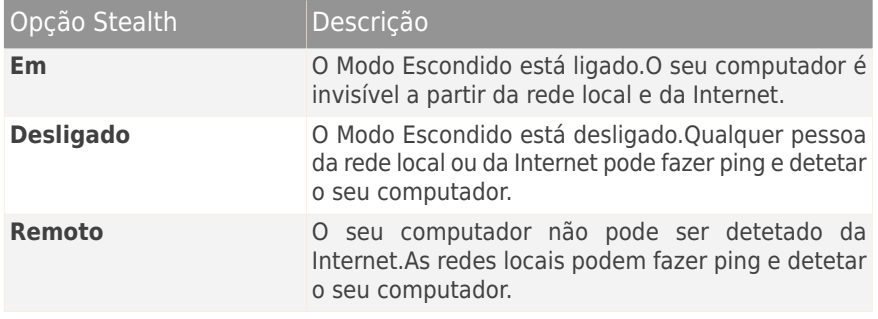

● **Genérico** - se as regras genéricas são aplicadas a esta ligação.

Se o endereço IP de um adaptador é alterado, o Bitdefender modifica o tipo de rede de acordo com a alteração.Se deseja manter o mesmo tipo, selecione **Sim** do menu correspondente.

## <span id="page-127-0"></span>19.3. Gerir regras da Firewall

### 19.3.1. Regras gerais

Sempre que determinados dados são transmitidos pela Internet, são usados certos protocolos.

As regras gerais permitem-lhe configurar os protocolos através dos quais o tráfego é permitido.Para editar regras, siga os seguintes passos:

- 1. Abra a janela de [Bitdefender.](#page-19-0)
- 2. Clique no botão **Definições** na barra de ferramentas superior.
- 3. Na janela **Definições**, selecionar **Firewall**.
- 4. Na janela **Definições Firewall** selecione a barra **Definições**.
- 5. Em Regras de Firewall, clique em **Regras Gerais**.

Uma nova janela irá aparecer.São apresentadas as regras atuais.

Para editar uma regra, clique na seta correspondente na coluna **Ação** e selecione **Permitir** ou **Impedir**.

#### **DNS sobre UDP / TCP**

Permitir ou impedir DNS em vez de UDP e TCP.

Por defeito, este tipo de ligação é permitido.

#### **Entrada de ICMP / ICMPv6**

Permitir ou impedir mensagens ICMP / ICMPv6.

As mensagens ICMP são frequentemente usadas pelos hackers para atacarem as redes de computadores.Por defeito, este tipo de ligação é negado.

#### **Enviar emails**

Permitir ou impedir envio de email por SMTP.

Por defeito, este tipo de ligação é permitido.

#### **Navegação na Web HTTP**

Permitir ou impedir navegação na web HTTP.

Por defeito, este tipo de ligação é permitido.

#### **Entrada de Acesso Remoto ao Computador**

Permitir ou impedir o acesso de outros computadores em Ligações Remotas de Desktop.

Por defeito, este tipo de ligação é permitido.

#### <span id="page-128-0"></span>**Tráfego do Windows Explorer em HTTP / FTP**

Permitir ou impedir tráfego HTTP ou FTP do Windows Explorer.

Por defeito, este tipo de ligação é negado.

### 19.3.2. Regras da aplicação

Para visualizar e gerir as regras de firewall que controlam o acesso das aplicações aos recursos da rede e à Internet, clique em **Regras da Aplicação**.

- 1. Abra a janela de [Bitdefender.](#page-19-0)
- 2. Clique no botão **Definições** na barra de ferramentas superior.
- 3. Na janela **Definições**, selecionar **Firewall**.
- 4. Na janela **Definições Firewall** selecione a barra **Definições**.
- 5. Em Regras de Firewall, clique em **Regras da Aplicação**.

Pode ver na tabela os programas (processos) para os quais as regras de firewall foram criadas.Para ver as regras criadas para uma aplicação específica, clique na caixa + ao lado da respetiva aplicação ou clique duas vezes.

Para cada regra é apresentada a seguinte informação:

- **Processo/Tipos de Rede** o processo e os tipos de adaptador de rede aos quais a regra se aplica.As regras são automaticamente criadas para filtrar o acesso à rede ou à Internet através de qualquer adaptador.Pode criar manualmente as regras ou editar as regras existentes para filtrar o acesso à rede ou à Internet de uma aplicação através de um determinado adaptador (por exemplo, um adaptador de rede wireless).
- **Protocolo** o protocolo IP aos quais as regras se aplicam.Pode ver um dos seguintes:

# Bitdefender Internet Security

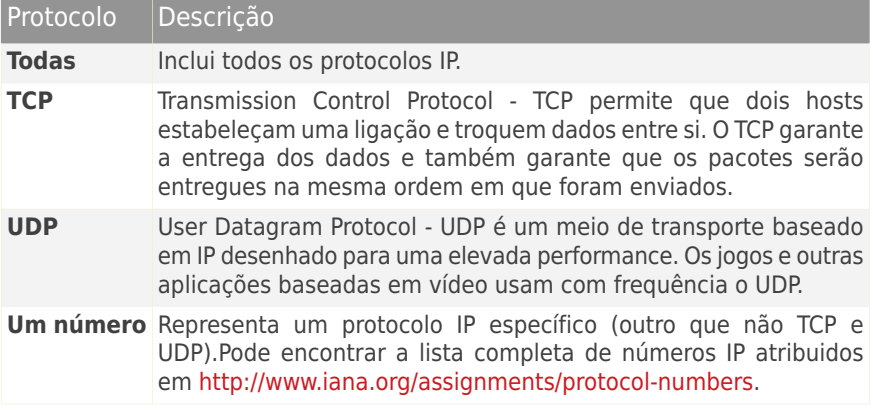

● **Ação** - se à aplicação será permitido ou negado o acesso à rede ou à Internet nas circunstâncias determinadas.

Para gerir as regras, use os botões na parte inferior da janela:

- **Adicionar regras** abre a janela Adicionar Regra de [Aplicação](#page-129-0) onde pode criar uma nova regra.
- <span id="page-129-0"></span>● **Regra de Edição** - abre a janela Regra Editar [Aplicação](#page-129-0) onde pode modificar as definições de uma dada regra.
- **Remover regra** apaga a regra selecionada.

#### Adicionar/ editar regras da aplicação

Para adicionar ou editar uma regra de aplicação, clique no botão correspondente.Uma nova janela irá aparecer. Proceder da seguinte forma:

- **Caminho do Programa.** Clique em **Explorar** para selecionar a aplicação à qual a regra se aplica.
- **Endereço Local.** Especifique o endereço IP local e a porta aos quais a regra se aplica.Se tem mais de um adaptador de rede, pode limpar a caixa de seleção **Todos** e inserir um endereço IP específico.
- **Endereço Remoto.** Especifique o endereço IP remoto e a porta aos quais a regra se aplica.Para filtrar o tráfego entre o seu computador e um determinado computador, limpe a caixa de seleção **Todos** e insira o endereço IP do outro computador.
- **Tipo de rede.** Selecione o tipo de rede ao qual a regra se aplica.
- **Eventos.** Dependendo dos protocolo selecionado, escolha os eventos de rede aos quais a regra se aplica.Os seguintes eventos podem ser tidos em consideração:

# Bitdefender Internet Security

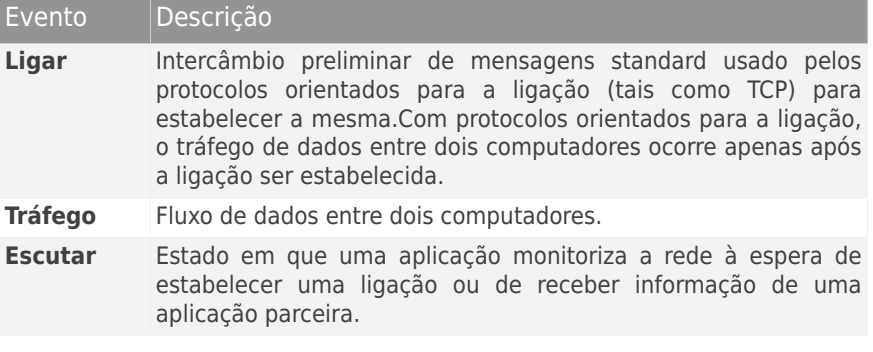

● **Protocolo.** Selecione do menu o protocolo IP ao qual a regra se aplica.

- ▶ Se deseja que a regra se aplique a todos os protocolos, selecione **Todos**.
- ▶ Se deseja que a regra se aplique ao TCP, selecione **TCP**.
- ▶ Se deseja que a regra se aplique ao UDP, selecione **UDP**.
- ▶ Se deseja que a regra se aplique a um determinado protocolo, selecione **Outro**.Um campo de edição irá aparecer.Insira no campo de edição o número atribuído ao protocolo que deseja filtrar.

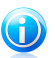

### Nota

Os números dos protocolos IP são atribuídos pelo Internet Assigned Numbers Authority (IANA).Pode encontrar a lista completa de números IP atribuidos em [http://www.iana.org/assignments/protocol-numbers.](http://www.iana.org/assignments/protocol-numbers)

● **Direção.** Selecione do menu a direção do tráfego ao qual a regra se aplica.

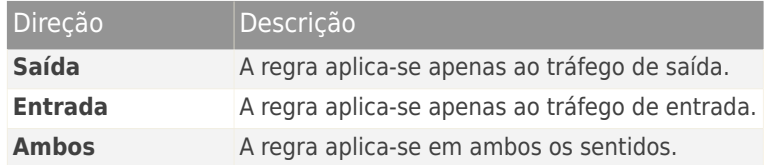

● **versão IP.** Selecione do menu a versão do IP (IPv4, IPv6 ou qualquer) ao qual a regra se aplica.

● **Permissão.** Selecione uma das seguintes permissões disponíveis:

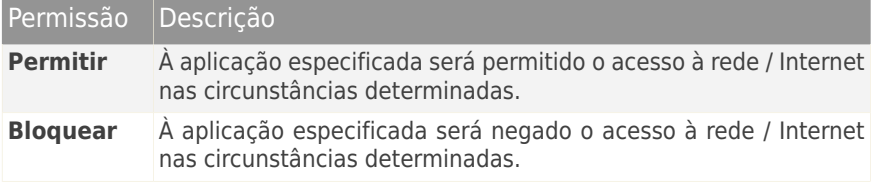

### <span id="page-131-0"></span>19.3.3. Regras de adaptador

Para cada ligação de rede pode configurar as zonas fidedignas e não fidedignas.

Uma zona fidedigna é um dispositivo em que confia plenamente, por exemplo um computador ou uma impressora.Todo o tráfego entre o seu computador e o dispositivo fidedigno é permitido.Para partilhar recursos com determinados computadores numa rede wireless insegura, adicione-os como computadores autorizados.

Uma zona não fidedigna é um dispositivo que você não quer de forma alguma com o seu.

Para visualizar e gerir zonas na sua rede de adaptadores, siga os seguintes passos:

- 1. Abra a janela de [Bitdefender.](#page-19-0)
- 2. Clique no botão **Definições** na barra de ferramentas superior.
- 3. Na janela **Definições**, selecionar **Firewall**.
- 4. Na janela **Definições Firewall** selecione a barra **Definições**.
- 5. Em Regras de Firewall, clique em **Regras do Adaptador**.

Aparecerá uma nova janela que lhe mostra os adaptadores de rede com ligações ativas e as atuais zonas, se houver algum.

Para gerir as zonas, use os botões na parte inferior da janela:

- **Adicionar Zona** abre a janela Adicionar [Endereço](#page-131-1) IP onde pode criar uma nova zona para o adaptador selecionado.
- <span id="page-131-1"></span>● **Zona de Edição** - abre a janela [Editar](#page-131-1) Regra onde pode modificar as definições de uma dada zona.
- **Remover Zona** apaga a zona selecionada.

#### Adicionar / editar zonas

Para adicionar ou editar a zona, clique no botão correspondente.Surgirá uma nova janela apresentando os endereços IP dos dispositivos ligados à rede.Proceder da seguinte forma:

- 1. Selecione o endereço IP do computador que deseja adicionar ou digite o endereço ou address range na caixa de texto providenciada.
- 2. Selecionar a ação:
	- **Permitir** para autorizar o tráfego entre o seu computador e o computador selecionado.
	- **Negar** para bloquear o tráfego entre o seu computador e o computador selecionado.
- 3. Clique em **OK** para guardar as alterações e fechar a janela.

## 19.4. Monitorizar atividade da rede

Para monitorizar a rede atual / atividade na Internet (em TCP e UDP) por aplicação e abrir o registo da Firewall Bitdefender, siga os seguintes passos:

- 1. Abra a janela de [Bitdefender.](#page-19-0)
- 2. Clique no botão **Definições** na barra de ferramentas superior.
- 3. Na janela **Definições**, selecionar **Firewall**.
- 4. Na janela **Definições Firewall** selecione a barra **Definições**.
- 5. Por baixo de Atividade de Redes, clique em **Atividade de rede**.

Uma nova janela irá aparecer.Pode ver todo o tráfego por aplicação. Para cada aplicação, pode ver as ligações e as portas abertas, como também as estatísticas com respeito à velocidade de tráfego de saída & entrada e o montante total de dados enviados / recebidos.

É apresentado um ícone ao lado de cada conexão.O significado dos ícones é o seguinte:

- Indica uma ligação de saída.
- **■** Indica uma ligação de entrada.
- **E** Indica uma porta aberta no seu computador.

A janela apresenta em tempo-real a actividade da actual rede / Internet. À medida que as ligações e portas são fechadas, pode ver que as estatísticas correspondentes são diminuidas e que, eventualmente, desaparecerão.A mesma coisa acontece a todas as estatísticas correspondentes a uma aplicação que gera tráfego ou que tem portas abertas que você fecha.

Para obter uma lista mais completa de eventos com respeito ao uso do módulo da Firewall (ativar/desativar a firewall, bloquear tráfego, modificar configurações) ou gerado pelas atividades detetadas por ela (análise de portas, bloqueio de tentativas de ligação ou de tráfego de acordo com as regras) consulte o ficheiro de relatório da Firewall do Bitdefender que pode ser visualizado clicando em **Mostrar Relatório**.O ficheiro de registo encontra-se localizado em ?\Ficheiros do Firewall\bdfirewall txt

#### <span id="page-133-1"></span>Program\Ficheiros Comuns\Bitdefender\Bitdefender

## 19.5. Configurar intensidade de alertas

Bitdefender Internet Security foi concebido para ser o mínimo intrusivo possível.Em condições normais, não necessita de tomar decisões sobre permitir ou impedir ligações ou ações tentadas pelas aplicações em execução do seu sistema.O Bitdefender toma todas as decisões por si.

Se quiser ter o controlo total sobre a decisão, siga os seguintes passos:

- 1. Abra a janela de [Bitdefender.](#page-19-0)
- 2. Clique no botão **Definições** na barra de ferramentas superior.
- 3. Na janela **Definições**, selecionar **Firewall**.
- 4. Na janela **Definições Firewall** selecione a barra **Definições**.
- 5. Ligar **Modo Paranóico** clicando no botão correspondente.

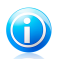

Nota

Quando o modo Paranóico está ligado, o [Autopilot](#page-23-0) é automaticamente desligado.

Enquanto o Modo Paranóico estiver ligado, será apresentado um alerta solicitando uma ação sempre que uma das seguintes situações ocorre:

- Uma aplicação tenta ligar à Internet.
- Uma aplicação tenta realizar uma ação considerada suspeita pelo [Sistema](#page-133-0) de deteção de [intrusão](#page-133-0) ou pelo [Controlo](#page-101-0) ativo de vírus.

O alerta contém informações detalhadas sobre a aplicação e o comportamento detetado.Deve selecionar para **Permitir** ou **Impedir** a ação usando o botão respetivo.

## 19.6. Configurar definições avançadas

Para configurar as definições avançadas de firewall, siga estes passos:

- 1. Abra a janela de [Bitdefender.](#page-19-0)
- <span id="page-133-0"></span>2. Clique no botão **Definições** na barra de ferramentas superior.
- 3. Na janela **Definições**, selecionar **Firewall**.
- 4. Na janela **Definições Firewall** selecione a barra **Avançadas**.

### 19.6.1. Sistema de Deteção de Intrusão

Para configurar o Sistema de Deteção de Intrusão, siga os seguintes passos:

- 1. Para ligar o Sistema de Deteção de Intrusão, clique no botão correspondente.
- 2. Arraste o cursor pela escala para definir o nível de agressividade pretendido.Utilize a descrição do lado direito da escala para escolher o nível que melhor se adequa às suas necessidades de segurança.

Pode verificar que aplicações foram detetadas pelo Sistema de Deteção de Intrusão na janela [Eventos.](#page-22-0)

Se houver aplicações em que confie e que não quer que o Sistema de Deteção de Intrusão analise, pode adicionar regras de exclusão para elas.Para excluir uma aplicação da análise, siga os passos descritos na secção "Gerir [processos](#page-103-0) excluídos" (p. [95\).](#page-103-0)

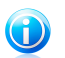

### Nota

A operação Sistema de Deteção de Intrusão está relacionada com o [Controlo](#page-101-0) Ativo de [Vírus](#page-101-0).As regras de exclusão de processo aplicam-se a ambos os sistemas.

### 19.6.2. Outras opções

As seguintes funcionalidades podem ser ativadas ou desativadas.

● **Internet Connection Sharing** - ativa o suporte para o Internet Connection Sharing.

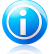

#### Nota

Esta opção não ativa automaticamente o **Internet Connection Sharing** no seu sistema, mas apenas permite este tipo de ligação em caso de a ativar no seu sistema operativo.

● **Bloquear scans de portas** - deteta e bloqueia todas as tentativas de descobrir que portas se encontram abertas.

Os scans de portas são frequentemente usados pelos hackers para descobrir que portas se encontram abertas no seu computador.Então eles poderão entrar no seu computador se descobrirem uma porta menos segura ou vulnerável.

● **Aumentar nível de detalhe do registo** - aumenta o nível de detalhe no registo da Firewall.

O Bitdefender mantém um registo de eventos no que respeita ao uso do módulo da Firewall (ativar/desativar a firewall, bloquear tráfego, modificar definições) ou gerado pelas atividades detetadas por ela (análise de portas, bloqueio de tentativas de ligação ou de tráfego de acordo com as regras).Pode aceder ao registo a partir da janela **Atividade Firewall** clicando em **Mostrar Registo**.

● **Monitorizar notificações wireless** - quando está ligado a redes wireless, a informação é apresentada sobre eventos específicos de rede (por exemplo, quando um novo computador foi ligado à rede).

# 20. Segurança Safepay para transações online

O computador está a tornar-se na principal ferramenta para a realização de compras e operações bancárias. Pagar contas, transferir dinheiro, comprar praticamente qualquer coisa que possa imaginar nunca foi tão fácil e rápido.

Isto engloba enviar informação pessoal, de conta e de cartão de crédito, palavras-passe e outros tipos de informação privada pela Internet, por outras palavras exatamente o tipo de fluxo de informação que os cibercriminosos estão muito interessados em deitar a mão. Os hackers são incansáveis nos seus esforços para roubar esta informação, assim que nunca poderá ser demasiado cuidadoso em manter seguras as suas transações online.

Bitdefender Safepay é primeiramente um navegador protegido, um ambiente selado concebido para manter as suas operações bancárias online, compras online e qualquer outro tipo de transação online privado e seguro.

Para a melhor proteção de privacidade, a Carteira Bitdefender foi integrada no Bitdefender Safepay para proteger as suas credenciais sempre que pretende aceder a localizações online privadas. Para mais informação, por favor consulte o "[Proteção](#page-139-0) de Carteira para as suas [credenciais](#page-139-0)" (p. 131).

O Bitdefender Safepay oferece as seguintes funcionalidades:

- Bloqueia o acesso ao seu ambiente de trabalho e de qualquer tentativa de tirar fotografias do seu ecran.
- Protege as suas palavras-passe secretas enquanto navega online com a Carteira.
- Vem com um teclado virtual que, quando usado, torna impossível para os hackers lerem as teclas que usar.
- É completamente independente dos outros navegadores.
- Vem com uma proteção hotspot inbuída para ser usada quando o seu computador se liga a redes Wi-fi não-seguras.
- Suporta bookmarks e permite-lhe navegar entre os seus sites favoritos de bancos/compras.
- Não está só limitado ao banking e às compras online. Qualquer website pode ser aberto com o Bitdefender Safepay.

# 20.1. Usar Bitdefender Safepay

Por defeito o Bitdefender deteta quando você navega para um banco online ou para uma loja online em qualquer navegador do seu computador e avisa-o para iniciar o Bitdefender Safepay.

Para aceder à interface principal do Bitdefender Safepay, siga os passos abaixo:

● No **Windows XP**, **Windows Vista** e **Windows 7**:

- 1. Clique em **Iniciar** e vá para **Todos os Programas**.
- 2. Clique em **Bitdefender**.
- 3. Clique em **Bitdefender Safepay** ou, mais rápido, clique duas vezes no atalho do Bitdefender Safepay no seu ambiente de trabalho.

#### ● No **Windows 8**:

A partir do ecrã Iniciar do Windows, localize Bitdefender Safepay (por exemplo, pode começar a digitar "Bitdefender Safepay" diretamente no menu Iniciar) e, em seguida, clique no ícone. Alternativamente, abra a aplicação Ambiente de trabalho e clique duas vezes no atalho do Bitdefender Safepay.

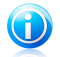

#### Nota

Se o plug-in do Adobe Flash Player não estiver instalado ou estiver desatualizado, será apresentada um mensagem do Bitdefender. Clique no botão correspondente para continuar.

Após a conclusão do processo de instalação, terá de abrir manualmente o navegador Bitdefender Safepay para continuar com o seu trabalho.

Se está habituado a navegadores web, não terá qualquer problema em usar o Bitdefender Safepay - pois parece e comporta-se como um navegador normal:

- insira URLs que deseja ir na barra de endereços.
- adicione botões para visitar multiplos websites na janela do Bitdefender Safepay ao clicar  $\blacksquare$
- navegue para a frente e para trás e atualize as páginas usando respetivamente.
- aceda às [definições](#page-136-0) do Bitdefender Safepay clicando em ...
- $\bullet$  proteja as suas palavras-passe com [Carteira](#page-139-0) clicando em  $\Box$
- <span id="page-136-0"></span> $\bullet$  pode gerir os seus [bookmarks](#page-137-0) clicando em  $\Box$  ao lado da barra de endereço.
- pode abrir o teclado virtual clicando em ...

# 20.2. Configurar definições

Clique em **O** para configurar as seguintes definições:

### **Comportamento geral do Bitdefender Safepay**

Escolha o que deve de ser feito quando acede a um site online de compras ou de bancos no seu navegador habitual:

- Abrir automaticamente com o Bitdefender Safepay.
- Que o Bitdefender o avise para a ação a tomar.
- Nunca usar o Bitdefender Safepay para as páginas visitadas com o meu navegador habitual.

#### **Lista de domínios**

Escolha como o Bitdefender Safepay se deve comportar quando visita websites de determinados domínios no seu navegador habitual ao adicioná-los à lista de domínios e selecionando o comportamento para cada um deles:

- Abrir automaticamente com o Bitdefender Safepay.
- Que o Bitdefender o avise para a ação a tomar.
- <span id="page-137-0"></span>● Nunca usar o Bitdefender Safepay quando visitar uma página do domínio num navegador habitual.

# 20.3. Gerir bookmarks

Se desativar a deteção automática de alguns ou todos os websites, ou o Bitdefender simplesmente não deteta certos websites, você pode adicionar bookmarks ao Bitdefender Safepay de forma a que possa facilmente no futuro iniciar os seus websites favoritos.

Siga estes passos para adicionar um URL aos bookmarks do Bitdefender Safepay:

1. Clique **de la contacta da barra de endereço para abrir a página dos Bookmarks.** 

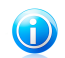

Nota

A página de Bookmarks é aberta por defito quando inicia o Bitdefender Safepay.

- 2. Clique no botão **+** para adicionar um novo bookmark.
- 3. Inserir o URL e o título do bookmark e clique em **Criar**. O URL é também adicionado à lista de Domínios na página de [definições.](#page-136-0)

## 20.4. Proteção Hotspot em redes não-seguras.

Quando usar o Bitdefender Safepay e estiver ligado a resdes Wi-fi não-seguras (por exemplo, um hotspot público) uma camada extra de segurança é-lhe adicionada pela funcionalidade de proteção Hotspot. Este serviço encripta as comunicações Internet em ligações não-seguras, ajudando assim a manter a sua privacidade sem importar a que rede esteja ligado.

Os seguintes pré-requisitos tem de ser satisfeitos para que a proteção Hotspot funcione:

● Entrou na sua conta MyBitdefender a partir do Bitdefender Internet Security.

● O seu computador está ligado a uma rede não-segura.

Uma vez que os pré-requisitos tenham sido satisfeitos, o Bitdefender avisa-o automaticamente para que use a ligação segura sempre que inicie o Bitdefender Safepay. Tudo o que necessita de fazer é inserir as suas credenciais da MyBitdefender quando solicitado.

A ligação segura será iniciada e será apresentada uma mensagem na janela do Bitdefender Safepay quando a ligação for estabelecida. O símbolo  $\bullet$  aparece à frente do URL na barra de endereços para o ajudar a identificar facilmente as ligações seguras.

# <span id="page-139-0"></span>21. Proteção de Carteira para as suas credenciais

Utilizamos os nossos computadores para efetuar compras online ou pagar as contas, para nos ligarmos a plataformas de comunicação social ou para iniciar sessão em aplicações de mensagens instantâneas.

Mas como todos sabemos, nem sempre é fácil memorizar a palavra-passe!

E se não formos cuidadosos ao navegar online, as nossas informações privadas, tais como endereço de e-mail, ID de mensagens instantâneas ou os dados do cartão de crédito, podem ficar comprometidas.

Guardar as suas palavras-passe ou os seus dados pessoais numa folha ou no computador pode ser perigoso, pois podem ser acedidos e utilizados por pessoas que pretendam roubar e utilizar essas informações. E memorizar todas as palavras-passe definidas para as suas contas online ou para os seus sites Web favoritos não é uma tarefa fácil.

Portanto, há alguma forma de garantir que encontramos as nossas palavras-passe quando necessitamos das mesmas? E podemos ter a certeza de que as nossas palavras-passe secretas estão sempre seguras?

Carteira é o gestor de palavras-passe que o ajuda a controlar as suas palavras-passe, protege a sua privacidade e proporciona uma experiência de navegação segura.

Utilizando uma única palavra-passe principal para aceder às suas credenciais, a Carteira simplifica a proteção das suas palavras-passe.

Para oferecer a melhor proteção para as suas atividades online, a Carteira está integrada no Bitdefender Safepay e fornece uma solução única para as várias formas nas quais os seus dados privados podem ficar comprometidos.

A Carteira protege as seguintes informações privadas:

- Informações pessoais, tais como endereço de e-mail e número de telefone
- Credenciais de início de sessão dos sites Web
- Informações de contas bancárias ou o número do cartão de crédito
- Dados de acesso às contas de e-mail
- Palavras-passe das aplicações
- Palavras-passe das redes Wi-Fi

# 21.1. Configurar a Carteira

Após a conclusão da instalação e aquando da abertura do seu navegador, será notificado através de uma janela emergente que pode utilizar a Carteira para uma experiência de navegação mais simples.

Clique em **Explorar** para iniciar o assistente de configuração para a Carteira. Siga o assistente para concluir o processo de configuração.

Podem ser executadas duas tarefas adicionais durante este passo:

● Crie uma nova base de dados de Carteira para proteger as suas palavras-passe.

Durante o processo de configuração, ser-lhe-á solicitada a proteção da sua Carteira com uma palavra-passe principal. A palavra-passe deve ser segura e conter pelo menos 6 carateres.

Para criar uma palavra-passe segura utilize no mínimo um número ou símbolo e uma maiúscula. Após definir a palavra-passe, se alguém tentar aceder à Carteira terá de inserir primeiro a palavra-passe.

No final do processo de configuração, são ativadas por predefinição as seguintes definições da Carteira:

- ▶ **Guardar automaticamente as credenciais na Wallet**.
- ▶ **Solicitar a minha palavra-passe principal quando iniciar sessão no meu computador**.
- ▶ **Bloquear automaticamente a Wallet quando deixar o meu PC sem supervisão**.
- Importe uma base de dados existente caso já tenha utilizado anterior a Carteira no seu sistema.

### Exportar a base de dados da Carteira

Para exportar a base de dados da Carteira, siga estes passos:

- 1. Abra a janela de [Bitdefender.](#page-19-0)
- 2. No painel **Carteira**, clique em **Gerir** e selecione **Exportar Carteira** no menu pendente.
- 3. Siga os passos para exportar a base de dados da Carteira para uma localização no seu sistema.

### Criar uma nova base de dados Wallet

Para criar uma nova base de dados da Carteira, siga estes passos:

- 1. Abra a janela de [Bitdefender.](#page-19-0)
- 2. No painel **Carteira**, clique em **Gerir** e selecione **Criar nova Carteira** no menu pendente.
- 3. Será apresentada uma janela de aviso informando que os dados atuais armazenados na Carteira serão eliminados. Clique em **Sim** para limpar a base de dados existente e para continuar com o assistente. Para sair do assistente, clique em **Não**.

## Gerir as suas credenciais da Carteira

Para gerir as suas palavras-passe, siga estes passos:

- 1. Abra a janela de [Bitdefender.](#page-19-0)
- 2. No painel **Carteira**, clique em **Gerir** e selecione **Abrir Carteira** no menu pendente.

Uma nova janela irá aparecer. Selecione a categoria pretendida na parte superior da janela:

- Info
- Websites
- Operações bancárias online
- Definições do cliente de e-mail
- Aplic. e subscrições
- Redes Wi-Fi

## Adicionar/editar as palavras-passe

- Para adicionar uma nova palavra-passe, escolha a categoria pretendida acima, clique em **+ Adicionar item**, insira as informações nos campos correspondentes e clique no botão Guardar.
- Para editar uma entrada da lista, selecione-a e clique no botão **Editar**.
- Para sair, clique em **Cancelar**.
- Para remover uma entrada, selecione-a, clique no botão **Editar** e escolha **Eliminar**.

# 21.2. Ligar ou desligar a proteção da Carteira

Para ligar ou desligar a proteção da Carteira, siga estes passos:

1. Abra a janela de [Bitdefender.](#page-19-0)

2. No painel **Carteira**, clique no botão para ligar ou desligar a **Carteira**.

# 21.3. Gerir as definições da Carteira

Para configurar a palavra-passe principal detalhadamente, siga estes passos:

- 1. Abra a janela de [Bitdefender.](#page-19-0)
- 2. Clique no botão **Definições** na barra de ferramentas superior.
- 3. Na janela **Descrição Geral das Definições**, selecione **Carteira**.

4. Na janela **Definições da Carteira**, selecione o separador **Palavra-passe principal**.

Estão disponíveis as seguintes opções:

- **Solicitar palavra-passe principal quando inicio sessão no computador** ser-lhe-á solicitada a introdução da palavra-passe principal quando acede ao computador.
- **Solicitar palavra-passe principal quando abro browsers e aplicações** ser-lhe-á solicitada a introdução da palavra-passe principal quando acede a um browser ou aplicação.
- **Bloquear automaticamente a Carteira quando deixo o meu PC sem supervisão** - ser-lhe-á solicitada a introdução da palavra-passe principal quando regressar ao seu computador após 15 minutos.

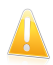

#### Importante

Não se esqueça da sua palavra-passe principal e registe-a num local seguro. Se esquecer a palavra-passe, terá de reinstalar o programa ou contactar o apoio do Bitdefender.

### Melhore a sua experiência

Para selecionar os browsers ou as aplicações nos quais pretende integrar a Carteira, siga estes passos:

- 1. Abra a janela de [Bitdefender.](#page-19-0)
- 2. Clique no botão **Definições** na barra de ferramentas superior.
- 3. Na janela **Descrição Geral das Definições**, selecione **Carteira**.
- 4. Na janela **Definições da Carteira**, selecione o separador **Aplicações melhoradas**.

Verifique uma aplicação para utilizar a Carteira e melhorar a sua experiência:

- Internet Explorer
- Mozilla Firefox
- Google Chrome
- Yahoo! Messenger
- Skype

### Configurar o Preenchimento automático

A funcionalidade Preenchimento automático simplifica a ligação aos seus sites Web favoritos ou o início de sessão nas suas contas online. Na primeira vez que introduz

as suas credenciais no browser Web, a Carteira guarda automaticamente as informações.

Para configurar as definições do **Preenchimento automático**, siga estes passos:

- 1. Abra a janela de [Bitdefender.](#page-19-0)
- 2. Clique no botão **Definições** na barra de ferramentas superior.
- 3. Na janela **Descrição Geral das Definições**, selecione **Carteira**.
- 4. Na janela **Definições da Carteira**, selecione o separador **Melhorias da Carteira**.
- 5. Configure as seguintes opções:
	- **Preencher automaticamente as credenciais de início de sessão**:
		- ▶ **Preencher automaticamente e sempre as credenciais de início de sessão** - ao credenciais são inseridas automaticamente no browser.
		- ▶ **Solicitar a palavra-passe principal antes do preenchimento automático** - necessita de fornecer a palavra-passe principal antes de as credenciais serem inseridas no browser.
		- ▶ **Deixar-me escolher quando pretendo o preenchimento automático das minhas credenciais de início de sessão** - pode inserir as credenciais manualmente no browser.
	- **Configure como a Carteira guarda os seus inícios de sessão**:
		- ▶ **Guardar automaticamente as credenciais na Carteira** as credenciais de início de sessão são automaticamente guardadas na Carteira.
		- ▶ **Perguntar-me sempre** ser-lhe-á sempre perguntado se pretende adicionar as suas credenciais à Carteira.
		- ▶ **Não guardar, atualizarei as informações manualmente** as credenciais só podem ser atualizadas na Carteira manualmente.
# 22. Cont. Parental

O Controlo Parental Bitdefender permite-lhe controlar o acesso à Internet e a determinadas aplicações para cada conta de utilizador no sistema.

Assim que configurar o Controlo Parental, poderá facilmente saber o que o seu filho está a fazer no computador.

Tudo o que precisa é um computador com acesso à Internet e um navegador de Internet.

Pode configurar o Controlo Parental para bloquear:

● Páginas web inapropriadas.

- ligação à Internet, durante determinados períodos de tempo (tal como o período de estudo).
- aplicações tais como: jogos, programas de partilha de ficheiros e outros.
- mensagens instântaneas enviadas por contacto IM para além dos que estão permitidos.

<span id="page-144-0"></span>Verifique a atividade dos seus filhos e altere as definições do controlo Parental usando a MyBitdefender a partir de qualquer computador ou dispositivo móvel ligado à Internet.

# 22.1. Aceder ao Painel do Controlo Parental

O painél do Controlo Parental está organizado em módulos a partir dos quais pode monitorizar a atividade dos seus filhos no computador.

O Bitdefender permite-lhe controlar o acesso à Internet e a determinadas aplicações por parte do seu filho. Ao mesmo tempo, permite-lhe monitorizar a atividade da sua conta no Facebook.

Com o Bitdefender pode aceder às definições do Controlo Parental a partir da sua conta MyBitdefender em qualquer computador ou dispositivo móvel ligado à Internet.

Aceder à sua conta online:

- Em qualquer dispositivo com acesso à Internet:
	- 1. Abrir um browser web.
	- 2. Vá para:<https://my.bitdefender.com>
	- 3. Inicie sessão na sua conta com o seu nome de utilizador e palavra-passe.
	- 4. Clique em **Controlo Parental** para aceder ao painél.
- A partir do interface do Bitdefender :
- 1. Certifique-se que tem a sessão iniciada com a conta de administrador. Apenas os utilizadores com direitos de administrador no sistema podem aceder e configurar o Controlo Parental.
- 2. Abra a janela de [Bitdefender.](#page-19-0)
- 3. Aceda ao painel **Controlo Parental** e clique no botão para ativar.
- 4. Clique no botão **Configurar**.

Certifique-se de que tem sessão iniciada na sua conta MyBitdefender.

5. O painél do Controlo Parental abrirá numa nova janela. Aqui pode verificar e configurar as definições do Controlo Parental de cada conta de utilizador do Windows.

# 22.2. Adicionar o perfil do seu filho

Antes de configurar o Controlo Parental, crie contas de utilizador do Windows separadas para os seus filhos. Isto permitir-lhe-á saber o que cada um faz no computador. Deve criar contas de utilizador limitadas (padrão) para que não possam alterar as definições do Controlo Parental. Para mais informação, por favor consulte o "Como posso criar contas de utilizador do [Windows?](#page-67-0)" (p. 59).

Para adicionar o perfil do seu filho ao Controlo Parental:

- 1. Aceda ao painel do [Controlo](#page-144-0) Parental a partir da sua conta MyBitdefender.
- 2. Clique em **Adicionar Filho** do lado esquerdo do menu.
- 3. Introduza o nome e idade da criança nos campos correspondentes. A definição da idade da criança vai carregar automaticamente as definições consideradas adequadas para essa faixa etária, com base nos padrões de desenvolvimento infantil.
- 4. Pode visualizar abaixo os dispositivos ligados à sua conta MyBitdefender.
- 5. Selecione o computador e a conta Windows para o seu filho.
- 6. Clique em **Criar Perfil**.

O computador e a conta Windows do seu filho estão agora ligados à sua conta MyBitdefender.

## 22.2.1. Instalar o Controlo Parental no dispositivo Android

Para instalar o Controlo Parental no dispositivo móvel do seu filho, siga estes passos:

- 1. Aceda ao painel do [Controlo](#page-144-0) Parental a partir da sua conta MyBitdefender.
- 2. Clique em **Adicionar Filho** do lado esquerdo do menu.
- 3. Introduza o nome e idade da criança nos campos correspondentes. A definição da idade da criança vai carregar automaticamente as definições consideradas

adequadas para essa faixa etária, com base nos padrões de desenvolvimento infantil.

- 4. Clique em **Instalar no novo dispositivo** para continuar.
- 5. Uma nova janela irá aparecer. Selecione **Google Play** na lista.
- 6. Para transferir e instalar o Controlo Parental no dispositivo, clique no botão **Instalar**.
- 7. Selecione o dispositivo onde pretende instalar a aplicação.
- 8. Clique em **Instalar** para continuar.

Aguarde a instalação da aplicação no dispositivo. Certifique-se de que o dispositivo da criança está ligado à Internet.

9. No final da instalação, ser-lhe-á solicitado o fornecimento dos direitos de administrador da aplicação no dispositivo.

10. Toque em **Aceitar** para concluir a instalação.

### Ligar o Controlo Parental a MyBitdefender

Para monitorizar a atividade online do seu filho, deve associar o dispositivo do seu filho à sua conta MyBitdefender ao iniciar sessão na conta à partir da aplicação.

Para associar o dispositivo à sua conta MyBitdefender, siga estes passos:

1. Introduza o nome de utilizador e a palavra-passe da sua MyBitdefender.

Caso não possua uma conta, opta por criar uma nova conta utilizando o botão correspondente.

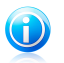

#### Nota

Também pode introduzir um nome para o seu dispositivo. Caso associe mais de um dispositivo à sua conta, isso irá ajudar a identificar os dispositivos com maior facilidade.

#### 2. Toque em **Iniciar sessão**.

O dispositivo do seu filho está agora ligado à sua conta MyBitdefender e pode começar a monitorizar as suas atividades online.

## 22.2.2. Monitorizar a atividade da criança

O Bitdefender ajuda a controlar o que os seus filhos fazem online.

Desta forma, pode sempre descobrir exatamente que websites eles visitaram, que aplicações usaram ou que atividades foram bloqueadas pelo Controlo Parental.

Os relatórios contém informação detalhada para cada evento, tal como:

● O estado do evento.

# Bitdefender Internet Security

- O nome do website bloqueado.
- O nome da aplicação bloqueada.
- O nome do dispositivo.
- A data e a hora em que ocorreu o evento.
- As ações levadas a cabo pelo Bitdefender.

Para monitorizar o tráfego Internet, as aplicações acedidas ou a atividade do facebook do seu filho, faça o seguinte:

- 1. Aceda ao painél do Controlo Parental a partir da sua conta MyBitdefender.
- 2. Clique em **para aceder à janela de atividade para o módulo correspondente.**

## 22.2.3. Configurar as Definições Gerais

Por defeito, quando o Controlo Parental está activado, as actividades dos seus filhos são registadas.

Para receber notificações por e-mail, faça o seguinte:

1. Aceda ao painél do Controlo Parental a partir da sua conta MyBitdefender.

- 2. Clique no ícone **definições Gerais** no canto superior direito.
- 3. Ativar a opção para receber relatórios de atividades.
- 4. Introduza o endereço eletrónico para onde serão enviadas das notificações por correio eletrónico.
- 5. Ajuste a frequência ao selecionar: diariamente, semanalmente ou mensalmente.
- 6. Receber notificações por e-mail para o seguinte:
	- Sites Web bloqueados
	- App bloqueadas
	- Contactos MI bloqueados
	- SMS de um contacto bloqueado
	- Chamada recebida de um número bloqueado
	- Remoção da aplicação Controlo Parental para Facebook
- 7. Clique em **Guardar**.

Observe a área **Informações de conta**. Poderá visualizar o estado de registo, a chave de licença atual e data de expiração.

# 22.3. Configurar Controlo Parental

O painél do Controlo Parental é de onde pode gerir diretamente os módulos do Controlo Parental.

cada módulo contém os seguintes elementos: o nome do módulo, uma mensagem

de estado, o ícone do módulo e um botão que lhe permite levar a cabo as tarefas mais importantes relacionadas com o módulo.

Clique num separador para configurar as funcioladidades do Controlo Parental correspondentes ao computador:

- [Web](#page-148-0) para filtrar a navegação na web e definir as restrições de tempo no acesso à Internet.
- [Aplicações](#page-150-0) para bloquear ou restringir o acesso a aplicações específicas.
- [Facebook](#page-151-0) para proteger a conta Facebook do seu filho.
- Mensagens [Instantâneas](#page-151-1) para permitir ou bloquear chat com contactos específicos de mensagens instantâneas.

Os seguintes módulos podem ser acedidos para monitorizar a atividade do seu filho num dispositivo móvel:

- [Localização](#page-152-0) para descobrir a localização do dispositivo do seu filho no Google Maps.
- <span id="page-148-0"></span>● [SMS](#page-152-1) - para bloquear mensagens de texto de determinado número.
- [Chamadas](#page-153-0) para bloquear chamadas de um número de telefone, tanto chamadas recebidas como chamadas efetuadas.

### 22.3.1. Controlo Web

O controlo Web ajuda-o a bloquear sites web com conteúdo inapropriado e definir restrições de tempo no acesso à Internet.

Para configurar o controlo Web para uma determinada conta de utilizador:

- 1. Aceda ao separador **Web**.
- 2. Clique em no painel **Web** para aceder à janela de **Atividade Web**.
- 3. Utilize o botão para ativar a **Atividade Web**.

### Permitir ou bloquear um site Web

Utilize a janela **Atividade Web** para verificar todas as páginas Web visitadas pelo seu filho.

● Para bloquear o acesso a um site web, siga os seguintes passos:

- 1. Clique no botão **Lista Negra**.
- 2. Insira o site web no respetivo campo.
- 3. Clique em **Adicionar** para adicionar um site Web à lista.
- 4. Selecione na grelha os intervalos de tempo em que o acesso é permitido. Pode clicar em células individuais, ou pode clicar e arrastar o rato para abranger períodos maiores.

Clique no botão **Guardar**.

- 5. Se mudar de ideias, selecione o site Web e clique no botão **Remover** correspondente.
- Para permitir o acesso a um site Web bloqueado, siga estes passos:
	- 1. Clique no botão **Lista Negra**.
	- 2. Insira o site web no respetivo campo.
	- 3. Clique em **Adicionar** para adicionar um site Web à lista.
	- 4. Selecione na grelha os intervalos de tempo em que o acesso é permitido. Pode clicar em células individuais, ou pode clicar e arrastar o rato para abranger períodos maiores.

Clique no botão **Guardar**.

5. Se mudar de ideias, selecione o site Web e clique no botão **Remover** correspondente.

### Controlo de Palavras-Chave

O Controlo por Palavra-chave ajuda-o a bloquear o acesso dos utilizadores a mensagens instantâneas, e a páginas web que contenham determinadas palavras. Ao usar o controlo por Palavra-chave, pode evitar que as crianças vejam palavras ou frases inapropriadas quando estão on-line. Além disso, pode certificar-se de que não irão fornecer a sua informação pessoal (como a morada ou o número de telefone) a pessoas que conheceram na Internet.

Para configurar o controlo por Palavra-chave para uma conta de utilizador específica, siga estes passos:

- 1. Clique no botão **Palavras-Chave**.
- 2. Insira a palavra-chave no respetivo campo.
- 3. Clique em **Bloquear** para adicionar a palavra à lista de palavras banidas. Se mudar de ideias, clique no correspondente botão **Remover**.

### Filtro de Categoria

O filtro de categoria filtra o acesso aos sites web, de uma forma dinâmica, com base no respetivo conteúdo. Quando define a idade do seu filho, o filtro é automaticamente configurado para bloquear categorias de sites Internet considerados inadequados para a idade do seu filho. Esta configuração é adequada na maioria dos casos.

Se desejar maior controlo sobre o conteúdo da Internet a que os seus filhos estão expostos, pode escolher as categorias específicas do site Web que devem ser bloqueadas pelo Filtro de Categoria.

Para configurar em pormenor as definições do filtro de Categoria para uma conta específica de um utilizador, siga os seguintes passos:

- 1. Clique no botão **Categorias**.
- 2. Pode verificar que categorias web foram automaticamente bloqueadas/restringidas para a classe etária atualmente selecionada. Se não está satisfeito com as predefinições, pode configurar manualmente.
- 3. Clique em **Guardar**. Se mudar de ideias, clique no botão **Reiniciar** para utilizar o nível de proteção predefinido com base na idade do seu filho.

### Restringir o acesso à Internet por tempo

Pode especificar quando o seu filho tem permissão para aceder à Internet utilizando a opção **Agendamento** na janela **Atividade Web**.

Para configurar em pormenor o acesso à Internet para uma conta específica de um utilizador, siga os seguintes passos:

- 1. Clique no botão **Agendar** .
- <span id="page-150-0"></span>2. Selecione na grelha os intervalos de tempo em que o acesso à Internet está bloqueado. Pode clicar em células individuais, ou pode clicar e arrastar o rato para abranger períodos maiores.
- 3. Clique no botão **Guardar**.

### 22.3.2. Controlo de Aplicações

O controlo de Aplicações permite que bloqueie a execução de qualquer aplicação. Jogos, software de multimédia e de mensagens, assim como outras categorias de software e malware podem ser bloqueados desta forma.

Para configurar o controlo de Aplicações para uma conta de utilizador específica, siga estes passos:

- 1. Aceda ao separador **Aplicações**.
- 2. Clique no painél **Aplicações** para aceder à janela **Atividade Aplicações**.
- 3. Utilize o botão para ligar o **Controlo de Aplicações**.
- 4. Clique no botão **Lista Negra**.
- 5. Introduza o nome da aplicação:
- Para bloquear uma aplicação num dispositivo móvel, selecione as aplicações que pretende bloquear na lista **Aplicações permitidas**.
- Para bloquear uma aplicação no sistema operativo Windows, adicione o ficheiro executável da aplicação que pretende bloquear (.exe).
- <span id="page-151-0"></span>6. Clicar em **Bloquear** para adicionar a aplicação à lista de **Aplicações Bloqueadas** ou **Permitir** para adicionar a aplicação à lista de **Aplicações Permitidas**.

## 22.3.3. Proteção Facebook

O Controlo Parental monitoriza a conta Facebook do seu filho e reporta as principais atividades que estão a decorrer.

Estas atividades online são verificadas e é avisado se elas demonstram ser uma ameaça para a privacidade da sua conta.

Os elementos monitorizados da conta online incluem:

- o número de amigos
- comentários do seu filho ou dos seus amigos nas suas fotos ou posts
- mensagens
- Muro de posts
- vídeos e fotos uploaded

Nota

● definições de privacidade da conta

Para configurar a proteção Facebook para uma determinada conta de utilizador:

- 1. Abra o separador **Facebook**.
- 2. Clique em **Ligar ao perfil filho** no painél **Facebook**.
- 3. Para proteger a conta do seu filho no Facebook, instale a aplicação usando o link correspondente.

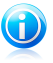

Para instalar a aplicação necessita das credenciais do perfil de Facebook do seu filho.

<span id="page-151-1"></span>Para parar de monitorizar a conta do Facebook, utilize o botão **Desassociar conta** na parte superior.

## 22.3.4. Controlo de Mensagens Instantâneas

o controlo de Mensagens Instantâneas (MI) permite-lhe especificar os contactos de Mi do seu filho que lhe são permitidos fazer chat com, ou bloquear o acesso a mensagens instantâneas que contenham determinadas palavras.

# Bitdefender Internet Security

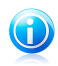

#### Nota

O Controlo de Mensagens Instântaneas (MI) só está disponível para o Yahoo! Messenger e o Windows Live (MSN) Messenger.

Para configurar o controlo de Mensagens Instantâneas para uma conta de utilizador específica, siga estes passos:

- 1. Vá para o separador **Mensagens Instantâneas**.
- 2. Clique no painél **Mensagens Instantâneas** para aceder à janela **Atividade Mensagens Instantâneas**.
- 3. Utilize o botão para ligar a **Atividade de Mensagens Instantâneas**.

Restringe o acesso das **mensagens Instantâneas** usando uma das opções disponíevis:

- Botão **Lista negra** para introduzir o endereço de e-mail associado à ID de mensagem instantânea.
- <span id="page-152-0"></span>● botão de **Palavras-chave** para bloquear o acesso a mensagens instantâneas que contém determinadas palavras.

## 22.3.5. Localização

Visualizar a localização atual do dispositivo no Google Maps. A localização é atualizada a cada 5 segundos para que possa controlá-lo se estiver em movimento.

A precisão da localização depende do quanto o Bitdefender é capaz de o determinar:

- Caso o GPS esteja ativado no dispositivo, a sua localização pode ser determinada no alcance de dois metros, desde que esteja ao alcance dos satélites GPS (ou seja, fora de um edifício).
- Se o dispositivo estiver dentro de um edifício, a sua localização pode ser determinada no alcance de 10 metros caso o Wi-Fi esteja ativado e existam rede sem fios disponíveis no seu alcance.
- Caso contrário, a localização será determinada utilizando apenas as informações da rede móvel, que pode oferecer uma precisão não melhor que várias centenas de metros.

<span id="page-152-1"></span>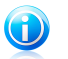

Nota For the **Localização Remota**

## 22.3.6. Controlo de mensagens de texto

O controlo de mensagens de texto ajuda a deixar de receber mensagens associadas a um número de telefone.

- Para bloquear mensagens de texto recebidas de um número de telefone, siga estes passos:
	- 1. Abra o separador **SMS**.
	- 2. Clique em no painel **SMS** para aceder à janela **Atividade SMS**.
	- 3. Utilize o botão para ativar a **Atividade SMS**.
	- 4. Clique no botão **Lista Negra**.
	- 5. Adicione um número de telefone no campo correspondente.
	- 6. Clique em **Bloquear** para adicionar o número de telefone à lista negra. O número de telefone será adicionado à lista de números de telefone bloqueados.
- Para permitir mensagens de texto um número de telefone bloqueado, siga estes passos:
	- 1. Clique no botão **Lista Negra** na parte superior.
	- 2. Selecione o número de telefone da lista.
	- 3. Clique em **Remover**. O número de telefone será removido da lista de números de telefone bloqueados.

<span id="page-153-0"></span>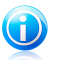

#### Nota

Certifique-se que está a utilizar o indicativo específico quando inserir o número na lista.

## 22.3.7. Controlo de números de telefone

O controlo de número de telefone ajuda a deixar de efetuar ou receber chamadas associadas a um número de telefone.

- Para bloquear a realização ou recepção de chamadas associadas a um número de telefone, siga estes passos:
	- 1. Aceda ao separador **Chamadas**.
	- 2. Clique em no painel **Chamadas** para aceder à janela **Atividade de Chamadas**.
	- 3. Utilize o botão para ligar a **Atividade de Chamadas**.
	- 4. Clique no botão **Lista Negra**.
	- 5. Adicione um número de telefone no campo correspondente.
	- 6. Clique em **Bloquear** para adicionar o número de telefone à lista negra. O número de telefone será adicionado à lista de números de telefone bloqueados.

● Para permitir chamadas para um número de telefone bloqueado, siga estes passos:

1. Clique no botão **Lista Negra** na parte superior.

- 2. Selecione o número de telefone da lista.
- 3. Clique em **Remover**. O número de telefone será removido da lista de números de telefone bloqueados.

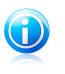

### Nota

Certifique-se que está a utilizar o indicativo específico quando inserir o número na lista.

# 23. Proteção Safego para o Facebook

Você confia nos seus amigos online, mas pode confiar nos computadores deles?Utilize a proteção Safego para Facebook para proteger a sua conta e os seus amigos das ameaças online.

Safego é uma aplicação do Bitdefender desenvolvida para manter a sua conta do Facebook protegida.O seu papel é analisar as hiperligações que recebe dos seus amigos e monitorizar as suas definições de privacidade da conta.

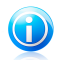

#### Nota

A conta MyBitdefender é necessária para usar este recurso. Para mais informação, por favor consulte o "Conta [MyBitdefender](#page-43-0)" (p. 35).

Estas são as principais funcionalidades disponíveis para a sua conta Facebook:

- procura automaticamente nas publicações no seu Feed de Notícias hiperligações maliciosas.
- protege a sua conta contra ameaças online.

Quando deteta uma publicação ou um comentário que sejam spam, pshishing ou malware, receberá uma mensagem de aviso.

- avisa os seus amigos sobre hiperligações suspeitas publicadas no Feed de Notícias.
- ajuda a construir uma rede segura de amigos que usam o recurso **Avaliação de amigos**.
- obtenha uma análise do estado da segurança do sistema pela Análise Rápida do Bitdefender.

Para aceder ao Safego para Facebook, siga estes passos:

- A partir da interface do Bitdefender:
	- 1. Abra a janela de [Bitdefender.](#page-19-0)
	- 2. No painél **Safedo**, clique **Gerir** e selecione **Ativar para o Facebook** no menú que aparece.

Será direccionado para a sua conta.

- 3. Use a sua informação de acesso ao Facebook para aceder à aplicação Safego.
- 4. Permitir que Safego aceda à sua conta Facebook.

Se o Safego já tiver sido ativado, poderá aceder às estatísticas da sua atividade ao selecionar **Relatórios para Facebook** no menu.

- Da conta MyBitdefender:
	- 1. Vá para: [https://my.bitdefender.com.](https://my.bitdefender.com)
	- 2. Inicie sessão na sua conta com o seu nome de utilizador e palavra-passe.

3. Clique em **Proteção para Facebook**.

Será exibida uma mensagem a informar que a proteção para Facebook não está ativada para a sua conta.

- 4. Clique em **Ativar** para poder continuar. Será direccionado para a sua conta.
- 5. Use a sua informação de acesso ao Facebook para aceder à aplicação Safego.
- 6. Permitir que Safego aceda à sua conta Facebook.

# 24. Bitdefender USB Immunizer

A funcionalidade Autorun inbuida no sistema operativo Windows é uma ferramenta bastante útil que permite aos computadores executarem automaticamente um ficheiro de um dispositivo de media ligado a ele. Por exemplo, as instalações de software podem iniciar automaticamente quando o CD é inserido na drive de CDs.

Infelizmente, esta funcionalidade também pode ser usada pelo malware para iniciar automaticamente e infiltrar no seu computador a partir de dispositivos media graváveis, tais como drives USB flash e cartões de memória ligados através de leitores de cartões. Numerosos ataques Autorun foram criados nestes últimos anos.

Com o Imunizador USB pode evitar que qualquer drive flash formatada em NTFS, FAT32 ou FAT jamais possa automaticamente executar malware. Uma vez que um dispositivo USB esteja imunizado, o malware já não o pode configurar para correr uma certa aplicação quando o dispositivo esteja ligado ao computador em Windows.

Para imunizar um dispositivo USB, siga estes passos:

- 1. Ligue a drive flash ao seu computador.
- 2. Explore o seu computador para localizar o dispositivo de armazenagem amovível e clique com o botão direito do rato sobre ele.
- 3. No menu contextual, aponte para o **Bitdefender** e selecione **Imunizar esta drive**.

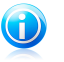

#### Nota

Se a drive já foi imunizada, a mensagem **O dispositivo USB está protegido contra o malware baseado no autorun** aparecerá em vez da opção Imunizar.

Para prevenir que o seu computador execute malware de dispositivos USB não imunizados, desative a funcionalidade de media autorun. Para mais informação, por favor consulte o "Usar monitorização de [vulnerabilidade](#page-105-0) automática" (p. 97).

# 25. Gerir os seus computadores remotamente

A sua conta MyBitdefender permite-lhe gerir remotamente os produtos Bitdefender instalados nos seus computadores.

Use a MyBitdefender para criar e aplicar tarefas aos seus computadores a partir de um ponto remoto.

Qualquer computador será gerido a partir da conta MyBitdefender se cumprir com as seguintes condições:

- instalou o produto Bitdefender Internet Security no computador
- fez a ligação do produto Bitdefender à conta MyBitdefender.
- o computador está ligado à Internet

# 25.1. A aceder à MyBitdefender

O Bitdefender permite-lhe controlar a segurança dos seus computadores com o adicionar de tarefas aos seus produtos Bitdefender.

Com o Bitdefender pode aceder à sua conta MyBitdefender em qualquer computador ou dispositivo móvel ligado à Internet.

Aceder à MyBitdefender

- Em qualquer dispositivo com acesso à Internet:
	- 1. Abrir um browser web.
	- 2. Vá para:<https://my.bitdefender.com>
	- 3. Inicie sessão na sua conta com o seu nome de utilizador e palavra-passe.
- A partir do interface do Bitdefender :
	- 1. Abra a janela de [Bitdefender.](#page-19-0)
	- 2. Clique no botão **MyBitdefender** no topo da janela e selecione **Painél** do menú pendente:

## 25.2. Executar tarefas nos computadores

Para executar uma tarefa em um dos computadores, aceda à sua conta MyBitdefender.

Se clicar num ícone de um computador na parte de baixo da janela, pode ver todas as tarefas administrativas que pode levar a cabo no computador remoto.

### **Registo do produto**

Permite-lhe registar o Bitdefender no computador remoto introduzindo a chave de licença.

#### **Leva a cabo uma análise completa do seu PC**

Permite-lhe executar uma análise completa num computador remoto.

#### **Analisar áreas críticas para detetar malware ativo**

Permite-lhe executar uma análise rápida num computador remoto.

#### **Reparar incidências críticas**

Permite-lhe reparar incidências que estão a afetar a segurança do seu computador remoto.

#### **Atualização de Produto**

Inicia o processo de atualização para o produto Bitdefender instalado neste computador.

Solução de problemas

# 26. Resolver incidências comuns

Este capítulo apresenta alguns dos problemas que poderá encontrar ao utilizar o Bitdefender e as possíveis soluções.A maioria destes problemas pode ser resolvida com a configuração correta das definições do produto.

- "O meu [sistema](#page-161-0) parece estar lento" (p. 153)
- "A [análise](#page-162-0) não inicia" (p. 154)
- "Iá não consigo usar uma [aplicação](#page-165-0)" (p. 157)
- "Não consigo ligar à [Internet](#page-166-0)" (p. 158)
- "Não consigo aceder a um [dispositivo](#page-166-1) na minha rede" (p. 158)
- "A minha [Internet](#page-169-0) está lenta" (p. 161)
- "Como atualizar o [Bitdefender](#page-170-0) numa ligação à Internet lenta" (p. 162)
- "O Meu [Computador](#page-170-1) não está ligado à Internet. Como posso actualizar o [Bitdefender?](#page-170-1)" (p. 162)
- "Os serviços [Bitdefender](#page-171-0) não estão a responder" (p. 163)
- "O filtro Antispam não está a funcionar [corretamente](#page-171-1)" (p. 163)
- "A funcionalidade [Preenchimento](#page-176-0) automático na minha Carteira não funciona" (p. [168\)](#page-176-0)
- "Remoção de [Bitdefender](#page-177-0) falhou" (p. 169)
- "O meu sistema não reinicia após a instalação de [Bitdefender](#page-179-0)" (p. 171)

<span id="page-161-0"></span>Se não conseguir encontrar o seu problema aqui, ou se as soluções apresentadas não resolvem o seu problema, pode contactar os representantes do apoio técnico da Bitdefender como mostrado no capítulo "Pedir [Ajuda](#page-192-0)" (p. 184).

## 26.1. O meu sistema parece estar lento

Normalmente, após a instalação de um software de segurança, o sistema poderá abrandar ligeiramente, o que é, até um certo nível, normal.

Se notar um abrandamento significativo, este problema pode dever-se às seguintes razões:

### ● **O Bitdefender não é o único programa de segurança instalada no sistema.**

Apesar de o Bitdefender procurar e remover os programas de segurança encontrados durante a instalação, é recomendado que remova todos os outros programas antivírus utilizados antes de instalar o Bitdefender.Para mais informação, por favor consulte o "Como posso remover outras [soluções](#page-78-0) de [segurança?](#page-78-0)" (p. 70).

#### ● **Não estão cumpridos os Requisitos Mínimos do Sistema para executar o Bitdefender.**

Se o seu computador não cumprir os Requisitos Mínimos do Sistema, ficará lento, especialmente se estiver a executar muitas aplicações ao mesmo tempo.Para mais informação, por favor consulte o "[Requisitos](#page-11-0) mínimos do sistema" (p. 3).

#### ● **As unidades do seu disco rígido estão demasiado fragmentadas.**

A fragmentação dos ficheiros abranda o acesso aos ficheiros e diminui o desempenho do sistema.

Para desfragmentar o seu disco com o sistema operativo do Windows, siga o caminho a partir do menu Iniciar: **Iniciar** → **Todos os Programas** → **Acessórios** → **Ferramentas do Sistema** → **Desfragmentador de Disco**.

#### ● **Instalou aplicações que não utiliza**.

Algum computador possui programas ou aplicações que não utiliza. E quaisquer programas indesejados são executados em segundo plano, ocupando espaço no disco rígido e na memória. Caso não utilize um programa, desinstale-o. Também se aplica a qualquer outro software pré-instalado ou aplicação de teste que se esqueceu de remover.

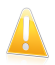

#### Importante

Caso suspeite que um programa ou aplicação seja parte essencial de seu sistema operativo, não remova o mesmo e entre em contacto com a Assistência ao Cliente do Bitdefender para obter assistência.

#### ● **O seu sistema pode estar infetado**.

A velocidade do seu sistema e o seu comportamento geral também podem ser afectados pelo malware. Spyware, viruses, Trojans e adware prejudicam o desempenho do seu sistema. Certifique-se de que analisa o seu sistema periodicamente, pelo menos uma vez por semana. Recomendamos a utilização da Análise do Sistema do Bitdefender, pois a mesma analisa todos os tipos de malware que ameaçam a segurança do seu sistema.

Para iniciar a Análise do Sistema, siga estes passos:

- 1. Abra a janela de [Bitdefender.](#page-19-0)
- <span id="page-162-0"></span>2. No painél **Antivírus**, clique **Analisar Agora** e selecione **Analisar Sistema** no menú que aparece.
- 3. Siga os passos do assistente.

## 26.2. A análise não inicia

Este tipo de problema pode ter duas causas principais:

#### ● **Uma instalação anterior do Bitdefender que não foi totalmente removida ou uma instalação do Bitdefender mal sucedida**.

Neste caso, siga os seguintes passos:

- 1. Remover o Bitdefender totalmente do sistema:
	- ▶ No **Windows XP**:
		- a. Clique em **Iniciar**, vá ao **Painel de Controlo** e faça duplo clique sobre **Adicionar/Remover Programas**.
		- b. Aguarde alguns momentos até que a lista do software instalado seja apresentada.
		- c. Encontre o **Bitdefender** e selecione **Remover**.
		- d. Clique em **Remover** e, em seguida, **Reinstalar/alterar o meu produto Bitdefender**.
		- e. Aguarde que o processo de desinstalação conclua e, em seguida, reinicie o sistema.
	- ▶ No **Windows Vista** e **Windows 7**:
		- a. Clique em **Iniciar**, vá ao **Painel de Controlo** e faça duplo clique sobre **Programas e Recursos**.
		- b. Aguarde alguns momentos até que a lista do software instalado seja apresentada.
		- c. Encontre o **Bitdefender** e selecione **Desinstalar**.
		- d. Clique em **Remover** e, em seguida, **Reinstalar/alterar o meu produto Bitdefender**.
		- e. Aguarde que o processo de desinstalação conclua e, em seguida, reinicie o sistema.

#### ▶ No **Windows 8**:

- a. A partir do ecrã Iniciar do Windows, localize **Painel de Controlo** (por exemplo, pode começar a digitar "Painel de Controlo" diretamente no menu Iniciar) e, em seguida, clique no seu ícone.
- b. Clique em **Desinstalar um programa** ou **Programas e Funcionalidades**.
- c. Aguarde alguns momentos até que a lista do software instalado seja apresentada.
- d. Encontre o **Bitdefender** e selecione **Desinstalar**.
- e. Clique em **Remover** e, em seguida, **Reinstalar/alterar o meu produto Bitdefender**.
- f. Aguarde que o processo de desinstalação conclua e, em seguida, reinicie o sistema.
- 2. Reinstale o seu produto Bitdefender
- **O Bitdefender não é a única solução de segurança instalada no seu sistema**.

Neste caso, siga os seguintes passos:

- 1. Remover a outra solução de segurança. Para mais informação, por favor consulte o "Como posso remover outras soluções de [segurança?](#page-78-0)" (p. 70).
- 2. Remover o Bitdefender totalmente do sistema:
	- ▶ No **Windows XP**:
		- a. Clique em **Iniciar**, vá ao **Painel de Controlo** e faça duplo clique sobre **Adicionar/Remover Programas**.
		- b. Aguarde alguns momentos até que a lista do software instalado seja apresentada.
		- c. Encontre o **Bitdefender** e selecione **Remover**.
		- d. Clique em **Remover** e, em seguida, **Reinstalar/alterar o meu produto Bitdefender**.
		- e. Aguarde que o processo de desinstalação conclua e, em seguida, reinicie o sistema.
	- ▶ No **Windows Vista** e **Windows 7**:
		- a. Clique em **Iniciar**, vá ao **Painel de Controlo** e faça duplo clique sobre **Programas e Recursos**.
		- b. Aguarde alguns momentos até que a lista do software instalado seja apresentada.
		- c. Encontre o **Bitdefender** e selecione **Desinstalar**.
		- d. Clique em **Remover** e, em seguida, **Reinstalar/alterar o meu produto Bitdefender**.
		- e. Aguarde que o processo de desinstalação conclua e, em seguida, reinicie o sistema.
	- ▶ No **Windows 8**:
		- a. A partir do ecrã Iniciar do Windows, localize **Painel de Controlo** (por exemplo, pode começar a digitar "Painel de Controlo" diretamente no menu Iniciar) e, em seguida, clique no seu ícone.
		- b. Clique em **Desinstalar um programa** ou **Programas e Funcionalidades**.
- c. Aguarde alguns momentos até que a lista do software instalado seja apresentada.
- d. Encontre o **Bitdefender** e selecione **Desinstalar**.
- e. Clique em **Remover** e, em seguida, **Reinstalar/alterar o meu produto Bitdefender**.
- f. Aguarde que o processo de desinstalação conclua e, em seguida, reinicie o sistema.
- 3. Reinstale o seu produto Bitdefender

<span id="page-165-0"></span>Se esta informação não o ajudou, poderá contactar a Bitdefender para suporte, como descrito na secção "Pedir [Ajuda](#page-192-0)" (p. 184).

# 26.3. Já não consigo usar uma aplicação

Este problema ocorre quando está a tentar utilizar um programa que estava a funcionar normalmente antes de instalar o Bitdefender.

Após instalar o Bitdefender pode deparar-se com uma das seguintes situações:

- Poderá receber uma mensagem do Bitdefender a informar que o programa está a tentar modificar o sistema.
- Pode receber uma mensagem de erro do programa que está a tentar utilizar.

Este tipo de situação ocorre quando o módulo de Controlo Ativo de Vírus classifica erradamente algumas aplicações como maliciosas.

O Controlo Ativo de Vírus é um módulo do Bitdefender que monitoriza constantemente as aplicações executadas no seu sistema e denuncia o comportamento potencialmente malicioso. Como este recurso é baseado num sistema heurístico, poderá haver casos em que as aplicações legítimas são denunciadas pelo Controlo Ativo de Vírus.

Quando isto acontece, pode excluir a respetiva aplicação da monitorização do Controlo Ativo de Vírus.

Para adicionar o programa à lista de exceções, siga os seguintes passos:

- 1. Abra a janela de [Bitdefender.](#page-19-0)
- 2. Clique no botão **Definições** na parte superior da barra de ferramentas..
- 3. Na janela **Definições**, selecionar **Antivírus**.
- 4. Na janela **Definições Antivírus** selecione a barra **Exclusões**.
- 5. Clique na hiperligação **Processos Excluídos**. Na janela que aparece, pode gerir as exceções do processo de Controlo Ativo de Vírus.
- 6. Adicionar exceções seguindo estes passos:
- a. Clique no botão **Adicionar** , localizado no cimo da tabela de exceções.
- b. Clique em **Explorar**, procure e selecione a aplicação que quer excluir e depois clique em **OK**.
- c. Manter a opção **Permitir** selecionada para evitar que o Controlo Ativo de Vírus bloqueie a aplicação.
- d. Prima **Adicionar**.

<span id="page-166-0"></span>Se esta informação não o ajudou, poderá contactar a Bitdefender para suporte, como descrito na secção "Pedir [Ajuda](#page-192-0)" (p. 184).

# 26.4. Não consigo ligar à Internet

Poderá verificar que um programa ou navegador da web já não consegue ligar à Internet ou aceder aos serviços em rede após a instalação do Bitdefender.

Neste caso, a melhor solução é configurar o Bitdefender para permitir automaticamente as ligações de e para a respetiva aplicação de software:

- 1. Abra a janela de [Bitdefender.](#page-19-0)
- 2. Clique no botão **Definições** na barra de ferramentas superior.
- 3. Na janela **Definições**, selecionar **Firewall**.
- 4. Na janela **Definições Firewall** selecione a barra **Definições**.
- 5. Em Regras de Firewall, clique em **Regras da Aplicação**.
- 6. Para adicionar uma regra de aplicação, clique no botão correspondente.
- 7. Clique em **Explorar** para selecionar a aplicação à qual a regra se aplica.
- 8. Selecione todos os tipos de rede disponíveis.
- 9. Ir para **Permissão** e selecione **Permitir**.

<span id="page-166-1"></span>Feche o Bitdefender, abra a aplicação de software e tente de novo ligar-se à Internet.

Se esta informação não o ajudou, poderá contactar a Bitdefender para suporte, como descrito na secção "Pedir [Ajuda](#page-192-0)" (p. 184).

## 26.5. Não consigo aceder a um dispositivo na minha rede

Dependendo da rede a que está ligado, a firewall do Bitdefender poderá bloquear a ligação entre o seu sistema e outro dispositivo (como outro computador ou uma impressora). Como resultado, já não poderá partilhar ou imprimir ficheiros.

Neste caso, a melhor solução é configurar o Bitdefender para permitir automaticamente as ligações de e para o respetivo dispositivo. Para cada ligação de rede pode configurar uma zona fidedigna e especial.

Uma zona fidefigna é um dispositivo em que confia totalmente. Todo o tráfego entre o seu computador e o dispositivo fiável é permitido. Para partilhar recursos com dispositivos específicos, tais como computadores ou impressoras, adicione-as como zonas fidedignas.

Para adicionar uma zona fidedigna à sua rede de adaptadores, siga os seguintes passos:

- 1. Abra a janela de [Bitdefender.](#page-19-0)
- 2. Clique no botão **Definições** na parte superior da barra de ferramentas..
- 3. Na janela **Definições**, selecionar **Firewall**.
- 4. Na janela **Definições Firewall** selecione a barra **Definições**.
- 5. Em Regras de Firewall, clique em **Regras do Adaptador**.
- 6. Para adicionar uma zona, clique no botão correspondente. Surgirá uma nova janela apresentando os endereços IP dos dispositivos ligados à rede.
- 7. Selecione o endereço IP do computador ou da impressora que deseja adicionar ou digite o endereço ou address range na caixa de texto providenciada.
- 8. Selecione **Permitir** e, em seguida, clique em **OK** e **Fechar**.

Se ainda não conegue ligar-se ao dispositivo, a incidência poderá não ser causada pelo Bitdefender.

Procure por outras potenciais causas, tais como as seguintes:

- A firewall no outro computador poderá bloquear a partilha de ficheiros e impressoras com o seu computador.
	- ▶ Se a Firewall do Windows estiver a utilizada, pode ser configurada para permitir a partilha de ficheiros e impressora da seguinte forma:
		- No **Windows XP**:
			- 1. Clique em **Iniciar**, aceda ao **Painel de Controlo** e selecione **Centro de Segurança**.
			- 2. Abra a janela de definições da Firewall do Windows e selecione o separador **Exceções**.
			- 3. Selecione a caixa de verificação **Partilha de ficheiros e impressoras**.
		- No **Windows Vista e Windows 7**:
			- 1. Clique em **Iniciar**, aceda ao **Painel de Controlo** e selecione **Sistema e Segurança**.
			- 2. Aceda a **Firewall do Windows** e clique em **Permitir um programa através da Firewall do Windows**.
			- 3. Selecione a caixa de verificação **Partilha de ficheiros e impressoras**.
- No **Windows 8**:
	- 1. A partir do ecrã Iniciar do Windows, localize **Painel de Controlo** (por exemplo, pode começar a digitar "Painel de Controlo" diretamente no menu Iniciar) e, em seguida, clique no seu ícone.
	- 2. Clique em **Sistema e Segurança**, aceda a **Firewall do Windows** e selecione **Deixar uma aplicação passar pela Firewall do Windows**.
	- 3. Selecione a caixa de verificação **Partilha de ficheiros e impressoras** e clique em **OK**.
- ▶ Se outro programa de firewall estiver a ser utilizado, por favor consulte a documentação e ficheiro de ajuda.
- Condições gerais que podem impedir a utilização ou conexão com a impressora compartilhada:
	- ▶ Poderá precisar de se ligar com uma conta de administrador do Windows para aceder à impressora compartilhada.
	- ▶ As permissões são definidas para a impressora compartilhada para permitir acesso a um computador específico e apenas utilizadores. Se está a compartilhar a sua impressora, verifique as permissões definidas para a impressora para saber se o utilizador do outro computador está autorizado a aceder à impressora. Se está a tentar ligar-se a uma impressora compartilhada, verifique com o utilizador do outro computador se tem permissão para se conectar com a impressora.
	- ▶ A impressora ligada ao seu computador ou ao outro computador não está a ser compartilhada.
	- ▶ A impressora compartilhada não está adicionada ao computador.

### Nota

Para aprender como gerir o compartilhamento de impressoras (compartilhar uma impressora, definir ou remover permissões para a impressora, conecta-se a uma rede de impressora ou a uma impressora partilhada), vá à Ajuda e Suporte do Windows (no menu Iniciar, clique em **Ajuda e Suporte**).

● O acesso a uma impressora em rede pode ser restringido a computadores ou apenas a utilizadores. Deverá verificar com o administrador da rede se tem ou não permissão para aceder à impressora.

Se esta informação não o ajudou, poderá contactar a Bitdefender para suporte, como descrito na secção "Pedir [Ajuda](#page-192-0)" (p. 184).

# <span id="page-169-0"></span>26.6. A minha Internet está lenta

Esta situação poderá surgir depois de instalar o Bitdefender. Este problema poderá ser causado por erros na configuração da firewall do Bitdefender.

Para resolver esta situação, siga os seguintes passos:

- 1. Abra a janela de [Bitdefender.](#page-19-0)
- 2. No painél da **Firewall**, clique no botão para desligar a **Firewall**.
- 3. Verifique se a sua ligação à Internet melhorou com a firewall do Bitdefender desativada.
	- Se ainda tem uma ligação à Internet lenta, a incidência poderá não ser causada pelo Bitdefender. Deve contactar o seu Fornecedor de Serviço de Internet para confirmar se a ligação está operacional.

Se receber a confirmação do seu Fornecedor de Serviços de Internet que a ligação está operacional e o problema persistir, contacte a Bitdefender como indicado na secção "Pedir [Ajuda](#page-192-0)" (p. 184).

- Se a ligação à Internet melhorou depois de desativar a firewall do Bitdefender, siga os seguintes passos:
	- a. Abra a janela de [Bitdefender.](#page-19-0)
	- b. No painél da **Firewall**, clique no botão para ligar a **Firewall**.
	- c. Clique no botão **Definições** na parte superior da barra de ferramentas..
	- d. Na janela **Definições**, selecionar **Firewall**.
	- e. Na janela **Definições Firewall** selecione a barra **Avançadas**.
	- f. Ir para **Partilha de ligação à Internet** e clique no botão para ativar.
	- g. Vá a **Bloquear análise de portas** e clique no botão para desativar.
	- h. Clique em  $\left| \mathbf{h} \right|$  para voltar à janela principal.
	- i. No painél **Firewall** clique em **Gerir adaptador**.
	- j. Ir para **Tipo de Rede** selecione **Doméstica/Escritório**.
	- k. Ir para **Modo Escondido** e configurá-lo para **Remoto**. Configurar **Genérico** para **Sim**.
	- l. Feche o Bitdefender, reinicie o sistema e verifique a velocidade de ligação à Internet.

Se esta informação não o ajudou, poderá contactar a Bitdefender para suporte, como descrito na secção "Pedir [Ajuda](#page-192-0)" (p. 184).

# <span id="page-170-0"></span>26.7. Como atualizar o Bitdefender numa ligação à Internet lenta

Se tiver uma ligação à Internet lenta (por exemplo, ligação telefónica), poderão ocorrer erros durante o processo de atualização.

Para manter o seu sistema atualizado com as mais recentes assinaturas de malware Bitdefender, siga os seguintes passos:

- 1. Abra a janela de [Bitdefender.](#page-19-0)
- 2. Clique no botão **Definições** na barra de ferramentas superior.
- 3. Na janela **Definições**, selecionar **Atualização**.
- 4. Na janela **Definições Atualização** selecione a barra **Atualização**.
- 5. Por baixo de **Atualizar regras de processamento**, selecione **Avisar antes de descarregar**.
- 6. Clique em  $\left| \mathbf{\hat{n}} \right|$  para voltar à janela principal.
- 7. Ira para o painel **Atualização** e clique em **Atualizar Agora**.
- 8. Selecione apenas **Atualizações das assinaturas** e clique em **OK**.
- <span id="page-170-1"></span>9. O Bitdefender vai transferir e instalar apenas as atualizações das assinaturas de malware.

# 26.8. O Meu Computador não está ligado à Internet. Como posso actualizar o Bitdefender?

Se o seu computador não estiver ligado à Internet, tem de transferir manualmente as atualizações para um computador com acesso à Internet e, depois, transferi-las para o seu computador com um dispositivo amovível, por exemplo, um USB.

Siga os seguintes passos:

1. Num computador com acesso à Internet, abra o navegador da Internet e vá a:

<http://www.bitdefender.pt/site/view/Desktop-Products-Updates.html>

- 2. Na coluna **Atualização Manual**, clique na hiperligação que corresponde ao seu produto e à arquitectura do sistema. Se não sabe se a versão do seu Windows é de 32 ou 64 bits, consulte "Estou a [utilizar](#page-77-0) uma versão de 32 ou 64 Bit do [Windows?](#page-77-0)" (p. 69).
- 3. Guarde o ficheiro com o nome weekly.exe no sistema.
- 4. Mova o ficheiro transferido para um dispositivo amovível, tal como uma unidade USB, e depois para o seu computador.
- 5. Faça duplo clique no ficheiro e siga os passos do assistente.

# <span id="page-171-0"></span>26.9. Os serviços Bitdefender não estão a responder

Este artigo ajuda-o a troubleshoot os erros de**Os Serviços Bitdefender não estão a responder**. Pode encontrar esse erro da seguinte forma:

- O ícone Bitdefender na Barra de [Notificação](#page-29-0) está a cinzento e é informado que os serviços do Bitdefender não estão a responder.
- A janela do Bitdefender indica que os serviços do Bitdefender não estão a responder.
- O erro pode ter ocorrido devido a um dos seguintes fatores:
- problemas temporários de comunicação entre os serviços da Bitdefender.
- alguns dos servicos da Bitdefender estão parados.
- Outras soluções de segurança em execução no seu computador, ao mesmo tempo que o Bitdefender.

Para solucionar este erro, tente estas soluções:

- 1. Espere uns momentos e verifique se existe alguma alteração. Este erro pode ser temporário.
- 2. Reinicie o computador e aguarde alguns momentos até o Bitdefender iniciar. Abra o Bitdefender e veja se o erro se mantém. Reiniciar o computador normalmente resolve o problema.
- 3. Verifique se tem qualquer outra solução de segurança instalada na medida em que possam interferir no funcionamento normal do Bitdefender. Se for este o caso, recomendamos que remova todas as outras soluções de segurança e reinstale Bitdefender.

<span id="page-171-1"></span>Para mais informação, por favor consulte o "Como posso remover outras [soluções](#page-78-0) de [segurança?](#page-78-0)" (p. 70).

Se o erro persistir, por favor contacte os nossos representantes do suporte conforme descrito na secção "Pedir [Ajuda](#page-192-0)" (p. 184).

# 26.10. O filtro Antispam não está a funcionar corretamente

Este artigo ajuda a solucionar os seguintes problemas relacionados com a operação de filtragem do Antispam do Bitdefender:

- Um número de [mensagens](#page-172-0) de e-mail legítimas são marcadas como [spam].
- Muitas [mensagens](#page-174-0) spam não estão marcadas de acordo com o filtro antispam.
- O filtro antispam não deteta qualquer [mensagem](#page-175-0) de spam.

## <span id="page-172-0"></span>26.10.1. Mensagens legítimas são marcadas como [spam]

Mensagens legítimas são marcadas como [spam] simplesmente porque elas parecem spam para o filtro antispam do Bitdefender. Pode normalmente resolver este problema ao configurar adequadamente o filtro Antispam.

O Bitdefender adiciona automaticamente os remetentes das suas mensagens de e-mail à Lista de Amigos. As mensagens de e-mail recebidas dos contactos na lista de Amigos são consideradas legítimas. Elas não são verificadas pelo filtro antispam e, deste modo, elas nunca são marcadas como [spam].

A configuração automática da lista de Amigos não impede a deteção de erros que podem ocorrer nestas situações:

- Recebeu muitos e-mails publicitários solicitados como resultado de se inscrever em vários sites. Neste caso, a solução é adicionar à Lista de Amigos o endereço de e-mail do qual recebeu esses e-mails.
- Uma parte significativa dos seus mails legítimos são de pessoas com quem nunca trocou e-mails antes, tais como clientes, potenciais parceiros empresariais e outros. Outras soluções são requeridas neste caso.
	- 1. Se estiver a utilizar um cliente de email com o qual o Bitdefender é compatível, indique erros de [deteção.](#page-173-0)

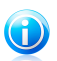

#### Nota

O BiDefender integra uma barra antispam de facil utilização, nos clientes de email mais comuns. Para ver a lista completa de clientes de e-mail suportados, por favor consulte o "Clientes de email e protocolos [suportados](#page-110-0)" (p. 102).

2. Diminuir o nível de proteção [antispam.](#page-173-1) Ao diminuir o nível de proteção, o filtro de antispam necessitará de mais indicadores de spam para classificar uma mensagem de e-mail como spam. Experimente esta solução apenas se várias mensagens legitimas (incluindo mensagens publicitárias solicitadas) estão a ser incorretamente detetadas como spam.

### Adicionar contactos à Lista de Amigos

Se está a utilizar um cliente de mail suportado, pode facilmente adicionar os remetentes das mensagens legítimas à lista de Amigos. Siga os seguintes passos:

- 1. No seu cliente de mail, selecione a mensagem de e-mail do remetente que quer adicionar à lista de Amigos.
- 2. Clique no botão **Adicionar Amigos** da barra de tarefas antispam do Bitdefender.
- 3. Poderá ser convidado a reconhecer os endereços adicionados à lista de Amigos. Selecione **Não mostrar esta mensagem outra vez** e clique **OK**.

Irá sempre receber mensagens de e-mail destes endereços, independentemente do conteúdo da mensagem.

Se está a utilizar um cliente de mail diferente, poderá adicionar os contactos à lista Amigos a partir do interface do Bitdefender. Siga os seguintes passos:

- 1. Abra a janela de [Bitdefender.](#page-19-0)
- 2. No painél **Antispam**, clique **Gerir** e selecione **Amigos** no menú que aparece.

A janela de configuração irá aparecer.

- 3. Digite o endereço de email onde quer sempre receber as mensagens de email e depois clique em **Adicionar**.Pode adicionar quantos endereços de email desejar.
- <span id="page-173-0"></span>4. Clique em **OK** para guardar as alterações e fechar a janela.

### Indique os erros de deteção

Se estiver a usar um cliente de e-mail suportado, pode facilmente corrigir o filtro antispam (indicando mensagens de correio eletrónico que não deveriam ter sido marcadas como[spam]). Se o fizer, ajuda a melhorar a eficiência do filtro antispam.Siga os seguintes passos:

- 1. Abra o mail de cliente.
- 2. Vá à pasta de lixo eletrónico, para onde são movidas as mensagens.
- 3. Selecione a mensagem legítima incorretamente marcada como [spam] pelo Bitdefender.
- 4. Clique no botão **Adicionar Amigos** da barra de tarefas antispam do Bitdefender para adicionar o remetente à lista de Amigos.Pode necessitar de clicar em **OK** para confirmar.Irá sempre receber mensagens de e-mail destes endereços, independentemente do conteúdo da mensagem.
- <span id="page-173-1"></span>5. Clique no botão **Não Spam** na barra de ferramentas antispam do Bitdefender (normalmente localizada na parte superior da janela de mail do cliente).A mensagem de email será movida para a pasta de Entrada.

### Diminuir o nível de proteção antispam

Para diminuir o nível de proteção do antispam, siga estes passos:

- 1. Abra a janela de [Bitdefender.](#page-19-0)
- 2. Clique no botão **Definições** na barra de ferramentas superior.
- 3. Na janela **Definições**, selecionar **Antispam**.
- 4. Na janela **Definições Antispam** selecione a barra **Definições**.
- 5. Baixe a seta na barra deslocação.

## <span id="page-174-0"></span>26.10.2. Muitas mensagens de spam não são detetadas

Se está a receber muitas mensagens spam que não estão marcadas como [spam], tem de configurar o filtro antispam Bitdefender de modo a melhorar a sua eficiência.

Tente as seguintes soluções:

1. Se estiver a utilizar um cliente de email com o qual o Bitdefender é compatível, indique [mensagens](#page-174-1) de spam não detetadas.

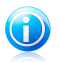

### Nota

O BiDefender integra uma barra antispam de facil utilização, nos clientes de email mais comuns.Para ver a lista completa de clientes de e-mail suportados, por favor consulte o "Clientes de email e protocolos [suportados](#page-110-0)" (p. 102).

- 2. Adicione spammers à lista de [Spammers.](#page-174-2) As mensagens de e-mail recebidas dos endereços na lista de Spammers são automaticamente marcadas como [spam].
- <span id="page-174-1"></span>3. Aumente o nível de proteção [antispam.](#page-175-1) Ao aumentar o nível de proteção, o filtro de antispam necessitará de menos indicadores de spam para classificar uma mensagem de e-mail como spam.

### Indica mensagens de spam não detetadas

Se estiver a utilizar um cliente de e-mail suportado, pode facilmente indicar quais as mensagens de e-mail que devem ser detectadas como spam. Se o fizer, ajuda a melhorar a eficiência do filtro antispam.Siga os seguintes passos:

- 1. Abra o mail de cliente.
- 2. Vá à pasta Caixa de Entrada.
- 3. Selecione as mensagens spam não detetadas
- <span id="page-174-2"></span>4. Clique no botão **É Spam** na barra de ferramentas antispam do Bitdefender (normalmente localizada na parte superior da janela de email do cliente). São imediatamente marcadas como [spam] e movidas para a pasta de lixo electrónico.

### Adicionar spammers à lista de Spammers

Se está a utilizar um cliente de mail suportado, pode facilmente adicionar os remetentes das mensagens spam à lista Spammers.Siga os seguintes passos:

- 1. Abra o mail de cliente.
- 2. Vá à pasta de lixo eletrónico, para onde são movidas as mensagens.
- 3. Selecione a mensagem marcada como [spam] pelo Bitdefender.
- 4. Clique no botão **Adicionar Spammer** da barra de tarefas antispam do Bitdefender.
- 5. Poderá ser convidado a reconhecer os endereços como Spammers.Selecione **Não mostrar esta mensagem outra vez** e clique **OK**.

Se está a utilizar um cliente de mail diferente, poderá adicionar manualmente os spammers à lista de Spammers a partir do interface do Bitdefender. É conveniente que o faça apenas quando receber várias mensagens spam do mesmo endereço e-mail.Siga os seguintes passos:

1. Abra a janela de [Bitdefender.](#page-19-0)

2. No painél **Antispam**, clique **Gerir** e selecione **Spammers** no menú que aparece.

A janela de configuração irá aparecer.

- 3. Digite o endereço de email do spammer e depois clique em **Adicionar**.Pode adicionar quantos endereços de email desejar.
- <span id="page-175-1"></span>4. Clique em **OK** para guardar as alterações e fechar a janela.

### Aumentar o nível de proteção antispam.

Para aumentar o nível de proteção do antispam, siga estes passos:

- 1. Abra a janela de [Bitdefender.](#page-19-0)
- 2. Clique no botão **Definições** na barra de ferramentas superior.
- 3. Na janela **Definições**, selecionar **Antispam**.
- <span id="page-175-0"></span>4. Na janela **Definições Antispam** selecione a barra **Definições**.
- 5. Suba a seta na barra deslocação.

### 26.10.3. O Filtro Antispam não deteta nenhuma mensagem spam

Se nenhuma mensagem spam for marcada como [spam], poderá haver algum problema como o filtro Antispam do Bitdefender.Antes de resolver este problema, certifique-se de que não é causado por nenhuma das seguintes condições:

● A proteção antispam poderá estar desligada.Para verificar o estado da proteção antispam, abra a janela do [Bitdefender](#page-19-0) e selecione o botão no painel **Antispam**.

Se o Antispam estava desligado, era isso que estava a causar o problema.Clique no botão para ligar a proteção antispam.

- A proteção de Antispam do Bitdefender está disponível apenas para clientes de correio eletrónico configurado para receber mensagens de e-mail via protocolo POP3.Isto significa o seguinte:
	- ▶ As mensagens de Email obtidas através de Webmail (Yahoo, Gmail, Hotmail ou outros) não são filtradas como spam pelo Bitdefender.

▶ Se o seu cliente de e-mail está configurado para receber mensagens de e-mail usando outro protocolo que não o POP3 (por exemplo, IMAP4), o filtro Antispam do Bitdefender não as analisará à procura de spam.

#### Nota GD.

POP3 é um dos protocolos mais utilizados para fazer o download de mensagens de e-mail a partir de um servidor de correio.Se você não sabe o protocolo que o seu cliente de e-mail utiliza para importar mensagens de e-mail, solicite à pessoa que o configurou.

● O Bitdefender Internet Security não analisa o tráfego POP3 do Lotus Notes.

<span id="page-176-0"></span>Uma solução possivel é reparar ou reinstalar o produto. Contudo, poderá contactar a Bitdefender para suporte, como descrito na secção "Pedir [Ajuda](#page-192-0)" (p. 184).

# 26.11. A funcionalidade Preenchimento automático na minha Carteira não funciona

Guardou as suas credenciais online na Carteira do Bitdefender e constatou que o preenchimento automático não está a funcionar. Normalmente, este problema surge quando a extensão da Carteira do Bitdefender não está instalada no seu browser.

Para resolver esta situação, siga estes passos:

### ● No **Internet Explorer:**

- 1. Abra o Internet Explorer.
- 2. Clique em Ferramentas.
- 3. Clique em Gerir suplementos.
- 4. Clique em Ferramentas e Extensões.
- 5. Aponte para **Carteira do Bitdefender** e clique em Ativar.

### ● No **Mozilla Firefox:**

- 1. Abra o Mozilla Firefox.
- 2. Clique em Ferramentas.
- 3. Clique em Suplementos.
- 4. Clique em Extensões.
- 5. Aponte para **Carteira do Bitdefender** e clique em Ativar.

### ● No **Google Chrome:**

- 1. Abra o Google Chrome.
- 2. Aceda ao ícone Menu.
- 3. Clique em Definições.
- 4. Clique em Extensões.
- 5. Aponte para **Carteira do Bitdefender** e clique em Ativar.

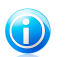

Nota

O o suplemento será ativado após reiniciar o browser.

Agora verifique se a funcionalidade de preenchimento automático na Carteira está a funcionar para as suas contas online.

<span id="page-177-0"></span>Se esta informação não o ajudou, poderá contactar a Bitdefender para suporte, como descrito na secção "Pedir [Ajuda](#page-192-0)" (p. 184).

# 26.12. Remoção de Bitdefender falhou

Caso pretenda remover o seu produto Bitdefender e constate que o processo demora ou o sistema bloqueia, clique em **Cancelar** para interromper a ação. Se isso não funcionar, reinicie o sistema.

Se a remoção falhar, algumas chaves de registo e ficheiros do Bitdefender poderão permanecer no seu sistema. Esses resquícios podem impedir uma nova instalação do Bitdefender. Podem também afectar o desempenho e a estabilidade do sistema.

Para remover completamente Bitdefender do seu sistema, siga estes passos:

#### ● No **Windows XP**:

- 1. Clique em **Iniciar**, vá ao **Painel de Controlo** e faça duplo clique sobre **Adicionar/Remover Programas**.
- 2. Aguarde alguns momentos até que a lista do software instalado seja apresentada.
- 3. Encontre o **Bitdefender** e selecione **Remover**.
- 4. Clique em **Remover** e, em seguida, **Desinstalação COMPLETA do Bitdefender**.
- 5. Tem as seguintes opções:
	- ▶ **Desinstalar e continuar protegido** removerá completamente o Bitdefender. O Verificador de Vírus em 60 segundos do Bitdefender será instalado no seu sistema para o proteger contra malware.
	- ▶ **Desinstalar sem a aplicação** removerá completamente o Bitdefender. O Verificador de Vírus em 60 segundos do Bitdefender não será instalado.

Selecione a opção pretendida e clique em **Seguinte**.

6. Aguarde que o processo de desinstalação conclua e, em seguida, reinicie o sistema.

#### ● No **Windows Vista** e **Windows 7**:

- 1. Clique em **Iniciar**, vá ao **Painel de Controlo** e faça duplo clique sobre **Programas e Recursos**.
- 2. Aguarde alguns momentos até que a lista do software instalado seja apresentada.
- 3. Encontre o **Bitdefender** e selecione **Desinstalar**.
- 4. Clique em **Remover** e, em seguida, **Desinstalação COMPLETA do Bitdefender**.
- 5. Tem as seguintes opções:
	- ▶ **Desinstalar e continuar protegido** removerá completamente o Bitdefender. O Verificador de Vírus em 60 segundos do Bitdefender será instalado no seu sistema para o proteger contra malware.
	- ▶ **Desinstalar sem a aplicação** removerá completamente o Bitdefender. O Verificador de Vírus em 60 segundos do Bitdefender não será instalado.

Selecione a opção pretendida e clique em **Seguinte**.

6. Aguarde que o processo de desinstalação conclua e, em seguida, reinicie o sistema.

#### ● No **Windows 8**:

- 1. A partir do ecrã Iniciar do Windows, localize **Painel de Controlo** (por exemplo, pode começar a digitar "Painel de Controlo" diretamente no menu Iniciar) e, em seguida, clique no seu ícone.
- 2. Clique em **Desinstalar um programa** ou **Programas e Funcionalidades**.
- 3. Aguarde alguns momentos até que a lista do software instalado seja apresentada.
- 4. Encontre o **Bitdefender** e selecione **Desinstalar**.
- 5. Clique em **Remover** e, em seguida, **Desinstalação COMPLETA do Bitdefender**.
- 6. Tem as seguintes opções:
	- ▶ **Desinstalar e continuar protegido** removerá completamente o Bitdefender. O Verificador de Vírus em 60 segundos do Bitdefender será instalado no seu sistema para o proteger contra malware.
	- ▶ **Desinstalar sem a aplicação** removerá completamente o Bitdefender. O Verificador de Vírus em 60 segundos do Bitdefender não será instalado.

Selecione a opção pretendida e clique em **Seguinte**.

7. Aguarde que o processo de desinstalação conclua e, em seguida, reinicie o sistema.

# Bitdefender Internet Security

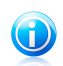

#### Nota

O Verificador de Vírus em 60 segundos do Bitdefender é uma aplicação livre que utiliza a tecnologia de análise na nuvem para detetar programas maliciosos e ameaças em menos de 60 segundos.

# <span id="page-179-0"></span>26.13. O meu sistema não reinicia após a instalação de Bitdefender

Se instalou o Bitdefender e não consegue reiniciar o seu sistema no modo normal, podem existir vários motivos para este problema.

Isto é muito provavelmente causado por uma instalação anterior de Bitdefender que não foi removida adequadamente ou por outra solução de segurança que ainda se encontra no sistema.

Eis como pode resolver cada situação:

● **Você tinha o Bitdefender anteriormente e não o removeu corretamente.**

Para resolver isto, siga estes passos:

- 1. Reinicie o seu sistema e inicie sessão no Modo de Segurança. Para saber como fazer isto, consulte "Como posso reiniciar no Modo de [Segurança?](#page-80-0)" (p. 72).
- 2. Remove Bitdefender do seu sistema:
	- ▶ No **Windows XP**:
		- a. Clique em **Iniciar**, vá ao **Painel de Controlo** e faça duplo clique sobre **Adicionar/Remover Programas**.
		- b. Aguarde alguns momentos até que a lista do software instalado seja apresentada.
		- c. Encontre o **Bitdefender** e selecione **Remover**.
		- d. Clique em **Remover** e, em seguida, **Reinstalar/alterar o meu produto Bitdefender**.
		- e. Aguarde até que o processo de desinstalação seja concluído.
		- f. Reinicie o sistema no modo normal.
	- ▶ No **Windows Vista** e **Windows 7**:
		- a. Clique em **Iniciar**, vá ao **Painel de Controlo** e faça duplo clique sobre **Programas e Recursos**.
		- b. Aguarde alguns momentos até que a lista do software instalado seja apresentada.
		- c. Encontre o **Bitdefender** e selecione **Desinstalar**.
		- d. Clique em **Remover** e, em seguida, **Reinstalar/alterar o meu produto Bitdefender**.
- e. Aguarde até que o processo de desinstalação seja concluído.
- f. Reinicie o sistema no modo normal.

## ▶ No **Windows 8**:

- a. A partir do ecrã Iniciar do Windows, localize **Painel de Controlo** (por exemplo, pode começar a digitar "Painel de Controlo" diretamente no menu Iniciar) e, em seguida, clique no seu ícone.
- b. Clique em **Desinstalar um programa** ou **Programas e Funcionalidades**.
- c. Aguarde alguns momentos até que a lista do software instalado seja apresentada.
- d. Encontre o **Bitdefender** e selecione **Desinstalar**.
- e. Clique em **Remover** e, em seguida, **Reinstalar/alterar o meu produto Bitdefender**.
- f. Aguarde até que o processo de desinstalação seja concluído.
- g. Reinicie o sistema no modo normal.
- 3. Reinstale o seu produto Bitdefender

## ● **Você tinha uma solução de segurança diferente anteriormente e não a eliminou corretamente.**

Para resolver isto, siga estes passos:

- 1. Reinicie o seu sistema e inicie sessão no Modo de Segurança. Para saber como fazer isto, consulte "Como posso reiniciar no Modo de [Segurança?](#page-80-0)" (p. 72).
- 2. Remove Bitdefender do seu sistema:
	- ▶ No **Windows XP**:
		- a. Clique em **Iniciar**, vá ao **Painel de Controlo** e faça duplo clique sobre **Adicionar/Remover Programas**.
		- b. Aguarde alguns momentos até que a lista do software instalado seja apresentada.
		- c. Encontre o **Bitdefender** e selecione **Remover**.
		- d. Clique em **Remover** e, em seguida, **Reinstalar/alterar o meu produto Bitdefender**.
		- e. Aguarde que o processo de desinstalação conclua e, em seguida, reinicie o sistema.
	- ▶ No **Windows Vista** e **Windows 7**:
		- a. Clique em **Iniciar**, vá ao **Painel de Controlo** e faça duplo clique sobre **Programas e Recursos**.
- b. Aguarde alguns momentos até que a lista do software instalado seja apresentada.
- c. Encontre o **Bitdefender** e selecione **Desinstalar**.
- d. Clique em **Remover** e, em seguida, **Reinstalar/alterar o meu produto Bitdefender**.
- e. Aguarde que o processo de desinstalação conclua e, em seguida, reinicie o sistema.
- ▶ No **Windows 8**:
	- a. A partir do ecrã Iniciar do Windows, localize **Painel de Controlo** (por exemplo, pode começar a digitar "Painel de Controlo" diretamente no menu Iniciar) e, em seguida, clique no seu ícone.
	- b. Clique em **Desinstalar um programa** ou **Programas e Funcionalidades**.
	- c. Aguarde alguns momentos até que a lista do software instalado seja apresentada.
	- d. Encontre o **Bitdefender** e selecione **Desinstalar**.
	- e. Clique em **Remover** e, em seguida, **Reinstalar/alterar o meu produto Bitdefender**.
	- f. Aguarde que o processo de desinstalação conclua e, em seguida, reinicie o sistema.
- 3. Para desinstalar corretamente outro software, aceda ao site Web do fornecedor e execute a ferramenta de desinstalação ou contacte-o para diretamente, para que lhe indiquem os procedimentos de desinstalação.
- 4. Reinicie o seu sistema no modo normal e reinstale o Bitdefender.

## **Já seguiu os passos acima e o problema não está resolvido.**

Para resolver isto, siga estes passos:

- 1. Reinicie o seu sistema e inicie sessão no Modo de Segurança. Para saber como fazer isto, consulte "Como posso reiniciar no Modo de [Segurança?](#page-80-0)" (p. 72).
- 2. Usar a opção de Restauro do Sistema do Windows para restaurar o computador para uma data anterior antes de instalar o produto Bitdefender. Para saber como fazer isto, consulte "Como posso usar o [Restauro](#page-79-0) do Sistema no [Windows?](#page-79-0)" (p. 71).
- 3. Reinicie o sistema no modo normal e contacte os nossos representantes do suporte conforme descrito na secção "Pedir [Ajuda](#page-192-0)" (p. 184).

## 27. Remover malware do seu sistema

O malware pode afetar o seu sistema de várias formas e a atuação do Bitdefender depende do tipo de ataque por malware.Como os vírus alteram frequentemente o modo de ação, é difícil estabelecer um padrão com base no comportamento e nas ações.

Há situações em que o Bitdefender não consegue remover automaticamente a infecção por malware do seu sistema.Nestes casos, a sua intervenção é necessária.

- "Modo de [Recuperação](#page-182-0) Bitdefender" (p. 174)
- "O que fazer se o Bitdefender encontrar vírus no seu [computador?](#page-184-0)" (p. 176)
- "Como posso limpar um vírus num [ficheiro?](#page-185-0)" (p. 177)
- "Como posso limpar um vírus num [ficheiro](#page-186-0) do email?" (p. 178)
- "O que fazer se suspeitar que um ficheiro é [perigoso?](#page-187-0)" (p. 179)
- "Como limpar ficheiros infectados da [Informação](#page-187-1) de Volume do Sistema" (p. 179)
- "O que são os ficheiros protegidos por [palavra-passe](#page-189-0) no relatório de análise?" (p. [181\)](#page-189-0)
- "O que são os itens [ignorados](#page-189-1) no relatório de análise?" (p. 181)
- "O que são os ficheiros muito [comprimidos](#page-190-0) no relatório de análise?" (p. 182)
- "Por que é que Bitdefender eliminou [automaticamente](#page-190-1) um ficheiro infectado?" (p. [182\)](#page-190-1)

<span id="page-182-0"></span>Se não conseguir encontrar o seu problema aqui, ou se as soluções apresentadas não resolvem o seu problema, pode contactar os representantes do apoio técnico da Bitdefender como mostrado no capítulo "Pedir [Ajuda](#page-192-0)" (p. 184).

## 27.1. Modo de Recuperação Bitdefender

<span id="page-182-1"></span>**Modo do Recuperação** é uma característica do Bitdefender que lhe permite analisar e desinfectar todas as partições do disco rígido existentes fora do seu sistema operativo.

Depois de instalar o Bitdefender Internet Security, o Modo de Recuperação pode ser usado mesmo que já não consiga arrancar no Windows.

## Iniciar o seu sistema no Modo de Recuperação

Pode entrar no Modo de Recuperação de duas formas:

### A partir da janela do [Bitdefender](#page-19-0)

Para entrar no Modo de Recuperação diretamente a partir do Bitdefender, siga os seguintes passos:

- 1. Abra a janela de [Bitdefender.](#page-19-0)
- 2. No painél **Antivírus**, clique **Analisar Agora** e selecione **Modo Recuperação** no menú que aparece.

A janela de confirmação irá aparecer. Clique **Sim** para reiniciar o seu computador.

- 3. Depois do computador reiniciar, aparecerá um menu que o notifica para escolher um sistema operativo. Escolha **Imagem de Recuperação Bitdefender** e prima a tecla **Enter** arrancar num ambiente do Bitdefender
- 4. Se notificado, prima **Enter** e selecione a resolução do ecrã mais aproximada daquela que normalmente usa. Depois prima de novo **Enter**.

O Modo de Recuperação do Bitdefender irá carregar dentro de momentos.

Arranque o seu computador diretamente no Modo de Recuperação

Se o Windows já não iniciar, pode arrancar o seu computador diretamente no Modo de Recuperação do Bitdefender, seguindo os passos abaixo:

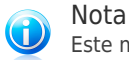

Este método não se encontra disponível em computadores com Windows XP.

- 1. Inicie / reinicie o seu computador e comece a premir a tecla **espaços** do seu teclado antes de aparecer o logo do Windows.
- 2. Um menu surge notificando-o para selecionar um sistema operativo para iniciar. Prima **TAB** para ir para a área das ferramentas. Escolha **Imagem de Recuperação Bitdefender** e prima a tecla **Enter** arrancar num ambiente do Bitdefender
- 3. Se notificado, prima **Enter** e selecione a resolução do ecrã mais aproximada daquela que normalmente usa. Depois prima de novo **Enter**.

O Modo de Recuperação do Bitdefender irá carregar dentro de momentos.

## Analisar o seu sistema no Modo de Recuperação

Para analisar o seu sistema no Modo de Recuperação, siga os seguintes passos:

- 1. Entre no Modo de Recuperação, conforme descrito em "Iniciar o seu [sistema](#page-182-1) no Modo de [Recuperação"](#page-182-1) (p. 174).
- 2. O logo do Bitdefender surgirá e os motores antivírus começarão a ser copiados.
- 3. Uma janela de boas-vindas aparece. Clique em **Continuar**.
- 4. Iniciou-se uma atualização de assinaturas antivirus.
- 5. Quando a atualização estiver concluída, a janela da Análise-a-pedido do Bitdefender surgirá.

6. Clique em **Analisar Agora**, selecione o alvo da análise na janela que surge e clique em **Abrir** para iniciar a análise.

Recomenda-se que analise toda a partição do Windows.

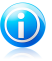

Nota

Ao trabalhar no Modo de Recuperação, lida com nomes de partições do tipo do Linux. As partições do disco surgirão como sda1 provavelmente correspondendo à (C:) partição do Windows, sda2 correspondendo a (D:) e assim sucessivamente.

- 7. Aguarde que a análise termine. Se for detectado algum malware, siga as instruções para remover a ameaça.
- <span id="page-184-0"></span>8. Para sair do Modo de Recuperação, clique com o botão direito do rato numa área vazia do ambiente de trabalho, selecione **Sair** no menu que aparece e depois escolha entre reiniciar ou encerrar o computador.

## 27.2. O que fazer se o Bitdefender encontrar vírus no seu computador?

Pode verificar se há um vírus no seu computador de uma das seguintes formas:

- O Bitdefender analisou o seu computador e encontrou itens infectados.
- Um alerta de vírus avisa que o Bitdefender bloqueou um ou vários vírus no seu computador.

Nestas situações, atualize o Bitdefender para se certificar que possui as assinaturas de malware mais recentes e realize uma Análise de Sistema.

Assim que a análise do sistema terminar, selecione a ação pretendida para os itens infetados (Desinfetar, Eliminar, Mover para a Quarentena).

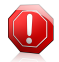

### Atenção

Se suspeitar que o ficheiro faz parte do sistema operativo do Windows ou que não é um ficheiro infectado, não siga estes passos e contacte e Apoio ao Cliente do Bitdefender assim que possível.

Se não for possível efetuar a ação selecionada e o relatório da análise indicar uma infecção que não foi possível eliminar, tem de remover o(s) ficheiro(s) manualmente:

## **O primeiro método pode ser utilizado no modo normal**:

- 1. Desative a proteção antivírus em tempo real do Bitdefender:
	- a. Abra a janela de [Bitdefender.](#page-19-0)
	- b. Clique no botão **Definições** na barra de ferramentas superior.
	- c. Na janela **Definições**, selecionar **Antivírus**.
- d. Clique na barra **Escudo** na janela **Definições Antivírus**.
- e. Clique no botão para desligar **Análise no-acesso**.
- 2. Mostrar objetos ocultos no Windows. Para saber como fazer isto, consulte "[Como](#page-77-0) posso mostrar objetos ocultos no [Windows?](#page-77-0)" (p. 69).
- 3. Procure a localização do ficheiro infectado (veja no relatório da análise) e elimine-o.
- 4. Ligue a proteção antivírus em tempo real do Bitdefender.

## **No caso de o primeiro método falhar ao remover a infecção, siga os seguintes passos**:

- 1. Reinicie o seu sistema e inicie sessão no Modo de Segurança. Para saber como fazer isto, consulte "Como posso reiniciar no Modo de [Segurança?](#page-80-0)" (p. 72).
- 2. Mostrar objetos ocultos no Windows. Para saber como fazer isto, consulte "[Como](#page-77-0) posso mostrar objetos ocultos no [Windows?](#page-77-0)" (p. 69).
- 3. Procure a localização do ficheiro infectado (veja no relatório da análise) e elimine-o.
- 4. Reinicie o seu sistema e inicie sessão no modo normal.

<span id="page-185-0"></span>Se esta informação não o ajudou, poderá contactar a Bitdefender para suporte, como descrito na secção "Pedir [Ajuda](#page-192-0)" (p. 184).

## 27.3. Como posso limpar um vírus num ficheiro?

Um arquivo é um ficheiro ou um conjunto de ficheiros comprimidos num formato especial para reduzir o espaço no disco necessário para armazenar os ficheiros.

Alguns destes formatos são formatos livres, possibilitando ao Bitdefender a opção de analisar o conteúdo e aplicar as ações adequadas para os remover.

Outros formatos de arquivo estão parcial ou totalmente fechados, mas o Bitdefender só pode detetar a presença de vírus no interior, mas não pode aplicar outras ações.

Se o Bitdefender avisar que foi detetado um vírus dentro de um arquivo e não estiver disponível uma ação, significa que não é possível remover o vírus devido a restrições nas definições de permissão do arquivo.

Pode limpar um vírus armazenado num arquivo da seguinte forma:

- 1. Identifique o ficheiro que contém o vírus realizando uma Análise Completa ao sistema.
- 2. Desative a proteção antivírus em tempo real do Bitdefender:
	- a. Abra a janela de [Bitdefender.](#page-19-0)
	- b. Clique no botão **Definições** na barra de ferramentas superior.
- c. Na janela **Definições**, selecionar **Antivírus**.
- d. Clique na barra **Escudo** na janela **Definições Antivírus**.
- e. Clique no botão para desligar **Análise no-acesso**.
- 3. Vá à localização do arquivo e descomprima-o com uma aplicação de arquivo, como o WinZip.
- 4. Identifique e elimine o ficheiro infectado.
- 5. Elimine o arquivo original de modo a garantir que a infecção é totalmente removida.
- 6. Comprima novamente os ficheiros num novo arquivo com uma aplicação de arquivo, como o WinZip.
- 7. Ative a proteção antivírus em tempo real do Bitdefender e execute uma análise completa ao sistema para se certificar que não há outras infecções no sistema.

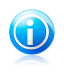

#### Nota

É importante saber que um vírus armazenado num arquivo não é uma ameaça imediata ao seu sistema pois o vírus tem de ser descomprimido e executado de modo a infectar o seu sistema.

<span id="page-186-0"></span>Se esta informação não o ajudou, poderá contactar a Bitdefender para suporte, como descrito na secção "Pedir [Ajuda](#page-192-0)" (p. 184).

## 27.4. Como posso limpar um vírus num ficheiro do email?

O Bitdefender também pode identificar vírus em bases de dados de correio eletrónico e arquivos de correio eletrónico armazenados no disco.

Por vezes, é necessário identificar a mensagem infectada com a informação fornecida no relatório da análise, e elimine-o manualmente.

Pode limpar um vírus armazenado num arquivo de correio eletrónico da seguinte forma:

- 1. Analisar a base de dados do correio eletrónico com o Bitdefender.
- 2. Desative a proteção antivírus em tempo real do Bitdefender:
	- a. Abra a janela de [Bitdefender.](#page-19-0)
	- b. Clique no botão **Definições** na barra de ferramentas superior.
	- c. Na janela **Definições**, selecionar **Antivírus**.
	- d. Clique na barra **Escudo** na janela **Definições Antivírus**.
	- e. Clique no botão para desligar **Análise no-acesso**.
- 3. Abra o relatório da análise e utilize a informação de identificação (Assunto, De, Para) das mensagens infectadas para localizá-las no cliente de correio eletrónico.
- 4. Elimine as mensagens infectadas.A maioria dos clientes de correio eletrónico move a mensagem eliminada para uma pasta de recuperação, a partir da qual pode ser recuperada.Deve certificar-se que a mensagem também é eliminada desta pasta de recuperação.
- 5. Compactar a pasta com a mensagem infectada.
	- No Outlook Express:No menu Ficheiro, clique em Pasta e, depois em Compactar Todas as Pastas.
	- No Microsoft Outlook 2007:No menu Ficheiro, clique em Gestão de Ficheiros de Dados.Selecione os ficheiros das pastas (.pst) que pretende compactar e clique em Definições.Clique em Compactar Agora.
	- No Microsoft Outlook 2010/2013:No menu Ficheiro, clique em Informações e, em seguida, em definições de Conta (Adicionar e remover contas ou alterar as definições de ligação existentes).Clique em Ficheiro de Dados, selecione os ficheiros das pastas (.pst) que pretende compactar e clique em Definições.Clique em Compactar Agora.
- 6. Ligue a proteção antivírus em tempo real do Bitdefender.

<span id="page-187-0"></span>Se esta informação não o ajudou, poderá contactar a Bitdefender para suporte, como descrito na secção "Pedir [Ajuda](#page-192-0)" (p. 184).

## 27.5. O que fazer se suspeitar que um ficheiro é perigoso?

Pode suspeitar que um ficheiro do seu sistema é perigoso, embora o seu produto Bitdefender não o tenha detetado.

Para se certificar de que o seu sistema está protegido, siga estes passos:

- 1. Execute uma **Análise de Sistema** com o Bitdefender. Para saber como fazer isto, consulte "Como posso analisar o seu [sistema?](#page-61-0)" (p. 53).
- <span id="page-187-1"></span>2. Se no resultado da análise parece estar limpo, mas você ainda tem dúvidas e quer verificar o ficheiro, contacte os representantes do suporte para que o possamos ajudar.

Para saber como fazer isto, consulte "Pedir [Ajuda](#page-192-0)" (p. 184).

## 27.6. Como limpar ficheiros infectados da Informação de Volume do Sistema

A pasta de Informação de Volume do Sistema é uma zona no seu disco rígido criada pelo Sistema Operativo e utilizada pelo Windows para armazenar informações essenciais relacionadas com a configuração do sistema.

Os motores do Bitdefender podem detetar qualquer ficheiro infectado armazenado na Informação de Volume de Sistema mas, sendo esta uma área protegida, poderá não conseguir removê-lo.

Os ficheiros infectados detetados nas pastas do Restauro do Sistema aparecerão no relatório da análise da seguinte forma:

?:\Informação de Volume de Sistema\\_restore{B36120B2-BA0A-4E5D-…

Para remover total e imediatamente o(s) ficheiro(s) infectado(s) do armazém de dados, desative e reative o recurso do Restauro do Sistema.

Se o Restauro do Sistema estiver desativado, todos os pontos de restauro são removidos.

Quando o Restauro do Sistema é novamente ativado, são criados novos pontos de restauro consoante as necessidades do agendamento e de eventos.

Para desativar o Restauro do Sistema, siga os seguintes passos:

#### ● **Para o Windows XP:**

- 1. Siga este caminho: **Iniciar** → **Todos os Programas** → **Acessórios** → **Ferramentas do Sistema** → **Restauro do Sistema**
- 2. Clique em **Definições do Restauro do Sistema**, no lado esquerdo da janela.
- 3. Selecione a caixa de seleção **Desativar Restauro do Sistema** em todas as unidades e clique em **Aplicar**.
- 4. Quando receber a notificação que todos os Pontos de Restauro serão eliminados, clique em **Sim** para continuar.
- 5. Para ativar o Restauro do Sistema, desmarque a caixa de seleção **Desativar Restauro do Sistema** em todas as unidades e clique em **Aplicar**.

### ● **Para o Windows Vista:**

- 1. Siga o seguinte caminho: **Iniciar** → **Painel de Controlo** → **Sistema e Manutenção** → **Sistema**
- 2. No painel da esquerda, clique em **Proteção do Sistema**.

Se lhe for pedida a palavra-passe de administrador ou a confirmação, escreva a palavra-passe ou dê a confirmação.

- 3. Para desativar a Restauração do Sistema, desmarque as caixas de seleção de cada unidade e clique em **OK**.
- 4. Para ativar o Restauro do Sistema, desmarque as caixas de seleção de cada unidade e clique em **OK**.

### ● **Para o Windows 7:**

- 1. Clique em **Iniciar**, clique com o botão direito em **Computador** e clique em **Propriedades**.
- 2. Clique na hiperligação da **Proteção do sistema** no painel da esquerda.
- 3. Nas opções da **Proteção do Sistema**, selecione a letra de cada unidade e clique em **Configurar**.
- 4. Selecione **Desativar proteção do sistema** e clique em **Aplicar**.
- 5. Clique em **Eliminar**, clique em **Continuar** quando pedido e, depois, clique em **OK**.

## ● **Para o Windows 8:**

- 1. A partir do ecrã Iniciar do Windows, localize **Computador** (por exemplo, pode começar a digitar "Computador" diretamente no menu Iniciar) e, em seguida, clique no seu ícone.
- 2. Clique na hiperligação da **Proteção do sistema** no painel da esquerda.
- 3. Nas opções da **Proteção do Sistema**, selecione a letra de cada unidade e clique em **Configurar**.
- 4. Selecione **Desativar proteção do sistema** e clique em **Aplicar**.

<span id="page-189-0"></span>Se esta informação não o ajudou, poderá contactar a Bitdefender para suporte, como descrito na secção "Pedir [Ajuda](#page-192-0)" (p. 184).

## 27.7. O que são os ficheiros protegidos por palavra-passe no relatório de análise?

Isto é apenas uma notificação que indica que o Bitdefender detetou que estes ficheiros estão protegidos por palavra-passe ou por outra forma de encriptação.

Normalmente, os itens protegidos por palavra-passe são:

- Ficheiros que pertencem a outras solução de segurança.
- Ficheiros que pertencem ao sistema operativo.

Para analisar verdadeiramente os conteúdos, estes ficheiros têm de ser extraídos ou descodificados.

<span id="page-189-1"></span>Se estes conteúdos pudessem ser extraídos, o verificador em tempo real do Bitdefender analisaria-os automaticamente para manter o seu computador protegido. Se pretende analisar esses ficheiros com o Bitdefender, terá de contactar o fabricante do produto para receber mais informações sobre esses ficheiros.

Recomendamos que ignore estes ficheiros pois não constituem uma ameaça ao seu sistema.

## 27.8. O que são os itens ignorados no relatório de análise?

Todos os ficheiros que aparecem como Ignorados no relatório de análise estão limpos.

<span id="page-190-0"></span>Para um melhor desempenho, o Bitdefender não analisa ficheiros que não tenham sido alterados desde a última análise.

## 27.9. O que são os ficheiros muito comprimidos no relatório de análise?

Os itens sobre-comprimidos são elementos que não puderam ser extraídos pelo motor de análise ou elementos para os quais a desencriptação levaria demasiado tempo, tornando o sistema instável.

<span id="page-190-1"></span>Sobre-comprimido significa que o Bitdefender não realizou a análise a esse arquivo pois a descompactação iria consumir demasiados recursos do sistema. O conteúdo será analisado aquando o acesso em tempo real, se necessário.

## 27.10. Por que é que Bitdefender eliminou automaticamente um ficheiro infectado?

Se for detetado um ficheiro infectado, o Bitdefender tentará automaticamente desinfectá-lo.Se a desinfecção falhar, o ficheiro é movido para a quarentena de modo a restringir a infecção.

Para determinados tipos de malware, a desinfecção não é possível por o ficheiro detectado ser totalmente malicioso. Nestes casos, o ficheiro infectado é eliminado do disco.

Este é, normalmente, o caso de ficheiros de instalação que são transferidos de sites Internet suspeitos.Se se deparar numa situação assim, transfira o ficheiro de instalação do site Internet do fabricante ou de outro site fidedigno.

# Bitdefender Internet Security

Contacte-nos

## <span id="page-192-0"></span>28. Pedir Ajuda

O Bitdefender fornece aos seus clientes um nível de suporte rápido e eficaz. Se encontrar algum problema ou se tiver alguma questão sobre o nosso produto Bitdefender, pode utilizar vários recursos online para encontrar uma solução ou resposta. Ou, se preferir, poderá contactar a equipa de Suporte ao Cliente do Bitdefender. Os nossos técnicos de apoio responderão atempadamente às suas questões e dar-lhe-ão a ajuda que precisar.

A secção "Resolver [incidências](#page-161-0) comuns" (p. 153) fornece as informações necessárias relativamente às incidências mais frequentes que poderá encontrar ao utilizar este produto.

Se não encontrar a resposta à sua pergunta nos recursos disponibilizados, pode contactar-nos diretamente:

● ["Contacte-nos](#page-192-1) diretamente do seu produto Bitdefender" (p. 184)

● ["Contacte-nos](#page-193-0) através do nosso Centro de Suporte Online" (p. 185)

<span id="page-192-1"></span>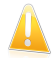

### Importante

Para contactar o Apoio ao Cliente da Bitdefender tem de registar o seu produto [Bitdefender](#page-41-0). Para mais informação, por favor consulte o "A registar o Bitdefender" (p. [33\).](#page-41-0)

## Contacte-nos diretamente do seu produto Bitdefender

Se possuir uma ligação ativa à Internet, pode contactar o apoio do Bitdefender diretamente a partir da interface do produto.

Siga os seguintes passos:

- 1. Abra a janela de [Bitdefender.](#page-19-0)
- 2. Clique na hiperligação **Ajuda e Suporte**, localizada no canto inferior direito da janela.
- 3. Tem as seguintes opções:

## ● **Ajuda Bitdefender**.

Explore os artigos da documentação do Bitdefender e experimente as soluções propostas.

## ● **Centro de Suporte**

Aceda à nossa base de dados e procure a informação necessária.

## ● **Contato de Suporte**

Use o botão **Contactar Suporte** para lançar a Ferramenta de Suporte e contactar o Departamento de Apoio ao Cliente. Pode navegar pelo assistente utilizando o botão **Seguinte**. Para sair do assistente, clique em **Cancelar**.

- a. Selecione a caixa de verificação para indicar aceitação e clique em **Seguinte**.
- b. Complete o formulário de envio com os dados necessários:
	- i. Insira o seu endereço de email.
	- ii. Digite o seu nome completo.

iii. Escolha o seu país a partir do menu correspondente.

iv. Introduza a descrição do problema que encontrou.

- c. Por favor, aguarde alguns minutos enquanto o Bitdefender recolhe as informações relacionadas com o produto. Esta informação irá ajudar os nossos engenheiros a encontrar uma solução para o seu problema.
- <span id="page-193-0"></span>d. Clique em **Concluir** para enviar as informações ao Departamento de Apoio ao Cliente da Bitdefender. Será contactado assim que possível.

## Contacte-nos através do nosso Centro de Suporte Online

Se não conseguir aceder às informações necessárias com o produto Bitdefender, por favor consulte o nosso Centro de Suporte online:

- 1. Vá para [http://www.bitdefender.pt/support/consumer.html.](http://www.bitdefender.pt/support/consumer.html) O Centro de Suporte da Bitdefender possui inúmeros artigos que contêm soluções para incidências relacionadas com o Bitdefender.
- 2. Utilize a barra de pesquisa na parte superior da janela para encontrar artigos que possam fornecer uma solução definitiva para o seu problema. Para pesquisar, basta digitar o termo na barra de pesquisa e clicar em **Pesquisar**.
- 3. Leia os artigos ou os documentos e experimente as soluções propostas.
- 4. Se a solução não resolve o seu problema vá a <http://www.bitdefender.pt/support/contact-us.html> e contacte o suporte dos nossos representantes.

## 29. Recursos online

Estão disponíveis vários recursos online para o ajudar a resolver problemas e a responder a questões relacionados com o Bitdefender.

- Centro de Suporte Bitdefender:<http://www.bitdefender.pt/support/consumer.html>
- Fórum de Suporte Bitdefender:<http://forum.bitdefender.com>
- o portal de segurança informática HOTforSecurity:<http://www.hotforsecurity.com>

Também pode utilizar o seu motor de busca favorito para saber mais sobre a segurança de computadores, os produtos Bitdefender e a empresa.

## 29.1. Centro de Suporte Bitdefender

O Centro de Suporte do Bitdefender é um repositóio de informação online sobre os produtos Bitdefender. Armazena, num formato facilmente acessível, apresenta relatórios sobre os resultados do suporte técnico em curso e atividades de correção de falhas do suporte e equipas de desenvolvimento do Bitdefender, para além de artigos mais gerais sobre prevenção d vírus, a gestao de soluções do Bitdefender com explicações detalhadas e muitos outros artigos.

O Centro de Suporte da Bitdefender está aberto ao público e é pesquisável. A informção extensiva que contém é mais um meio de proporcionar aos clientes do Bitdefender informações técnicas e conhecimento de que necessitam. Todos os pedidos válidos de informação ou relatórios de falhas oriundos de clientes do Bitdefender são eventualmente direcionados para o Centro de Apoio do Bitdefender, como relatórios de correção de falhas, fichas de resolução de problemas ou artigos informacionais como suplemento dos ficheiros de ajuda.

O Centro de Suporte do Bitdefender encontra-se disponível a qualquer altura em [http://www.bitdefender.pt/support/consumer.html.](http://www.bitdefender.pt/support/consumer.html)

## 29.2. Fórum de Suporte Bitdefender

O Fórum de Suporte do Bitdefender proporciona aos utilizadores do Bitdefender uma forma fácil de obter ajuda e ajudar os outros.

Se o seu produto Bitdefender não estiver a funcionar corretamente, se não conseguir remover certos vírus do seu computador ou se tiver alguma questão sobre a forma como opera, coloque o seu problema ou a sua questão no fórum.

Os técnicos de apoio da Bitdefender supervisionam o fórum, à espera de novas mensagens para fornecer ajuda. Também pode receber uma resposta ou solução de um utilizador mais experiente do Bitdefender.

Antes de publicar o seu problema ou questão, por favor pesquise o fórum por um tópico semelhante ou relacionado.

O Fórum de Suporte do Bitdefender está disponível em [http://forum.bitdefender.com,](http://forum.bitdefender.com) em 5 idiomas diferentes: inglês, alemão, francês, espanhol e romeno. Clique na hiperligação **Proteção Casa & Casa/Escritório** para aceder à secção dedicada aos produtos de consumidor.

## 29.3. Portal HOTforSecurity

HOTforSecurity é uma fonte rica de informações sobre segurança de computadores. Aqui, pode ficar a conhecer as várias ameaças a que o seu computador fica exposto quando ligado à Internet (malware, phishing, spam, cibercriminosos).

Os novos artigos são publicados regularmente para o manter atualizado sobre as últimas ameaças descobertas, as atuais tendências de segurança e outras informações sobre a indústria de segurança informática.

A página web do HOTforSecurity é <http://www.hotforsecurity.com>.

## 30. Informação de Contacto

Comunicação eficiente é a chave de um negócio bem-sucedido. Durante os últimos 10 anos a BITDEFENDER estabeleceu uma reputação indiscutível ao exceder as expectativas dos clientes e parceiros, ao procurar constantemente melhorar a comunicação. Por favor não hesite em contactar-nos acerca de qualquer questão ou assunto que nos queira colocar.

## 30.1. Endereços Web

Departamento Comercial: [comercial@bitdefender.pt](mailto:comercial@bitdefender.pt) Centro de Suporte:<http://www.bitdefender.pt/support/consumer.html> Documentação: [documentation@bitdefender.com](emailpara:documentation@bitdefender.com) Distribuidores locais[:http://www.bitdefender.pt/partners](http://www.bitdefender.pt/partners) Programa de parcerias: [partners@bitdefender.com](mailto:partners@bitdefender.com) Relações com os media: [pr@bitdefender.com](mailto:pr@bitdefender.com) Carreiras: [jobs@bitdefender.com](mailto:jobs@bitdefender.com) Submeter Vírus: [virus\\_submission@bitdefender.com](emailpara:virus_submission@bitdefender.com) Submeter Spam: [spam\\_submission@bitdefender.com](emailpara:spam_submission@bitdefender.com) Relatórios de Abusos: [abuse@bitdefender.com](mailto:abuse@bitdefender.com) Site Web[:http://www.bitdefender.pt](http://www.bitdefender.pt)

## 30.2. Distribuidores locais

Os distribuidores locais Bitdefender estão preparados para responder a quaisquer dúvidas relacionadas com as suas áreas de operação, quer sejam comerciais ou assuntos gerais.

Para encontrar um distribuidor Bitdefender no seu país:

- 1. Vá para [http://www.bitdefender.pt/partners/#Partner](http://www.bitdefender.pt/partners/#Partner Locator/) Locator/.
- 2. Clique no separador **Localizador de Parceiros**.
- 3. A informação de contacto dos distribuidores locais Bitdefender deve ser automaticamente apresentada. Se isto não acontecer, selecione o país em que reside para visualizar a informação.
- 4. Se não encontrar um distribuidor Bitdefender no seu país, não hesite em contactar-nos por correio eletrónico através do endereço [sales@bitdefender.com.](mailto:comercial@bitdefender.pt) Por favor, escreva a sua mensagem em inglês para podermos responder imediatamente.

## 30.3. Escritórios Bitdefender

Os escritórios locais Bitdefender estão preparados para responder a quaisquer dúvidas relacionadas com as suas áreas de operação, quer sejam comerciais ou assuntos gerais. Os seus respectivos endereços e contactos estão listados abaixo.

## E.U.A.

## **Bitdefender, LLC**

PO Box 667588 Pompano Beach, Fl 33066 Telefone (office&sales): 1-954-776-6262 Vendas: [sales@bitdefender.com](mailto:sales@bitdefender.com) Suporte Técnico: <http://www.bitdefender.com/support/consumer.html> Web: <http://www.bitdefender.com>

## UK e Irlanda

Genesis Centre Innovation Way Stoke-on-Trent, Staffordshire ST6 4BF Endereço eletrónico: [info@bitdefender.co.uk](mailto:info@bitdefender.co.uk) Tel: +44 (0) 8451-305096 Vendas: [sales@bitdefender.co.uk](mailto:sales@bitdefender.co.uk) Suporte Técnico: <http://www.bitdefender.com/support/consumer.html> Web: <http://www.bitdefender.co.uk>

## Alemanha

## **Bitdefender GmbH**

TechnoPark Schwerte Lohbachstrasse 12 D - 58239 Schwerte Deutschland Escritório: +49 2304 9 45 - 162 Fax: +49 2304 9 45 - 169 Vendas: [vertrieb@bitdefender.de](mailto:vertrieb@bitdefender.de) Suporte Técnico: <http://www.bitdefender.de/support/consumer.html> Web: <http://www.bitdefender.de>

## Espanha

## **Bitdefender España, S.L.U.**

C/Bailén, 7, 3-D 08010 Barcelona Fax: +34 93 217 91 28 Tel: +34 902 19 07 65 Vendas: [comercial@bitdefender.es](mailto:comercial@bitdefender.es) Suporte Técnico: <http://www.bitdefender.es/support/consumer.html> Website: <http://www.bitdefender.es>

## Roménia

## **BITDEFENDER SRL**

Complex DV24, Building A, 24 Delea Veche Street, Sector 2 Bucharest Fax: +40 21 2641799 Telefone Comercial: +40 21 2063470 E-mail Vendas: [sales@bitdefender.ro](mailto:sales@bitdefender.ro) Suporte Técnico: <http://www.bitdefender.ro/support/consumer.html> Website: <http://www.bitdefender.ro>

## United Arab Emirates

## **Dubai Internet City**

Building 17, Office # 160 Dubai, UAE Telefone Comercial: 00971-4-4588935 / 00971-4-4589186 E-mail Vendas: [sales@bitdefender.com](mailto:sales@bitdefender.com) Suporte Técnico: <http://www.bitdefender.com/support/consumer.html> Website: <http://www.bitdefender.com/world>

## Glossário

## **ActiveX**

O ActiveX é um modelo para fazer programas de forma a que outros programas e o sistema operativo os possam chamar. A tecnologia do ActiveX é usada com o Microsoft Internet Explorer para criar páginas da Web interactivas, que parecem e comportam-se como programas de computador, em vez de páginas estáticas. Com o ActiveX, os utilizadores podem efectuar perguntas ou responder a questões, usando botões para carregar, e interagir de outras formas com a página da Web. Os controlos do ActiveX são frequentemente escritos utilizando o Visual Basic.

O Active X é notável para um leque completo de controlos de segurança; os especialistas de segurança dos computadores desencorajam o seu uso na Internet.

### **Adware**

O adware é com frequência combinado com uma aplicação hospedeira que é fornecida sem custo desde que o utilizador concorde em aceitar o adware. Por causa das aplicações adware serem normalmente instaladas após o utilizador concordar com uma licença de uso que define o propósito da aplicação, nenhuma ilegalidade é na verdade cometida.

No entanto, anúncios tipo pop-up podem tornar-se bastante incomodativos, e em alguns casos podem mesmo degradar a performance do sistema. Também, a informação que algumas dessas aplicações recolhem podem causar algumas preocupações de privacidade aos utilizadores que não estão completamente conscientes dos termos da licença de uso.

### **Arquivo**

Um disco, cassete, ou diretório que contém ficheiros que foram armazenados.

Um ficheiro que contém um ou mais ficheiros num formato comprimido.

### **Assinatura de Vírus**

A patente binária de um vírus, usada pelo programa de anti-vírus para detetar e eliminar os vírus.

### **Atualização**

Uma nova versão de um produto de software ou hardware desenhada para substituir uma versão antiga do mesmo produto. Em adição, a instalação de rotina da actualização verifica se a versão anterior já está instalada no seu computador; se não estiver, não poderá instalar a actualização.

O Bitdefender tem o seu próprio modulo de atualização que lhe permite verificar atualizações manualmente, ou permitir atualizar o produto automaticamente.

### **Caixa do sistema**

Introduzido com o Windows 95, o tabuleiro do sistema está localizado na barra de tarefas do Windows (normalmente em baixo, junto ao relógio) e contém ícones em miniatura para um acesso fácil às funções do sistema, tais como fax, impressora, modem, volume, etc. Faça duplo-clique ou clique com o botão direito sobre o ícone para ver e aceder aos detalhes e controlos.

### **Caminho**

As direcções exactas para um ficheiro num computador. Estas direções são normalmente descritas por meios de preenchimento hierárquico do topo para baixo.

A rota entre dois dados pontos, tal como os canais de comunicação entre dois.

### **Cliente de mail**

Um cliente de e-mail é uma aplicação que lhe permite enviar e receber e-mail.

## **Componente (drive) do disco**

É uma máquina que lê os dados do disco e escreve dados num disco.

Uma componente de disco rígido lê e escreve discos rígidos.

Uma componente de disquetes acede às disquetes.

As componentes do disco tanto podem ser internas (dentro do computador) ou externas (vêm numa caixa em separado que se liga ao computador).

### **Cookie**

Dentro da indústria da Internet, as cookies são descritas como pequenos ficheiros, que contêm informação acerca de computadores individuais, que podem ser analizados e usados pelos publicitários para seguir o rasto online do seus interesses e gostos. Neste domínio, a tecnologia das cookies ainda está a ser desenvolvida e a sua intenção é procurar atingi-lo com publicidade naquilo que disse serem os seus interesses. É uma espada de dois gumes para muitas pessoas, porque, por um lado é eficiente e pertinente já que apenas vê anúncios do seu interesse. Por outro lado, envolve realmente "seguir o rasto" e "perseguir" onde vai e no que clica. Compreensivelmente, existe um debate acerca da privacidade e muitas pessoas sentem-se ofendidas ao terem a noção que estão a ser vistas como um "número SKU " (sabe, o código de barras por detrás das embalagens que é verificado na mercearia). Apesar deste ponto de vista parecer ser extremo, em alguns casos é exacto.

### **Download**

Para copiar dados (normalmente um ficheiro interno) de uma fonte principal para um aparelho periférico. O termo é frequentemente utilizado para descrever o processo de copiar um ficheiro de um serviço online para o seu próprio computador. O download também se pode referir à cópia de um ficheiro de um servidor de ficheiros de rede, para um computador na rede.

### **E-mail**

Correio electrónico. É um serviço que envia mensagens de computadores via redes locais ou globais.

### **Escrita**

Outro termo para macro ou ficheiro de porção, uma escrita é uma lista de comandos que podem ser executados sem a interação do utilizador.

### **Eventos**

Uma ação ou ocorrência detetada por um programa. Os eventos podem ser ações do utilizador, tais como clicar no botão do rato ou carregar numa tecla, ou ocorrências do sistema, tal como ficar sem memória.

### **Extensão do nome do ficheiro**

A porção de um nome de ficheiro, que segue o ponto final, a qual indica o tipo de dados armazenados no ficheiro.

Muitos sistemas operativos usam extensões do nome do ficheiro, por ex. Unix, VMS, e MS-DOS. Elas são normalmente de uma a três letras (alguns SOs antigos não suportam mais do que três). Os exemplos íncluem ".c" para C de código da fonte, ".ps" para PostScript, ".txt" para texto arbitrário.

## **Falso positivo**

Ocorre quando o verificador identifica um ficheiro como infectado, quando na verdade ele não está.

## **Ficheiro de reporte**

Um ficheiro que lista acções que ocorreram. O Bitdefender um ficheiro de reporte que lista o caminho examinado, as pastas, o número de arquivos e ficheiros examinados, e quantos ficheiros suspeitos e infectados foram encontrados.

### **Heurístico**

Um método baseado em regras de identificação de novos vírus. Este método de análise não se baseia em assinaturas específicas de vírus. A vantagem da análise heurística, é que não se deixa enganar por uma nova variante de um vírus existente. Contudo, pode reportar ocasionalmente códigos suspeitos em programas normais, gerando o chamado "falso positivo".

**IP**

Internet Protocol - Um rótulo de protocolo no protocolo TCP/IP séquito que é responsável dos endereços de IP, rotas, e a fragmentação e reabertura dos pacotes de IP.

### **Itens de Arranque**

Qualquer ficheiro colocado nesta pasta, irá abrir quando o computador iniciar. Por exemplo, um ecrã que abra no ínicio, um ficheiro de som a ser tocado quando ligar inicialmente o computador, um lembrete, ou programas de aplicação podem ser itens que começam a funcionar ao iniciar o computador. Normalmente, é colocado um pseudónimo deste ficheiro nesta pasta, em vez do ficheiro em si.

### **Java applet**

Um programa em Java é concebido para funcionar apenas numa página web. Para usar uma applet numa página web, deverá especificar o nome da applet e o tamanho (comprimento e largura - em pixels) que a applet pode utilizar. Quando a página da web é acedida, o motor de busca descarrega a applet de um servidor e executa-a na máquina do utilizador (o cliente). As applets diferem das aplicações, pois são administradas por um protocolo de segurança restrito.

Por exemplo, apesar de as applets se executarem no cliente, elas não podem escrever nem ler dados na máquina do cliente. Adicionalmente, as applets são restritas para que possam apenas ler e escrever dados provenientes do mesmo domínio do qual elas são servidas.

### **Keylogger**

Um keylogger é uma aplicação que regista tudo o que digita.

Os keyloggers não são por natureza maliciosos. Podem ser usados com objectivos legítimos, tais como monitorizar a actividade de funcionários ou das crianças. No entanto, são cada vez mais usados por cibercriminosos com objectivos maliciosos (por exemplo, para recolher dados privados, tais como credenciais de acesso e números da segurança social).

## **Linha de comando**

Numa interface de linha do comando, o utilizador introduz comandos no espaço providenciado diretamente no ecrã, usando a linguagem de comando.

## **Macro vírus**

Um tipo de vírus de computador que está codificado como uma macro retido num documento. Muitas aplicações, tais como Microsoft Word e Excel, contêm poderosas linguagens macro.

Estas aplicações permitem-lhe reter uma macro num documento, e ter a macro pronta a ser executada sempre que o documento for aberto.

### **Memória**

Áreas internas de armazenamento no computador. O termo memória identifica armazenamento de dados que vêm na forma de chips, e a palavra armazenar é usada para a memória que existe em cassetes ou discos. Todo o computador vem com uma certa quantidade de memória física, normalmente referida como memória principal ou RAM.

### **Minhoca**

Um programa que se propaga a si próprio ao longo de uma rede, reproduzindo-se à medida que avança. Não pode ligar-se sozinho a outros programas.

## **Não-heurístico**

Este método de análise depende da assinaturas de vírus especificas. A vantagem de uma análise não-heurística, é que ela não será induzido em erro pelo que possa parecer um vírus e não gera falsos alarmes.

#### **Navegador**

É um software de aplicação usado para localizar e mostrar páginas da Web. Os navegadores mais populares são o Microsoft Internet Explorer, Mozilla Firefox e Google Chrome. Estes são motores de busca gráficos, o que significa que eles tanto podem mostrar gráficos como texto. Em adição, a maioria dos motores de busca modernos podem apresentar informação multimédia, incluíndo som e vídeo, apesar de requererem plug-ins para alguns formatos.

### **Phishing**

O acto de enviar um e-mail a um utilizador como sendo falsamente uma empresa legítima e estabelecida numa tentativa de levar o utilizador a providenciar informação privada que será utilizada para roubo. O e-mail leva o utilizador a visitar um site na Internet onde lhe é solicitado que actualize informação pessoal, tal como palavras-passe e números de cartões de crédito, segurança social, e números de contas bancárias, que a legítima organização já possui. O site web, no entanto, é falso e está feito apenas para roubar a informação ao utilizador.

#### **Porta**

Uma interface num computador, à qual se liga um dispositivo. Os computadores pessoais têm vários tipos de portas. Internamente, existem várias portas para ligar as drives de disco, ecrãs, e teclados. Externamente, os computadores pessoais têm portas para ligar modems, impressoars, ratos, e outros dispositivos periféricos.

Nas redes TCP/IP e UDP, um ponto final para uma ligação lógica. O número da porta identifica que tipo de porta se trata. Por exemplo, a porta 80 é usada para o tráfego HTTP.

## **Porta das traseiras**

Um buraco na segurança de um sistema deliberadamente criado pelos desenhadores ou responsáveis da manutenção. A motivação para tais buracos não é sempre sinistra; alguns sistemas operativos, por exemplo, que trazem contas privilegiadas, criadas para serem usadas pelos técnicos de serviço ou pelo vendedor dos programas de manutenção.

### **Programas compactados**

Um ficheiro num formato compactado. Muitos sistemas operativos e aplicações contêm comandos que lhe permitem compactar um ficheiro, para que ocupe menos memória. Por exemplo, suponha que tem um ficheiro de texto contendo dez espaços de caracteres consecutivos. Normalmente, isto iria requerer dez bytes de armazenamento.

Contudo, um programa que compacta ficheiros iria substituir o espaço dos caracteres por uma série-de-espaços de caracteres especial, seguida pelo número de espaços a serem substituidos. Neste caso, os dez espaços iriam requerer apenas dois bytes. Esta é apenas uma técnica de compactar - existem muitas mais.

#### **Rootkit**

Um rootkit é um pacote de ferramentas de software que proporcionam um nível de acesso de administrador a um sistema. O termo foi usado em primeiro lugar nos sistemas operativos UNIX e referia-se a ferramentas recompiladas que proporcionavam aos intrusos direitos de administração, permitindo-lhes ocultar a sua presença de forma a não serem vistos pelos administradores do sistema.

O papel principal dos rootkits é ocultar processos, ficheiros, logins e registos. Eles também podem intercetar dados dos terminais, ligações de rede ou periféricos, se eles incorporarem o software para tal.

Os rootkits não são maliciosos por natureza. Por exemplo, os sistemas e mesmo algumas aplicações ocultam ficheiros críticos usando rootkits. No entanto, eles são essencialmente utilizados para ocultar malware ou para esconder a presença de um intruso no sistema. Quando combinados com o malware, os rootkits são uma grande ameaça à integridade e segurança de um sistema. Eles podem monitorizar tráfego, criar backdoors no sistema, alterar ficheiros e relatórios e evitarem ser detetados.

### **Sector de saída**

Um sector no início de cada disco que identifica a arquitectura do disco (tamanho do sector, tamanho do grupo, e por aí fora). Para discos de inicialização, o sector de saída também contém um programa que carrega o sistema operativo.

### **Spam**

Lixo de correio electrónico ou lixo de avisos de newsgroups. É normalmente conhecido como correio não-solicitado.

### **Spyware**

Qualquer software que encobertamente reune informação do utilizador através da ligação à Internet do utilizador sem o seu conhecimento, normalmente para

propósitos de publicidade. As aplicações de spyware são tipicamente adicionadas como um elemento oculto de programas freeware ou shareware que podem ser download a partir da Internet; no entanto salientamos que a maioria das aplicações freeware ou shareware não possuem spyware. Uma vez instalado, o spyware monitoriza a actividade do utilizador na Internet e transmite essa informação em background para alguém. O spyware pode também reunir informação acerca de endereços de e-mail e até mesmo palavras-passe e números de cartões de crédito.

O spyware é similar a um cavalo-de-troia em que os utilizadores o instalam sem saberem, enquanto estão a instalar outra coisa qualquer. Uma forma comum de ser uma vítima de spyware é fazer download de determinado ficheiro peer-to-peer de produtos de swapping que se encontram actualmente disponíveis.

Para além destas questões de ética e privacidade, o spyware priva o utilizador de recursos de memória e também de largura de banda pois para enviar informação do utilizador para a fonte do spyware usa a ligação à Internet do utilizador. Por causa do spyware utilizar memória e recursos do sistema, as aplicações que estão a funcionar em background podem causar crashes no sistema ou uma grande instabilidade geral.

### **TCP/IP**

Transmission Control Protocol/Internet Protocol - Um conjunto de protocolos de uma rede de trabalho abrangentemente usados Internet que permite comunicações ao londo de redes de computadores interconectadas com várias arquitecturas de hardware e vários sistemas operaticos. O TCP/IP ínclui padrões de como os computadores comunicam e convenções para ligar redes e conduzir o tráfego.

### **Tróiano**

Um programa destrutivo que se mascara de aplicação benigna. Ao contrário dos vírus, os cavalos de Tróia não se replicam, mas podem ser tão destrutivos como os vírus. Um dos cavalos de Tróia mais insidiosos é o programa que promete ver-se livre dos vírus do seu computador, mas em vez disso introduz vírus no seu computador.

O termo provém de uma história da Ilíada de Homero, na qual os Gregos deram um cavalo gigante de Madeira aos seus inimigos, os Troianos, como uma oferta majestosa. Mas após os Troianos levarem o cavalo para dentro das muralhas da sua cidade, os soldados Gregos saíram para fora do cavalo e abriram os portões da cidade, permitindo que os seus compatriotas entrassem e dominassem Tróia.

### **Vírus**

Um programa ou um pedaço de código que é carregado no seu computador sem o seu conhecimento e executa-se contra a sua vontade. A maioria dos vírus podem-se replicar. Todos os vírus de computação são feitos pelo Homem. Um simples vírus que se possa reproduzir a si próprio vezes sem conta, é relativamente fácil de fabricar. Mesmo um simples vírus é perigoso, porque usará rapidamente toda a memória disponível e levará o sistema a uma quebra. Um tipo de vírus ainda mais perigoso é aquele que é capaz de se transmitir ao longo das redes e ultrapassar sistemas de segurança.

## **Vírus de saída**

Um vírus que infecta o sector boot de um disco fixo ou de uma unidade de disquetes. A tentativa de arrancar por uma disquete infectada por um vírus de boot, irá causar a activação do vírus em memória. Sempre que iniciar o seu sistema a partir daquele ponto, terá o vírus activo em memória.

## **Vírus polimórfico**

Um vírus que altera a sua forma a cada ficheiro que infecta. Dado que eles não têm uma padrão de patente binária consistente, tais vírus são difíceis de identificar.